# **在Kubernetes上部署SpringCloud**

# **使用 Kuboard 在 K8S 上部署 OCP**

本系列文章将描述如何使用 Kuboard 在 Kubernetes 上部署 OCP 的如下组件:

- eureka-server
- auth-server
- user-center
- api-gateway
- back-center

#### 该系列文章的目录如下:

- 准备
	- 准备OCP[的构建环境和部署环境](https://kuboard.cn/learning/k8s-practice/ocp/prepare.html)
	- 构建docker[镜像并推送到仓库](https://kuboard.cn/learning/k8s-practice/ocp/build.html)
- 部署
	- [部署顺序](https://kuboard.cn/learning/k8s-practice/ocp/sequence.html)
	- 在K8S上部署[eureka-server](https://kuboard.cn/learning/k8s-practice/ocp/eureka-server.html)
	- 在K8S[上部署](https://kuboard.cn/learning/k8s-practice/ocp/mysql.html)mysql
	- 在K8S[上部署](https://kuboard.cn/learning/k8s-practice/ocp/redis.html)redis
	- o 在K8S上部署[auth-server](https://kuboard.cn/learning/k8s-practice/ocp/auth-server.html)
	- 在K8S上部署[user-center](https://kuboard.cn/learning/k8s-practice/ocp/user-center.html)
	- o 在K8S上部署[api-gateway](https://kuboard.cn/learning/k8s-practice/ocp/api-gateway.html)
	- 在K8S上部署[back-center](https://kuboard.cn/learning/k8s-practice/ocp/back-center.html)
	- [重新审视配置信息](https://kuboard.cn/learning/k8s-practice/ocp/review.html)
- 多环境
	- [导出部署配置](https://kuboard.cn/learning/k8s-practice/ocp/export.html)
	- [导入部署配置](https://kuboard.cn/learning/k8s-practice/ocp/import.html)

# **OCP 介绍**

简称ocp是基于layui+springcloud的企业级微服务框架(用户权限管理,配置中心管理,应用管理,....), 其核心的设计目标是分离前后端,快速开发部署,学习简单,功能强大,提供快速接入核心接口能力, 其目标是帮助企业搭建一套类似百度能力开放平台的框架;

- 基于layui前后端分离的企业级微服务架构
- 兼容spring cloud netflix & spring cloud alibaba
- 优化Spring Security内部实现,实现API调用的统一出口和权限认证授权中心
- 提供完善的企业微服务流量监控,日志监控能力
- 提供完善的压力测试方案
- 提供完善的灰度发布方案
- 提供完善的微服务部署方案

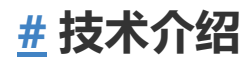

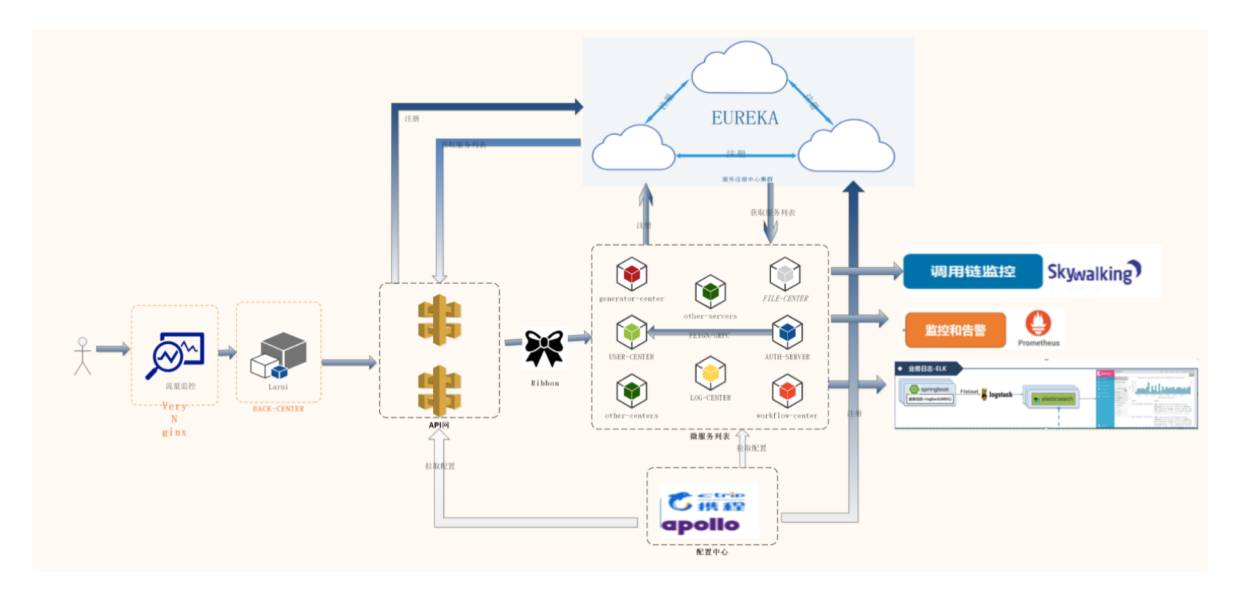

# **[#](https://kuboard.cn/learning/k8s-practice/ocp/#%E5%8A%9F%E8%83%BD%E4%BB%8B%E7%BB%8D) 功能介绍**

- 统一安全认证中心
	- 支持oauth的四种模式登录
	- 支持用户名、密码加图形验证码登录
	- 支持第三方系统单点登录
- 微服务架构基础支撑
	- 服务注册发现、路由与负载均衡
	- 服务熔断与限流
	- 统一配置中心
	- 统一日志中心
	- 分布式锁
	- 分布式任务调度器
- 系统服务监控中心
	- 服务调用链监控
	- 应用吞吐量监控
	- 服务降级、熔断监控
	- 微服务服务监控
- 能力开放平台业务支撑
	- 网关基于应用方式API接口隔离
	- 下游服务基于RBAC权限管理,实现细粒度控制
	- 代码生成器中心
	- 网关聚合服务内部Swagger接口文档
	- 统一跨域处理
	- 统一异常处理
- docker容器化部署
	- 基于rancher的容器化部署
	- 基于docker的elk日志监控
	- 基于docker的服务动态扩容

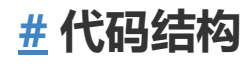

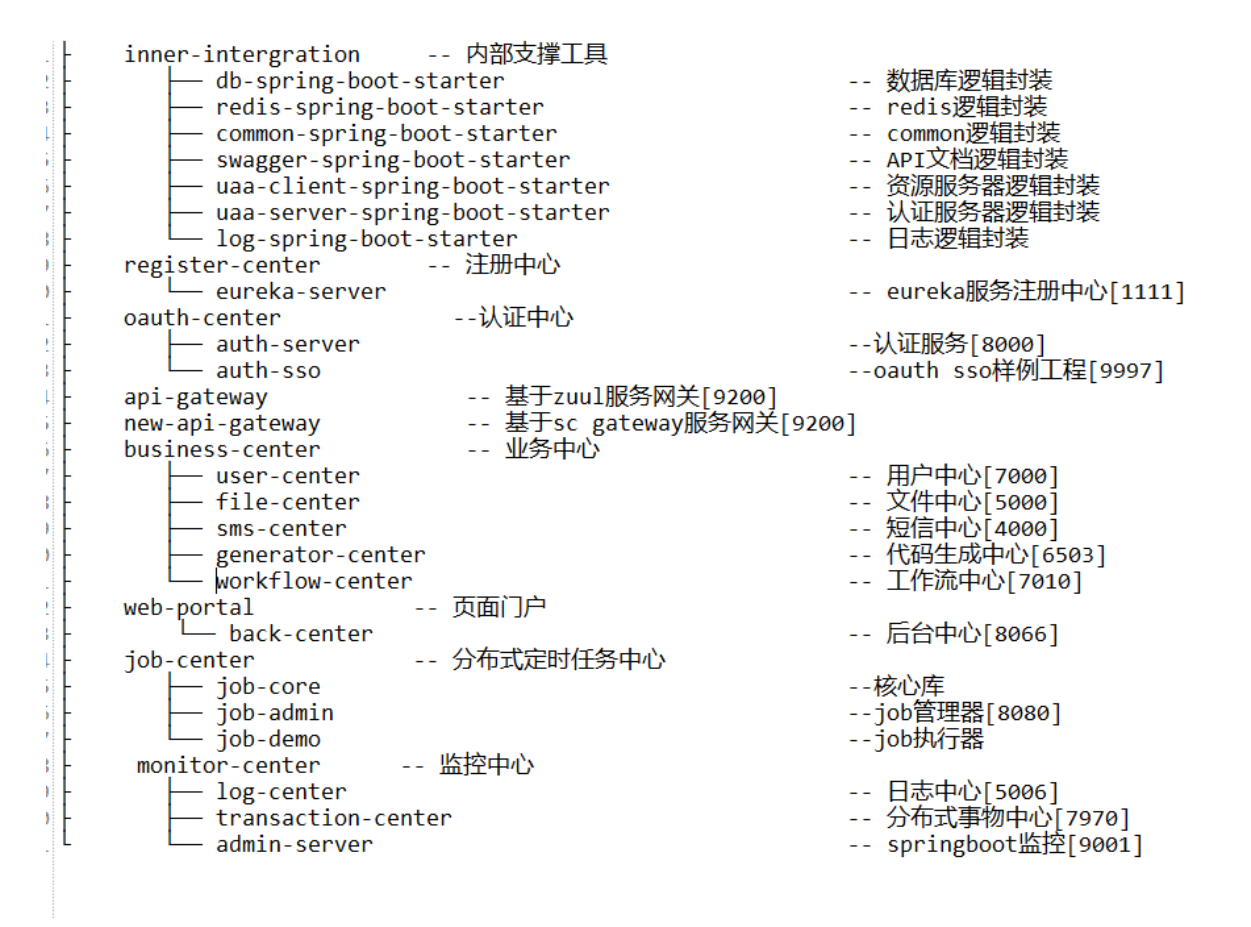

# **准备OCP的构建环境和部署环境**

## **环境要求**

Open Capacity Platform 是基于 Java Spring Cloud 的微服务架构,为了将其部署到 Kubernetes 上, 我们需要准备如下环境:

- 硬件
	- o 1台 Linux 服务器,配置不低于2核4G, CentOS 7.6, (本系列教程称该机器为 master 节 点)用途:
		- Kubernetes master 节点
		- 编译 OCP 源码并打包 docker 镜像的构建机
	- 2 台 Linux 服务器,配置不低于2核4G,CentOS 7.6,(本系列教程称该机器为 worker 节 点, 前期可以只有一台, 随着负载增加再增加节点) 用途:
		- Kubernetes worker 节点
- 软件
	- Kubernetes 集群及管理软件
		- [Kubernetes](https://kuboard.cn/install/install-k8s.html) 最新版本,参考 安装Kubernetes单Master节点
		- [Kuboard](https://kuboard.cn/install/install-kubernetes.html) 最新版本, 参考 安装Kuboard
	- Master节点
		- Docker 已在安装 Kubernetes 时完成安装
		- $\blacksquare$  JDK 1.8
		- maven
	- 镜像仓库
- $\circ$ ■ 上注册一个账号
	- 选项二: 如果自己搭建 Harbor 作为镜像仓库, 您可能还需要更多的 Linux 服务器

#### **构建环境和部署环境的结构** 如下:

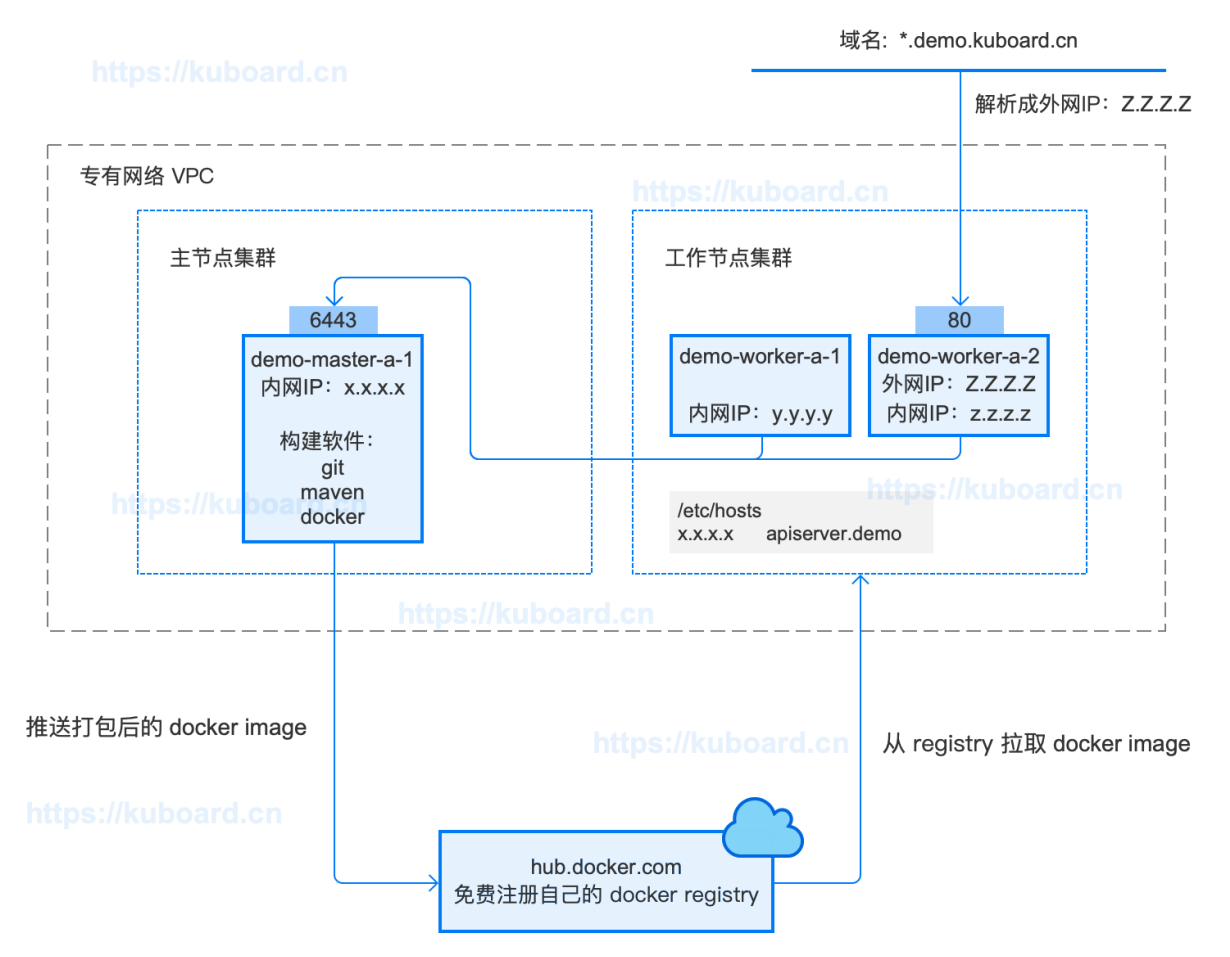

#### 关于构建环境

您可以根据自己的情况将构建环境与部署环境分开,例如:

- 学习时,参考本教程,使用 kubernetes 的 master 节点完成 构建和镜像推送
- 开发时,在自己的笔记本上完成 构建和镜像推送
- 工作中,使用 Jenkins Pipeline 或者 gitlab-runner Pipeline 来完成 构建和镜像推送

#### **构建环境和部署环境分开**

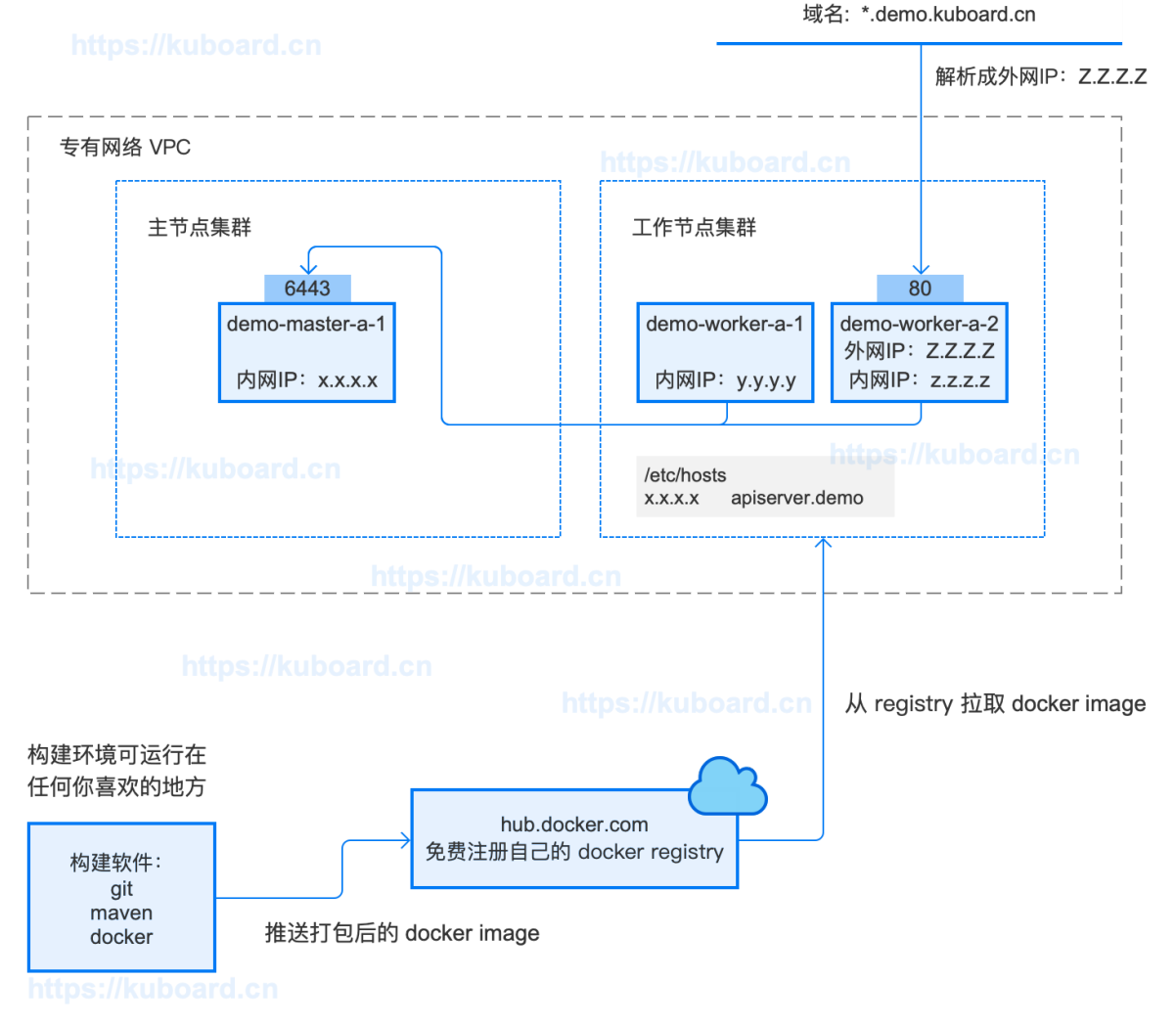

本文假设您已经完成了 Kubernetes 集群的安装,假设您准备在 Kubernetes master 节点上执行构建 过程,并将使用简短的篇幅介绍如何在 master 节点上做好构建环境准备

- 安装 JDK 1.8
- 安装 maven 3.6.2
- 安装 git
- 下载 open-capability-platform 的代码仓库

# **[#](https://kuboard.cn/learning/k8s-practice/ocp/prepare.html#%E5%9C%A8-master-%E8%8A%82%E7%82%B9%E4%B8%8A%E5%AE%89%E8%A3%85-jdk1-8) 在 master 节点上安装 JDK1.8**

以root身份在 master 节点上执行:

```
1 | yum install java-1.8.0-openjdk\* -y
```
# **[#](https://kuboard.cn/learning/k8s-practice/ocp/prepare.html#%E5%9C%A8-master-%E8%8A%82%E7%82%B9%E4%B8%8A%E5%AE%89%E8%A3%85-maven) 在 master 节点上安装 maven**

● 在 [maven](http://maven.apache.org/download.cgi) 官网

```
获取最新版 maven 的 binary 文件下载链接, 例如 apache-maven-3.6.2-bin.tar.gz 的下载地址为
http://mirrors.tuna.tsinghua.edu.cn/apache/maven/maven-3/3.6.2/binaries/apache-
maven-3.6.2-bin.tar.gz
```
以 root 身份在 master 节点上执行:

```
1 | #切换到 /root 用户目录
2 | cd / root3 | # 下载 tar.gz
wget http://mirrors.tuna.tsinghua.edu.cn/apache/maven/maven-
4
  3/3.6.2/binaries/apache-maven-3.6.2-bin.tar.gz
5 # 解压 tar.gz
6 \mid \text{tar -xvf} apache-maven-3.6.2-bin.tar.gz
```
以root身份在 master 节点上执行 vim /root/.bash\_profile 修改 .bash\_profile 文件, 向 PATH= 所在行的行尾增加 :/root/apache-maven-3.6.2/bin 如下所示:

```
1 \mid # User specific environment and startup programs
PATH=$PATH:$HOME/bin:/root/apache-maven-3.6.2/bin
3
5 export PATH
2
4
```
TIP

您可以把 apache-maven-3.6.2 放在您自己喜欢的位置

**检查安装结果**: 退出 master 节点的 shell 终端, 并重新以 root 用户登录 master 节点的 shell 终端, 执行命令 mvn -version, 输出结果如下所示:

- Apache Maven 3.6.2 (40f52333136460af0dc0d7232c0dc0bcf0d9e117; 2019-08- 1 27T23:06:16+08:00)
- Maven home: /root/apache-maven-3.6.2 2
- $3 \mid$  Java version: 1.8.0\_222, vendor: Oracle Corporation, runtime: /usr/lib/jvm/java-1.8.0-openjdk-1.8.0.222.b10-1.el7\_7.x86\_64/jre
- Default locale: en\_US, platform encoding: UTF-8 4
- OS name: "linux", version: "3.10.0-957.21.3.el7.x86\_64", arch: "amd64", 5 family: "unix"

## **[#](https://kuboard.cn/learning/k8s-practice/ocp/prepare.html#%E5%9C%A8-master-%E8%8A%82%E7%82%B9%E4%B8%8A%E5%AE%89%E8%A3%85-git) 在 master 节点上安装 git**

以root身份在 master 节点执行:

```
1 # 安装 git
2 | yum install -y git
3 # 查看已安装版本
4 | git version
```
# **[#](https://kuboard.cn/learning/k8s-practice/ocp/prepare.html#%E5%9C%A8-master-%E8%8A%82%E7%82%B9%E4%B8%8A%E5%85%8B%E9%9A%86-ocp-%E4%BB%A3%E7%A0%81%E4%BB%93%E5%BA%93) 在 master 节点上克隆 ocp 代码仓库**

以root身份在 master 节点上执行:

```
1 | # 切换到 /root 用户目录
2 | cd / root3 | # 克隆 ocp 代码仓库
git clone https://gitee.com/owenwangwen/open-capacity-platform.git
4
```
以root身份在 master 节点上执行:

1 | # 安装 tree 2 | yum install tree -y 3 # 查看 ocp 代码目录 4 | tree /root/open-capacity-platform -L 2

#### 输出结果如下所示:

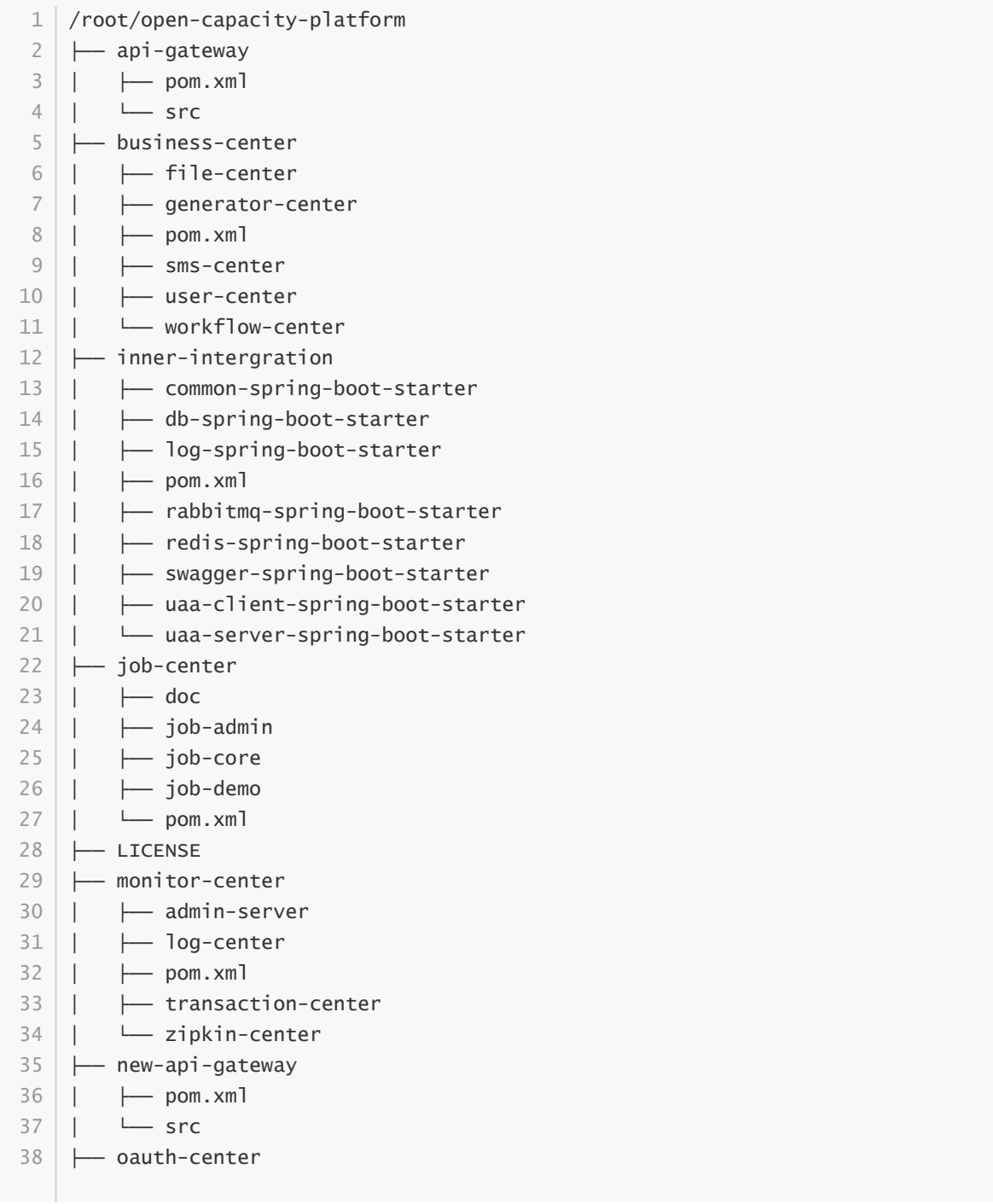

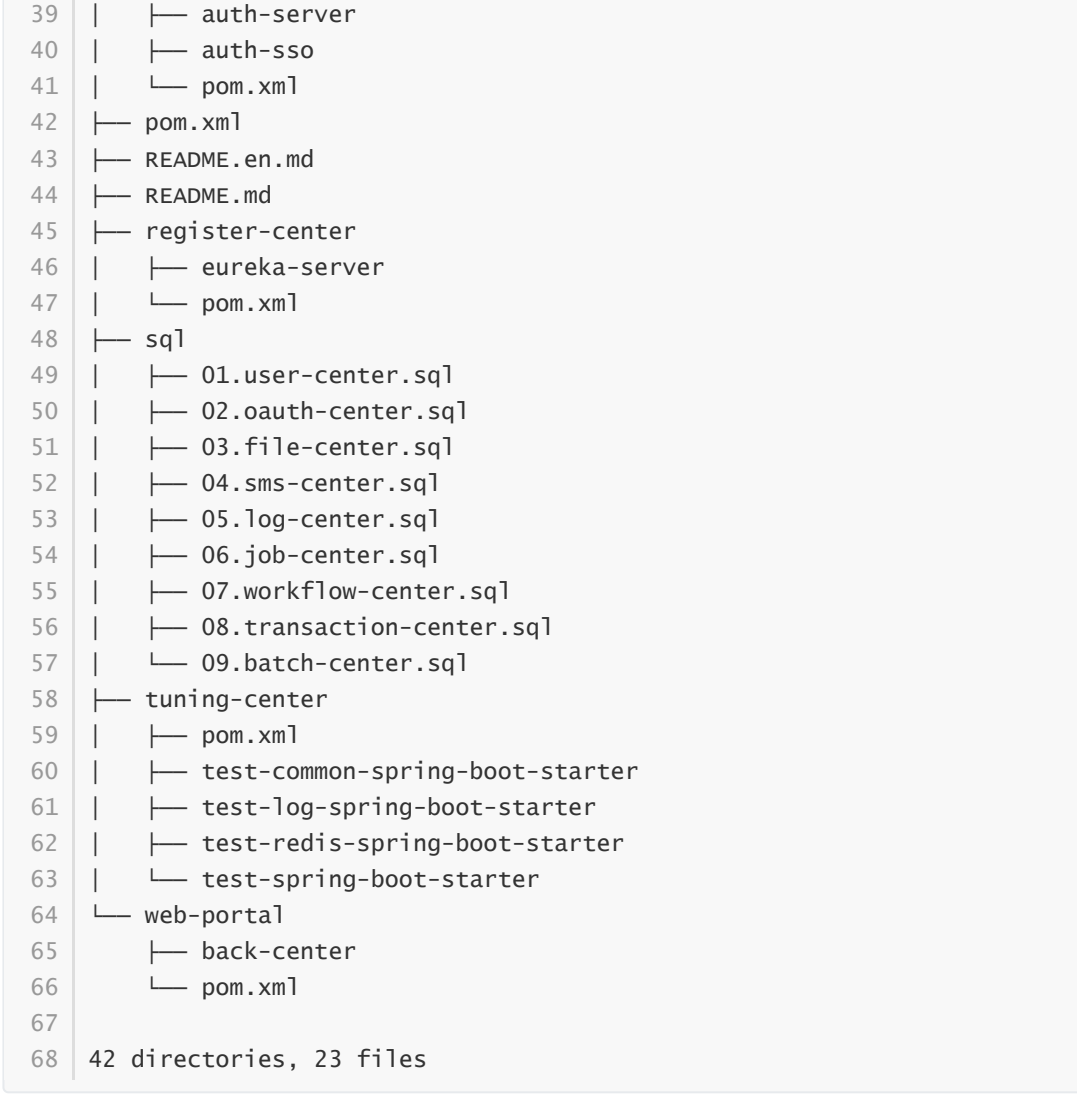

# **构建docker镜像并推送到仓库**

本文假设您已经完成了 准备OCP[的构建环境和部署环境,](https://kuboard.cn/learning/k8s-practice/ocp/prepare.html) 在该文档的最后, 我们将 Open Capacity Platform 的代码仓库克隆到了 master 节点的 /root/open-capacity-platform。

TIP

● 假设您在 [https://hub.docker.com](https://hub.docker.com/)

完成了注册,并获得了账号(本教程中,作者使用的 hub.docker.com 的账号为 ocpsample)

从完成后续教程的角度来看,您也可以不注册自己的 hub.docker.com 账号, 不执行构建和镜像推送的 操作,直接使用 ocpsamle 已经发布到 hub.docker.com 上的 docker 镜像完成本系列教程后面的部 分。匿名在 [https://hub.docker.com](https://hub.docker.com/)

搜索 ocpsample

# **[#](https://kuboard.cn/learning/k8s-practice/ocp/build.html#%E4%BF%AE%E6%94%B9%E9%85%8D%E7%BD%AE) 修改配置**

修改 /root/open-capacity-platform/pom.xml 文件,修改其中的字段:

- project --> properties --> docker.host 修改为 unix:///var/run/docker.sock
- project --> properties --> [docker.image.prefix](https://hub.docker.com/) 修改为 ocpsample (此处使用你在 http s://hub.docker.com 的账号)

TIP

如果您使用自己的 docker 镜像仓库,您的 docker.image.prefix 要复杂一些, 请参考 使用私 有仓库中的docker镜像。具体而言,前缀应该由您的docker[镜像仓库的多个参数组成,例如:](https://kuboard.cn/learning/k8s-intermediate/private-registry.html) my-registry.example.com:5000/example

- 蓝色部分:registry 地址
- o 绿色部分: registry 端口
- 紫色部分:repository 名字

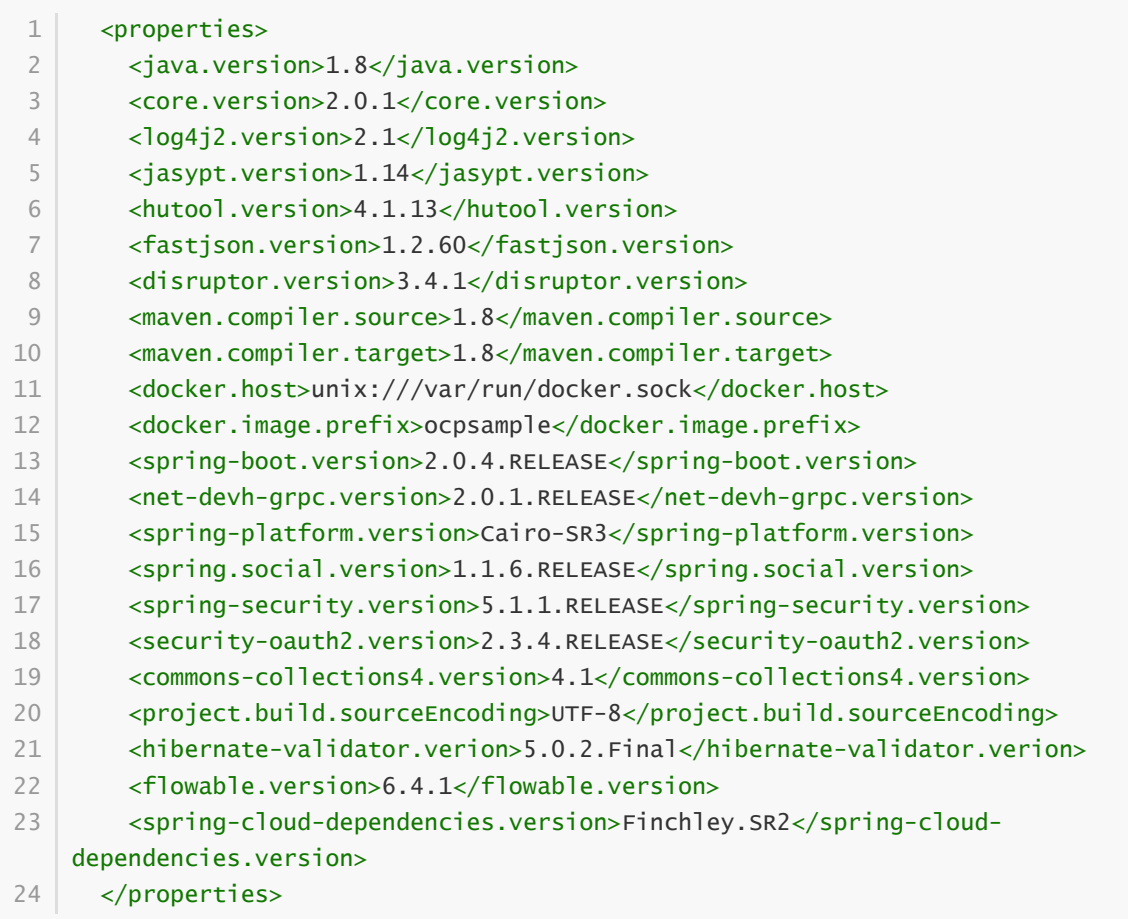

# **[#](https://kuboard.cn/learning/k8s-practice/ocp/build.html#%E6%9E%84%E5%BB%BA-jar-%E5%8C%85) 构建 jar 包**

- 在 master 节点执行 cd /root/open-capacity-platform
- 在 master 节点执行 mvn clean package -DskipTests, 输出结果如下所示

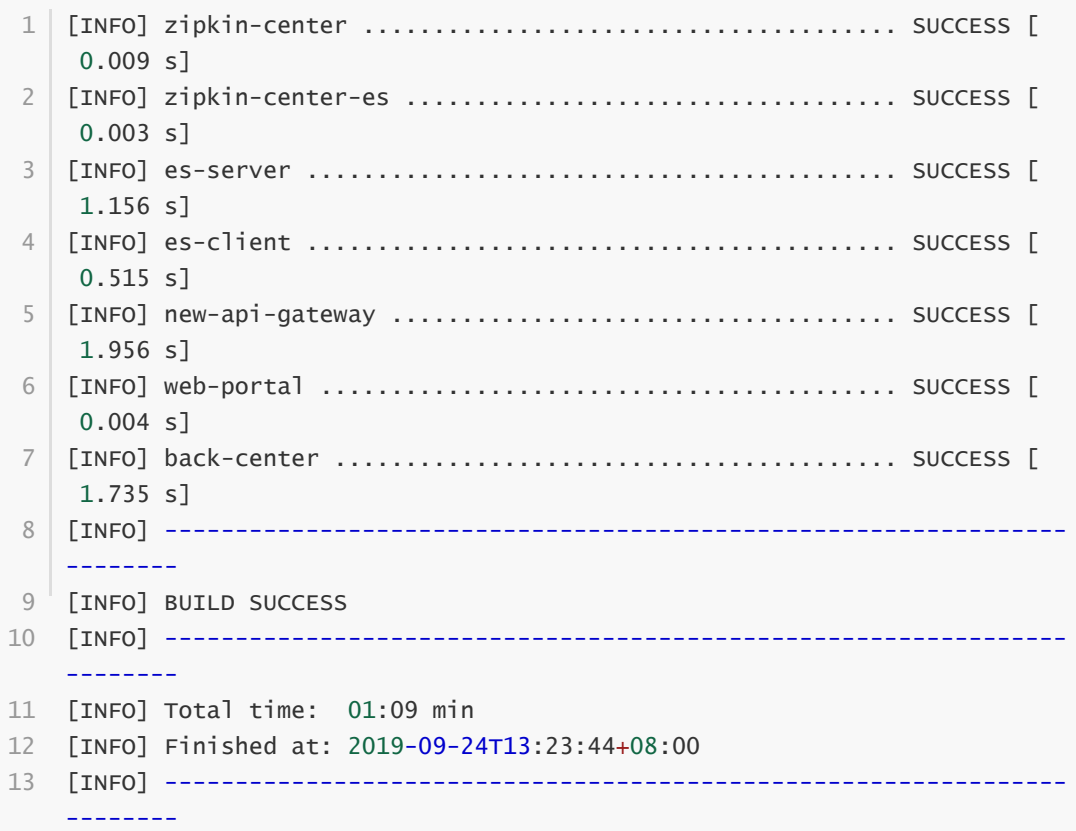

#### TIP

- 构建时间
	- :
		- o 在首次执行时 mvn clean package -DskipTests 时, 由于需要从 maven 中央仓库拉取 OCP 所依赖的 jar 包以及 maven 所需要的 plugin 等资源, 耗时比较长, 作者第一次执行该 命令时等候了 32 分钟。
		- 在第二次以及以后的执行中,只需要 1 分钟左右的时间即可完成构建
- 构建结果
	- : 完成构建后, jar包存在于 java 模块的

 $1$  ./target/

目录下,例如 eureka-server 子模块的jar包位于路径

```
/root/open-capacity-platform/register-center/eureka-server/target/eureka-
1server.jar
```
- o jar文件所在目录是 java 项目的一种约定
- o jar文件的名字则在由子模块 pom.xml 文件中 build.finalName 字段指定。例如 /root/open-capacity-platform/register-center/eureka-server/pom.xml 中 build.finalName 字段为 \${project.artifactId}, 该变量的取值为 eureka-server, 因此jar文件的名字为 eureka-server.jar
- 其他jar文件可在对应子模块的 ./target/ 目录下找到

# **[#](https://kuboard.cn/learning/k8s-practice/ocp/build.html#%E6%9E%84%E5%BB%BAdocker%E9%95%9C%E5%83%8F%E5%B9%B6%E6%8E%A8%E9%80%81%E5%88%B0registry) 构建docker镜像并推送到registry**

### **[#](https://kuboard.cn/learning/k8s-practice/ocp/build.html#eureka-server) eureka-server**

- 执行命令 cd /root/open-capacity-platform/register-center/eureka-server
- 执行命令 mvn docker:build 输出结果如下所示:

```
ProgressMessage{id=null, status=null, stream=null, error=null,
1
    progress=null, progressDetail=null}
 2 | Successfully built 2fa9cf75f7ba
 Successfully tagged ocpsample/eureka-server:latest
3
   [INFO] Built ocpsample/eureka-server
   [INFO] ---------------------------------------------------------------------
    ---[INFO] BUILD SUCCESS
   [INFO] ---------------------------------------------------------------------
    ---
   [INFO] Total time: 17.900 s
   [INFO] Finished at: 2019-09-24T13:45:45+08:00
[INFO] ---------------------------------------------------------------------
10
    - -4
5
6
7
8
9
```
OCP中由于全是 java 项目,因此使用了 docker 的 maven 插件 com.spotify.docker-maven-plugin 进行 docker 镜像的构建

- 该插件的配置在子模块目录 pom.xml 文件的 build.plugins 字段
- OCP 将该插件的两个全局配置项作为属性提取到了 /root/open-capacity-platform/pom.xml 文件中,即我们在 [修改配置](https://kuboard.cn/learning/k8s-practice/ocp/build.html#%E4%BF%AE%E6%94%B9%E9%85%8D%E7%BD%AE) 章节提前修改好的属性 docker.image.prefix 和 docker.host

docker-maven-plugin 在 maven 环境中给我们带来了很大的便利,您仍然有必要熟悉 docker build 命令,以便您能够轻松地处理 php/nodejs/python 等类型的项目

```
<!-- 首先加入pom ${docker.image.prefix} : 这个是你的dockerhub注册上面的名字
    gitgeek 这个是我注册的
       ${project.artifactId} : 项目的名称 dockerDirectory : dockerfile的文件路径
   -->
    <plugin>
       <groupId>com.spotify</groupId>
       <artifactId>docker-maven-plugin</artifactId>
       <version>0.4.13</version>
       <configuration>
         <imageName>${docker.image.prefix}/${project.artifactId}</imageName>
         <dockerDirectory>src/main/docker</dockerDirectory>
         <!-- docker远程服务器地址 -->
         <dockerHost>${docker.host}</dockerHost>
         <resources>
          <resource>
             <targetPath>/</targetPath>
             <directory>${project.build.directory}</directory>
             <include>${project.build.finalName}.jar</include>
           </resource>
         </resources>
       </configuration>
     </plugin>
1
2
3
4
5
6
 7
8
9
10
11
12
13
14
15
16
17
18
19
20
```
● 执行命令 docker login 输入您在 hub.docker.com 的用户名密码, 输出结果如下所示

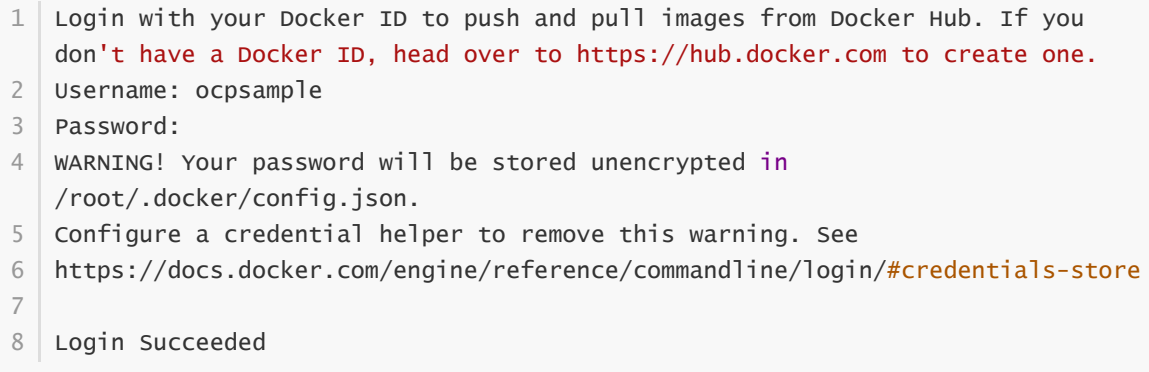

执行命令 docker push ocpsample/eureka-server:latest

如果推送成功,将显示

```
1 \mid The push refers to repository [docker.io/ocpsample/eureka-server]
daf5b9e5336a: Layer already exists
2
b59179c58f56: Layer already exists
3
ceaf9e1ebef5: Layer already exists
4
  9b9b7f3d56a0: Layer already exists
f1b5933fe4b5: Layer already exists
6
  latest: digest:
  sha256:7fb0f1b566e9d9183c65f2ceed3740d210072b2317523b6399ef2745fe87b367 size:
  1371
5
7
```
推送速度取决于您与 hub.docker.com 之间的网络连接速度,时间有点儿长,您也可以直接 使用本教程已经推送上去的镜像,直接进入在 Kubernetes 上部署的环节

### **[#](https://kuboard.cn/learning/k8s-practice/ocp/build.html#auth-server) auth-server**

过程与 eureka-server 相同,因此只写命令,不再写过程

```
1|# 切换到目录
cd /root/open-capacity-platform/oauth-center/auth-server
2
# docker build
3
4 | mvn docker:build
  # docker push
6 docker push ocpsample/auth-server:latest
5
```
#### **[#](https://kuboard.cn/learning/k8s-practice/ocp/build.html#user-center) user-center**

1|# 切换到目录

- cd /root/open-capacity-platform/business-center/user-center 2
- # docker build 3
- 4 | mvn docker:build
- # docker push 5
- 6 docker push ocpsample/user-center:latest

### **[#](https://kuboard.cn/learning/k8s-practice/ocp/build.html#api-gateway) api-gateway**

- 1|# 切换到目录
- cd /root/open-capacity-platform/api-gateway 2
- # docker build 3
- 4 | mvn docker:build
- # docker push 5
- 6 docker push ocpsample/api-gateway:latest

### **[#](https://kuboard.cn/learning/k8s-practice/ocp/build.html#back-center) back-center**

```
1|# 切换到目录
```
- cd /root/open-capacity-platform/web-portal/back-center 2
- # docker build 3
- 4 | mvn docker:build
- # docker push 5
- 6 docker push ocpsample/back-center:latest

# **[#](https://kuboard.cn/learning/k8s-practice/ocp/build.html#%E6%9F%A5%E7%9C%8B%E9%95%9C%E5%83%8F%E6%8E%A8%E9%80%81%E7%BB%93%E6%9E%9C) 查看镜像推送结果**

使用 ocpsample 的用户名和密码登录 [https://hub.docker.com](https://hub.docker.com/)

的 Repositories 菜单下可查看推送上去的镜像,如下图所示:

TIP

请使用您自己在 hub.docker.com 的用户名和密码

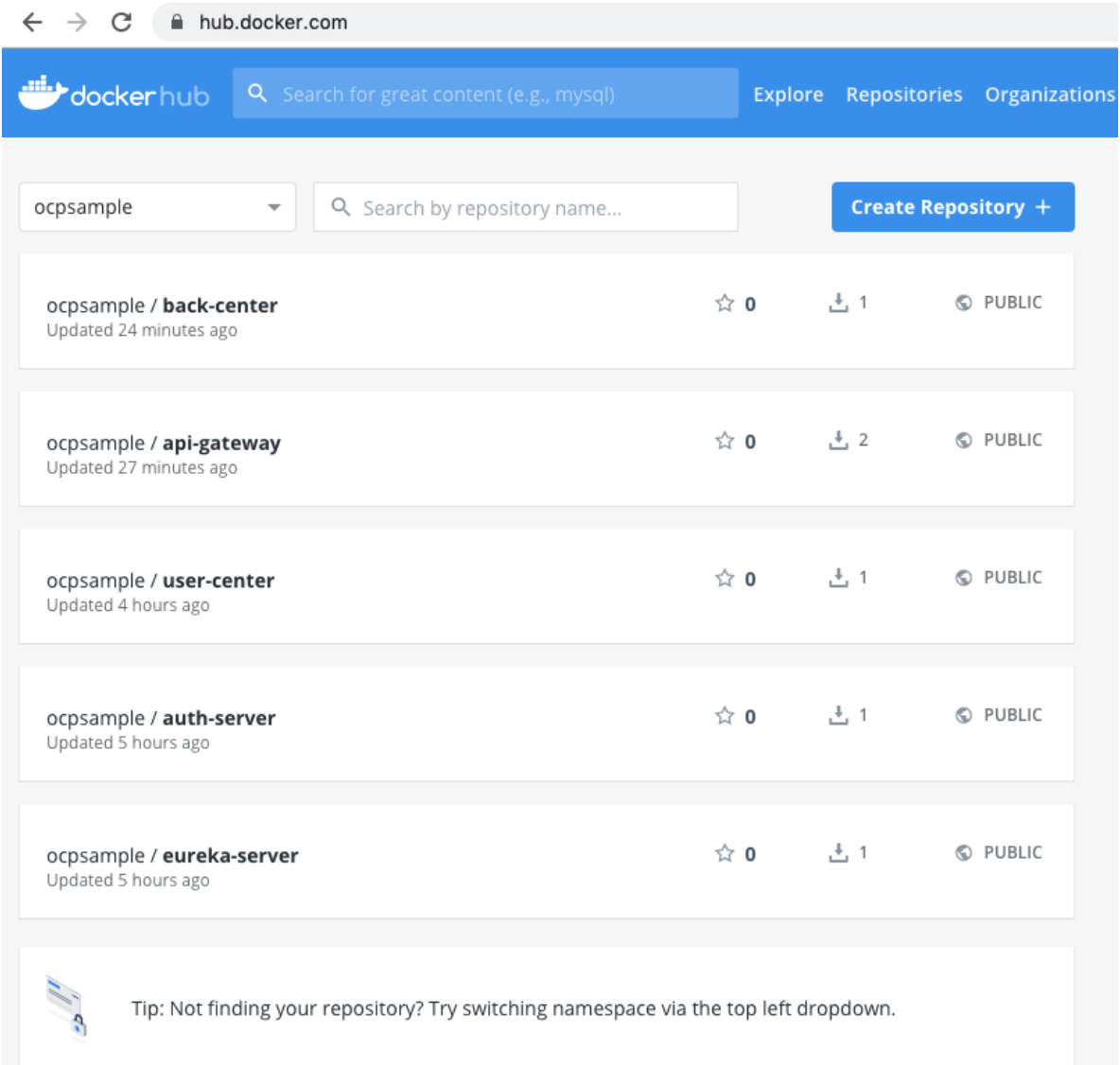

# **[#](https://kuboard.cn/learning/k8s-practice/ocp/build.html#%E6%B7%B1%E5%BA%A6%E8%A7%A3%E6%9E%90) 深度解析**

### **[#](https://kuboard.cn/learning/k8s-practice/ocp/build.html#ocp%E7%9A%84%E9%A1%B9%E7%9B%AE%E7%BB%93%E6%9E%84) OCP的项目结构**

Open Capacity Platform 中,使用一个三层结构在组织java项目:

【项目根路径】:

对应 open-capacity-platform 的项目根路径,包含:

- o pom.xml,所有 java 项目的 parent,该 pom.xml 中需要以 module 的形式定义子模块的名 称
- 【模块分类】:

对应 api-gateway / business-center / ... register-center 等模块

- pom.xml, 需要定义该模块的所有子模块
- 某些情况下, 第二层直接就是子模块代码, 如 api-gateway / new-api-gateway 等
- 【子模块代码】:

对应(以 business-center 为例) file-center / generator-center / sms-center / usercenter / workflow-center 等模块

- pom.xml
- 子模块的代码

#### **这种代码组织结构的优点:**

- OCP 可以将所有模块有机组织起来一个命令 mvn clean build 就可以完成所有项目的构建
- 模块之间的依赖设定比较便捷

#### **缺点**

● 所有模块全都在一个 gitee (github) 项目中, 不能够按模块设定代码查看权限

### **[#](https://kuboard.cn/learning/k8s-practice/ocp/build.html#%E5%8F%A6%E4%B8%80%E7%A7%8D%E9%A1%B9%E7%9B%AE%E7%BB%93%E6%9E%84) 另一种项目结构**

相对于类似 OCP 的多层结构, 还可以用扁平的结构组织 java 项目, 即每一个模块一个 gitee (github) 项目, 如果这样, OCP 的项目结构将如下所示:

- **ocp-root** 用于存放原 open-capacity-platform/pom.xml 文件
- **ocp-\$(category)-root** 用于存放原 open-capacity-platform/register-center/pom.xml 等第 二层 【模块分类】 的 pom.xml
- **ocp- (modules)** 用于存放原 open-capacity-platform/register-center/eurekaserver 等第三层 【子模块代码】 的项目文件

#### **这种代码结构的优点:**

- 可以按照模块进行权限控制
- 可以将 DevOps 的 pipeline 文件直接存在 项目的根路径, 并按模块控制 pipeline

#### **缺点**

- 需要先将 **ocp-root** / **ocp-category-root** 以及被其他模块依赖的 **ocp-modules** 提前构建并推送 到私有 maven 仓库中(此时你还要自己搭建 maven 仓库)
- 模块的构建顺序需要人为控制

#### 如何选择

不同的结构,没有最好,只有最合适:

- OCP 作为开源项目, 将所有模块放在同一个 gitee 项目中, 便于管理和维护, 同时也是为了让大 家快速上手
- 大型团队按服务领域拆分模块之后,每个团队负责一个到多个模块,同时要控制代码的可见范围, 可能倾向于操作起来更复杂的扁平式结构
- 先熟悉 OCP 的分层结构,在对 maven 以及 java 的包依赖有深入了解之后,在必要的时候再尝试 扁平式的结构,对初学者来说,是一条友好的学习路径

# **部署顺序**

### **部署顺序的确定**

本教程将在 KUbernet是上部署 Spring Cloud - Open Capacity Platform 微服务架构的如下模块:

- 服务注册中心 eureka-server -- **【中间件层】**
- 用户中心 user-center -- **【微服务层】**
- 认证中心 auth-server -- **【微服务层】**
- 服务网关 api-gateway -- **【API网关层】**
- 后台中心 back-center -- **【展现层】**

他们之间的依赖关系如下图所示:

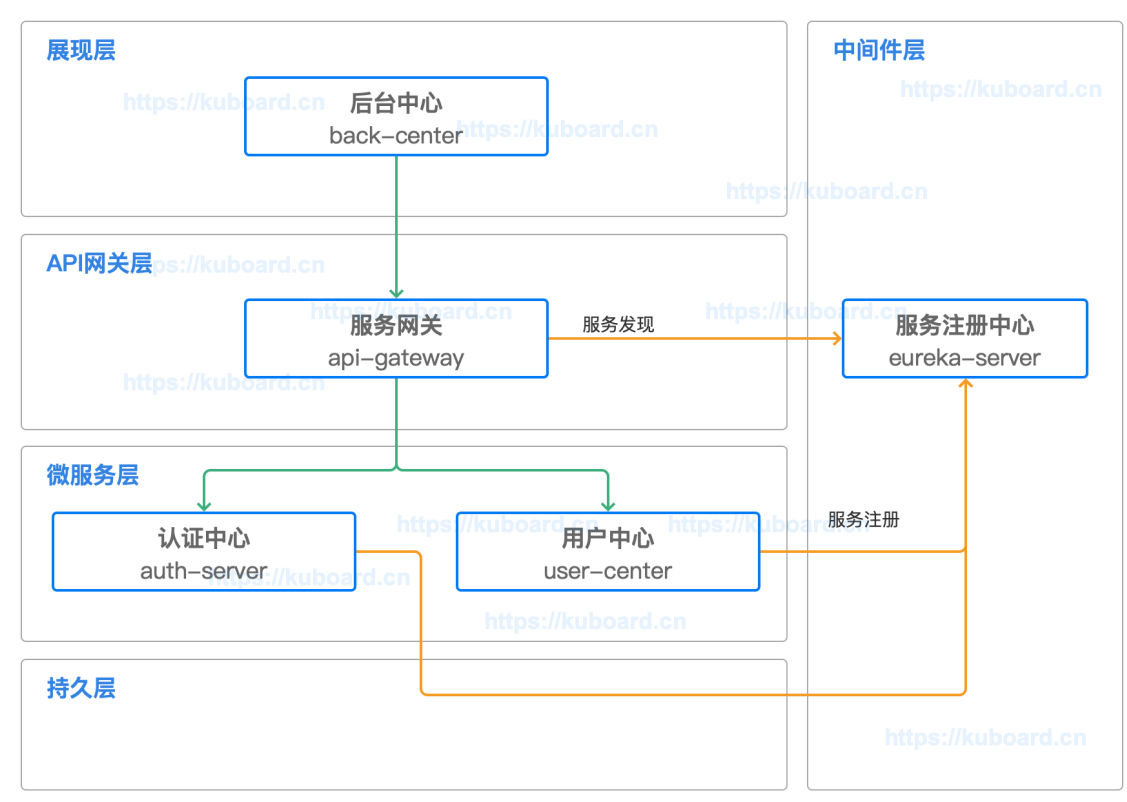

本教程将按照如下顺序部署这些微服务模块:

- 1. 服务注册中心 eureka-server
- 2. 用户中心 user-center
- 3. 认证中心 auth-server
- 4. 服务网关 api-gateway
- 5. 后台中心 back-center

在决定按照什么顺序部署这些微服务组件时,主要考虑的因素有:

- 依赖关系
	- 0 依赖(不依赖任何其他模块)的最先部署
	- 按依赖链条顺序部署
		- 上图的依赖顺序为: eureka-server <-- (auth-server / user-center) <-- api-gateway <-back-center
	- 依赖链条末端的最后部署
- 分层关系
	- 一个模块可以依赖处于下一层的模块
	- 一个模块可以依赖处于同一层的模块
	- 尽量避免跨层依赖,例如 back-center 直接依赖 auth-server
	- o 展现层、API网关层、微服务层、持久层的组件都有可能依赖中间件层,在本例中, API网关 层的 api-gateway 和 微服务层的 auth-server、user-center 都依赖于中间件层的 eurekaserver
- 解耦关系
	- 如果从服务注册/服务发现的角度来审视服务调用者 api-gateway、服务提供者 authserver/user-center、服务注册中心 eureka-server 三者的关系:
		- 服务注册中心 eureka-server 必须先于服务调用者和服务提供者存在, 否则调用者和提 供者都有可能启动失败
		- 服务提供者先于服务调用者存在, 遵循了依赖关系

■ 服务调用者可以先于服务提供者存在并正常启动,此时,如果服务提供者完成启动并向 注册中心注册,服务调用者后续才发现提供者的存在,并进一步向服务提供者发送接口 调用请求。此时服务注册中心使得我们可以向一个已经运行多时(api-server已存在) 的情况下添加新的微服务(比方说 product-center)

TIP

按照解耦关系这几个微服务模块的部署顺序也可以调整为:

- 1. 服务注册中心 eureka-server
- 2. 服务网关 api-gateway
- 3. 用户中心 user-center
- 4. 认证中心 auth-server
- 5. 后台中心 back-center

## **[#](https://kuboard.cn/learning/k8s-practice/ocp/sequence.html#%E6%9C%8D%E5%8A%A1%E7%BC%96%E6%8E%92%E5%B7%A5%E5%85%B7%E7%9A%84%E7%89%B9%E7%82%B9) 服务编排工具的特点**

### **[#](https://kuboard.cn/learning/k8s-practice/ocp/sequence.html#docker-compose) docker-compose**

需要严格定义不同模块之间的依赖关系,依赖链条前序的模块没有完成启动,将不会尝试后续模块的启 动。

### **[#](https://kuboard.cn/learning/k8s-practice/ocp/sequence.html#kubernetes) Kubernetes**

Kubernetes 中,不定义模块之间的依赖关系。你把控制器(Deployment/StatefulSet/DaemonSet 等) 按任意顺序部署到 Kubernetes 中, Kubernetes 就开始尝试为你维持期望的 Pod 副本数。如果 依赖模块不存在,被依赖模块会启动失败?是的,但是,没关系, Kubernetes 会先等一下然后再尝试 启动,直到被依赖模块出现以后,依赖模块正常启动为止。请参考 [重启策略](https://kuboard.cn/learning/k8s-intermediate/workload/pod-lifecycle.html#%E9%87%8D%E5%90%AF%E7%AD%96%E7%95%A5)

TIP

在测试验证阶段,我们仍然严格按照期望的顺序进行部署,否则,虽然 Kubernetes 会不知疲倦地尝试 维持期望的 Pod 副本数,但是开发者仍然期望快速看到正常运行的结果。

# **在K8S上部署eureka-server**

本文假设您已经完成了 在Kubernetes上部署[SpringCloud-OCP](https://kuboard.cn/learning/k8s-practice/ocp/) 教程的前序步骤:

- 准备OCP[的构建环境和部署环境](https://kuboard.cn/learning/k8s-practice/ocp/prepare.html)
- 构建docker[镜像并推送到仓库](https://kuboard.cn/learning/k8s-practice/ocp/build.html)

也可以使用 ocpsample/eureka-server:latest 镜像

● 理解 Spring Cloud Eureka 组件, 请参考 Eureka[服务注册与发现](https://www.jianshu.com/p/c18d140ad9f6)

# **[#](https://kuboard.cn/learning/k8s-practice/ocp/eureka-server.html#%E7%90%86%E8%A7%A3eureka-server) 理解eureka-server**

本章节参考 eureka-server 的 [代码仓库](https://gitee.com/owenwangwen/open-capacity-platform/tree/2.0.1/register-center/eureka-server)

,并着重从容器化部署的角度来理解 Spring Cloud eureka-server 以及 OCP 中 eureka-server 的配置 文件。

open-capacity-platform/register-center/eureka-server/src/main/resources 目录中包含了 eureka-server 的配置文件,如下所示:

- $1 \mid$   $\leftarrow$  application-slave0.yml ├── application-slave1.yml 2
- ├── application-slave2.yml 3
- ├── application-slave3.yml 4
- $5 \mid \rightarrow$  application.yml
- └── bootstrap.yml 6

其中, application-slave0.yml , application-slave1.yml , application-slave2.yml , application-slave3.yml 为 spring boot 的 4 个 profile 配置,他们之间最重要的差异在于以下两个 字段:

- server.port
- eureka.client.defaultZone

而 application.yml 文件中则指定了 application-slave0.yml 为默认 profile。通过 eureka.client.service-url.defaultZone 字段不难看出:

- 配置文件 slave0 为一组,在运行 eureka-server 单节点时使用(该文件中还有一些特定于测试环 境的配置项)
- 配置文件 slave1/slave2/slave3 为一组, 在运行 eureka-server 高可用时使用, 为了避免端口冲 突, 为每一个实例单独定义了 server.port 字段, 通过 --spring.profiles.active 启动参数 为 eureka-server 的实例指定激活的配置文件

# **[#](https://kuboard.cn/learning/k8s-practice/ocp/eureka-server.html#%E7%A1%AE%E5%AE%9A%E9%83%A8%E7%BD%B2%E6%96%B9%E6%A1%88) 确定部署方案**

在 Kubernetes 中部署多个 eureka-server 的实例组成集群时,主要有如下考虑因素:

● 每个 eureka-server 需要被赋予一个唯一的 id, 通过字段

```
1 eureka.instance.instance-id
```
指定。OCP 中,该字段的配置为

\${spring.application.name}:\${spring.cloud.client.ip-1 address}:\${spring.application.instance\_id:\${server.port}}

- o Kubernetes 为每一个 Pod 分配一个 IP 地址, 此要求可以满足
- eureka-server 的每一个实例需要知道集群中其他实例的地址和端口号,通过字段

1 eureka.client.serviceUrl.defaultZone

指定

- 请参考 [StatefulSet](https://kuboard.cn/learning/k8s-intermediate/workload/wl-statefulset/#statefulset-%E4%BD%BF%E7%94%A8%E5%9C%BA%E6%99%AF)的使用场景 以理解为何选择 StatefulSet 部署 eureka
- 请参考 [StatefulSet](https://kuboard.cn/learning/k8s-intermediate/workload/wl-statefulset/basics.html#%E7%A8%B3%E5%AE%9A%E7%9A%84%E7%BD%91%E7%BB%9C-id)稳定的网络ID 以理解 StatefulSet 如何为其中的 Pod 分配 DNS name
- eureka-server 的多个实例之间,不能存在端口冲突
	- o 请参考 [Kubernetes](https://kuboard.cn/learning/k8s-intermediate/service/connecting.html#kubernetes-%E7%9A%84%E7%BD%91%E7%BB%9C%E6%A8%A1%E5%9E%8B)的网络模型 以理解 Kubernetes 中如何避免端口冲突

我们在 Kubernetes 上部署 eureka-server 时:

- 使用 StatefulSet 部署 eureka-server,副本数量为 3
- 使用 OCP eureka-server 的 application-slave0.yml 这个 profile
- 使用环境变量覆盖

1 eureka.client.service-url.defaultZone

取值,将其设置为:

```
http://cloud-eureka-0.cloud-
1
  eureka.ocp.svc.cluster.local:1111/eureka,http://cloud-eureka-1.cloud-
  eureka.ocp.svc.cluster.local:1111/eureka,http://cloud-eureka-2.cloud-
  eureka.ocp.svc.cluster.local:1111/eureka
```
TIP

通过 cloud-eureka-0.cloud-eureka 也可以访问到对应的 POD,但是此处必须使用完整域名,否 则 eureka-server 将不被认为是 available

- 使用环境变量覆盖 eureka.instance.prefer-ip-address 取值,将其设置为: false
- 为 eureka-server 创建 Ingress,并分配域名

1 cloud-eureka.ocp.demo.kuboard.cn

- o 关于 Ingress, 请参考 Ingress[通过互联网访问您的应用](https://kuboard.cn/learning/k8s-intermediate/service/ingress.html)
- o 该域名由 工作负载名. 名称空间. 集群名字. 一级域名 组成, 这种命名规则下, 只需要将 \*.demo.kuboard.cn 的域名解析指向集群 Ingress Controller 的地址就可以,在测试环境 中配置新的模块时非常方便。

# **[#](https://kuboard.cn/learning/k8s-practice/ocp/eureka-server.html#%E9%83%A8%E7%BD%B2eureka-server) 部署eureka-server**

本教程将 eureka-server 及其他 OCP 组件部署到 ocp 名称空间,并假设您已经创建好了该名称空间, 参考 [创建名称空间](https://kuboard.cn/guide/cluster/namespace.html)

● 在 Kuboard 界面中进入 ocp 名称空间, 并点击页头的按钮 创建工作负载, 如下图所示: 填写表单:

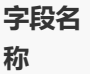

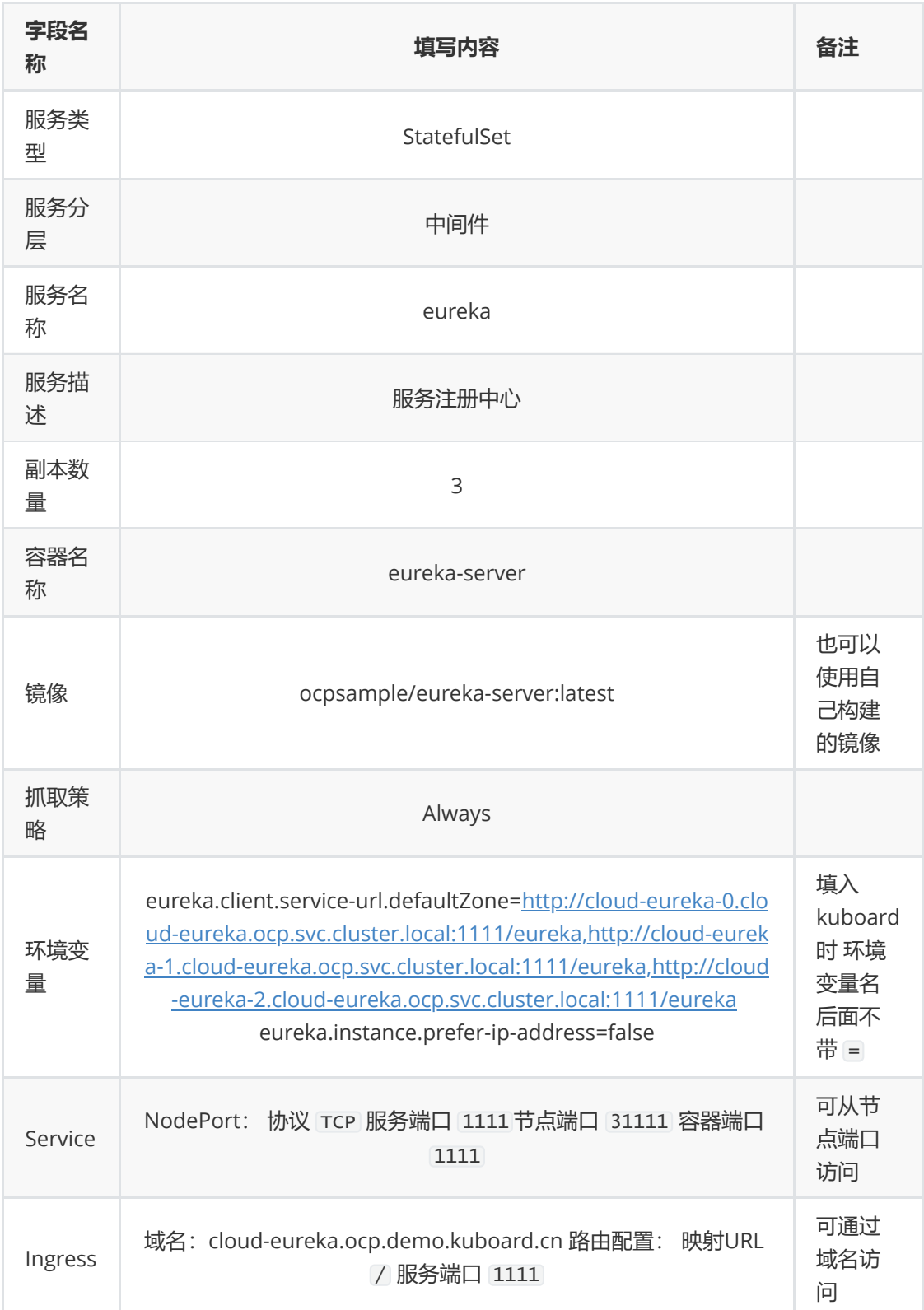

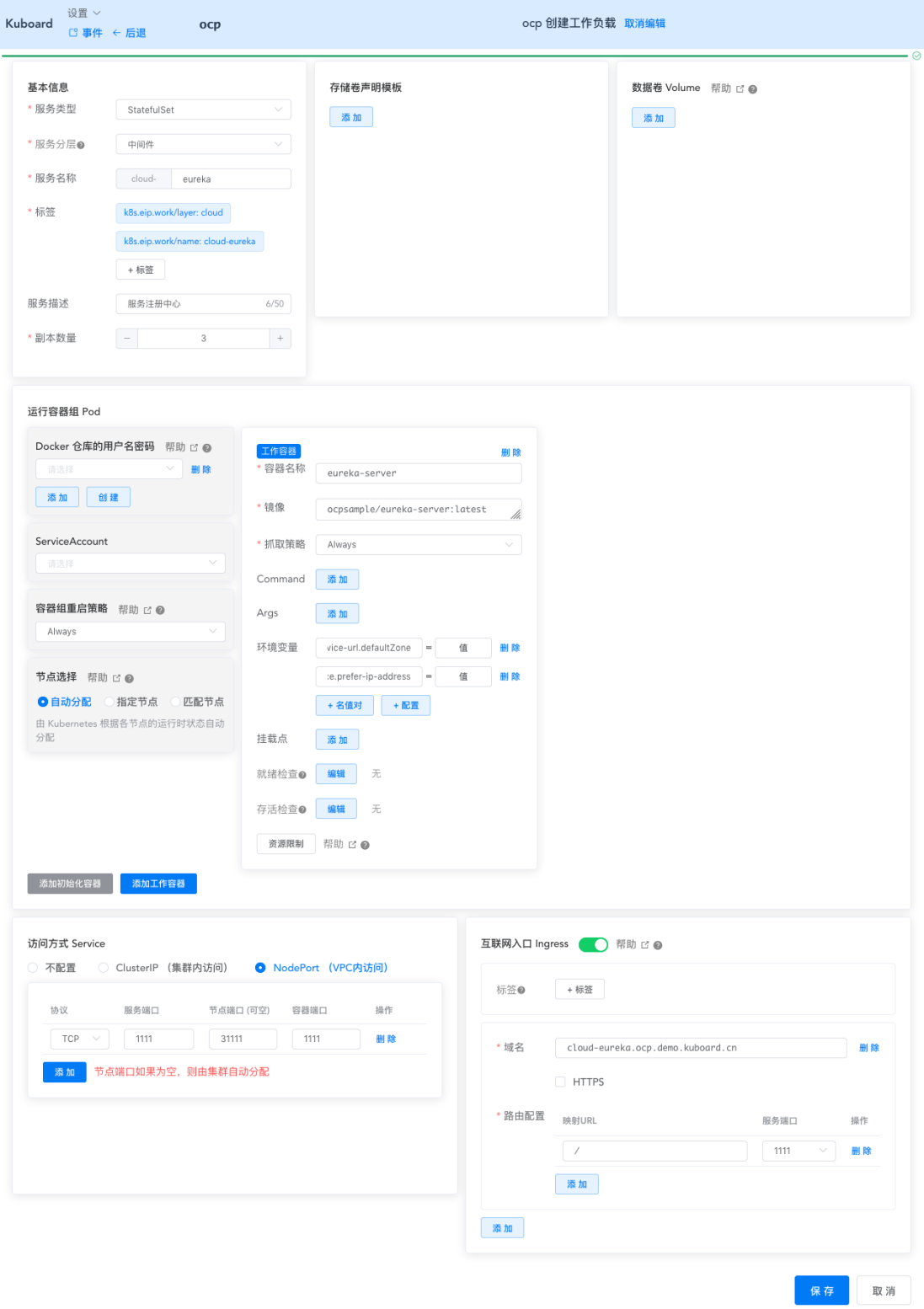

- 点击 **保存** 按钮
- 点击 **应用** 按钮
- 点击 **完成** 按钮
	- 等待 eureka-server 完成部署
	- 根据您服务器到 hub.docker.com 的网速不同,等候的时间约 1-5 分钟

# **[#](https://kuboard.cn/learning/k8s-practice/ocp/eureka-server.html#%E6%9F%A5%E7%9C%8B%E9%83%A8%E7%BD%B2%E7%BB%93%E6%9E%9C) 查看部署结果**

按照上面的部署方式,有如下两种方式可以从浏览器访问 eureka-server 的界面:

● 使用域名: <http://cloud-eureka.ocp.demo.kuboard.cn/>

● 使用节点端口: http://\${任意节点的IP地址}:31111

eureka-server 界面如下图所示:

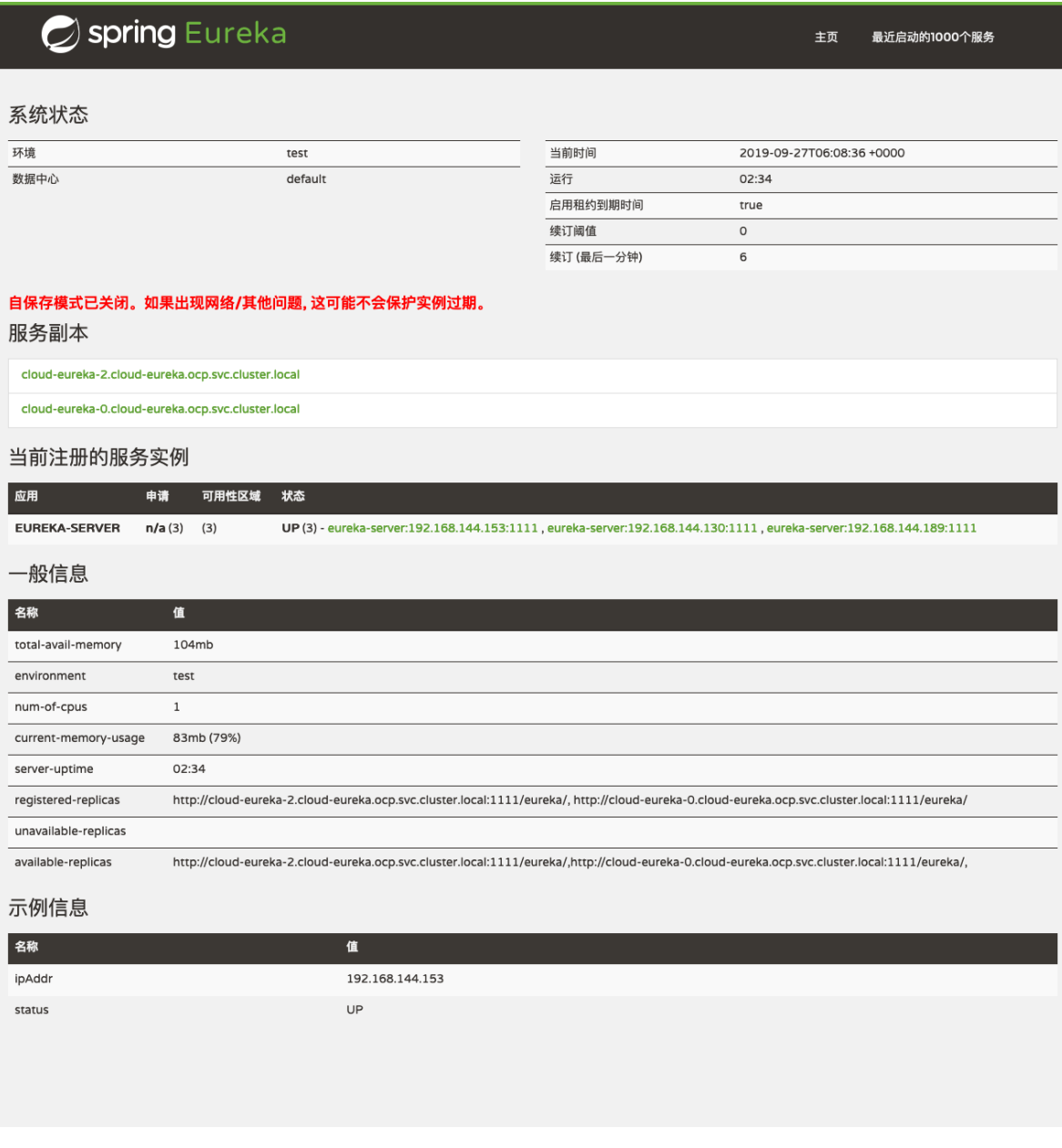

# **在K8S上部署mysql**

OCP 的 auth-server 和 user-center 都有自己的数据库,同时 auth-server、user-center 和 apigateway 又都依赖于 redis 缓存服务 和 log-center 数据库。这使得我们的部署结构演变成下图所示:

我们必须先完成 db-auth-center、db-user-center、db-log-center 和 redis 的部署,才能继续部署 auth-server 和 user-center。本文描述了如何部署 db-auth-center、db-user-center、db-logcenter。

WARNING

将 mysql 部署到 K8S 中, 可以非常便捷地搭建一套测试环境, 但是, 在生产环境里, 并不建议直 接将 mysql 部署到 K8S 上。

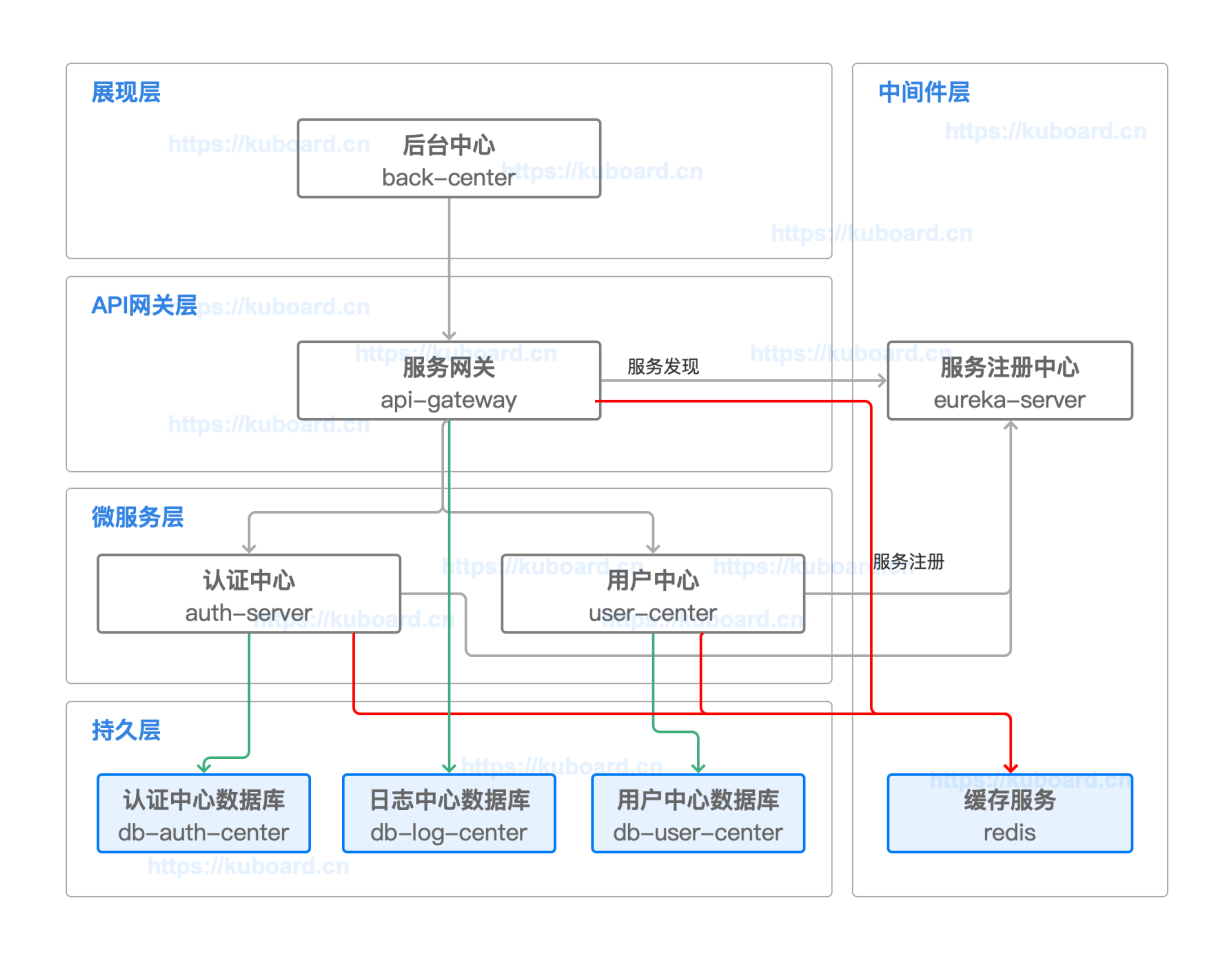

## **构建并推送mysql镜像**

OCP 要求 mysql 版本 5.7 以上, 当我们在 K8S 上部署 mysql 时, 将选择 mysql [官方镜像](https://hub.docker.com/_/mysql)

并基于此镜像,构建自己的 mysql 镜像,以便:

- 把数据库初始化脚本打包到镜像中
	- o 这样每次部署一个新的 mysql 实例时, 可以自动初始化 OCP 所需要的表结构
- 把自定义的数据库配置文件 my.cnf 打包到镜像中
- 设置环境变量 本文档不涉及

### **auth-center-mysql**

● 在 master 节点上, 执行命令 cd /root/open-capacity-platform/sql 切换当前目录。

假设您已经完成了 准备OCP[的构建环境和部署环境](https://kuboard.cn/learning/k8s-practice/ocp/prepare.html)

执行命令 vim auth-center-my.cnf 以创建文件,其内容如下:

此配置用于解决 mysql 使用时的乱码问题。

```
[mysqld]
init_connect='SET collation_connection = utf8_unicode_ci'
3
init_connect='SET NAMES utf8'
4
character-set-server=utf8
5
collation-server=utf8_unicode_ci
6
7 | skip-character-set-client-handshake
1
2
```
执行命令 vim dockerfile\_auth-center 以创建文件,其内容如下:

```
1 | FROM mysq1:5.7.26
```
- 2 | ADD auth-center-my.cnf /etc/mysql/conf.d/my.cnf
- 3 | ADD 02.oauth-center.sql /docker-entrypoint-initdb.d/02.oauth-center.sql
- EXPOSE 3306 4

执行命令 docker build -f dockerfile\_auth-center -t ocpsample/auth-center-mysql:latest .

TIP

如果使用私有仓库,则应该按照如下格式填写镜像名:

my-registry.example.com:5000/example/auth-center-mysql:latest

- 蓝色部分: registry 地址
- 绿色部分: registry 端口
- 紫色部分: repository 名字
- 红色部分:image 名字
- 棕色部分:image 标签

执行命令 docker login 登录镜像仓库

执行命令 docker push ocpsample/auth-center-mysql:latest

大约2-5分钟,可完成镜像推送

### **user-center-mysql**

- 在 master 节点上,执行命令 cd /root/open-capacity-platform/sql 切换当前目录。(与上 一个步骤目录相同)
- 执行命令 vim user-center-my.cnf 以创建文件,其内容如下:

```
1 [mysqld]
```
2

- init\_connect='SET collation\_connection = utf8\_unicode\_ci' 3
- init\_connect='SET NAMES utf8' 4
- character-set-server=utf8 5
- collation-server=utf8\_unicode\_ci 6
- 7 | skip-character-set-client-handshake

执行命令 vim dockerfile\_user-center 以创建文件,其内容如下:

```
1 | FROM mysq1:5.7.26
```

```
ADD user-center-my.cnf /etc/mysql/conf.d/my.cnf
2
```

```
3 | ADD 01.user-center.sql /docker-entrypoint-initdb.d/01.user-center.sql
```
EXPOSE 3306 4

#### SQL脚本问题

01.user-center.sql 脚本中包含一些 create FUNCTION 的语句, 已经确认这些 FUNCTION 并不被用 到。在执行 coker build 之前,请确保这些 create FUNCTION 的语句被删除,否则您将在 mysql 初始 化时碰到如下错误:

- ERROR 1064 (42000) at line 246: You have an error in your SQL syntax; check 1 the manual that corresponds to your MySQL server version for the right syntax to use near '' at line 3
- 执行命令 docker build -f dockerfile\_user-center -t ocpsample/user-centermysql:latest .
- 执行命令 docker push ocpsample/user-center-mysql:latest

大约 20 秒,可完成镜像推送

### **[#](https://kuboard.cn/learning/k8s-practice/ocp/mysql.html#log-center-mysql) log-center-mysql**

- 在 master 节点上,执行命令 cd /root/open-capacity-platform/sql 切换当前目录。(与上 一个步骤目录相同)
- 执行命令 vim log-center-my.cnf 以创建文件,其内容如下:

```
1 \mid [mysq]d]init_connect='SET collation_connection = utf8_unicode_ci'
3
init_connect='SET NAMES utf8'
4
5 | character-set-server=utf8
collation-server=utf8_unicode_ci
6
7 | skip-character-set-client-handshake
2
```
执行命令 vim dockerfile\_log-center 以创建文件,其内容如下:

```
1 | FROM mysq1:5.7.26
ADD log-center-my.cnf /etc/mysql/conf.d/my.cnf
2
3 | ADD 05.log-center.sql /docker-entrypoint-initdb.d/05.log-center.sql
EXPOSE 3306
4
```

```
执行命令 docker build -f dockerfile_log-center -t ocpsample/log-center-mysql:latest .
```
执行命令 docker push ocpsample/log-center-mysql:latest

大约 20 秒,可完成镜像推送

## **部署mysql**

**[#](https://kuboard.cn/learning/k8s-practice/ocp/mysql.html#%E9%83%A8%E7%BD%B2auth-center-mysql) 部署auth-center-mysql**

- 在 Kuboard 界面中进入 ocp 名称空间
- 点击 **创建工作负载** 按钮

填写表单,如下图所示:

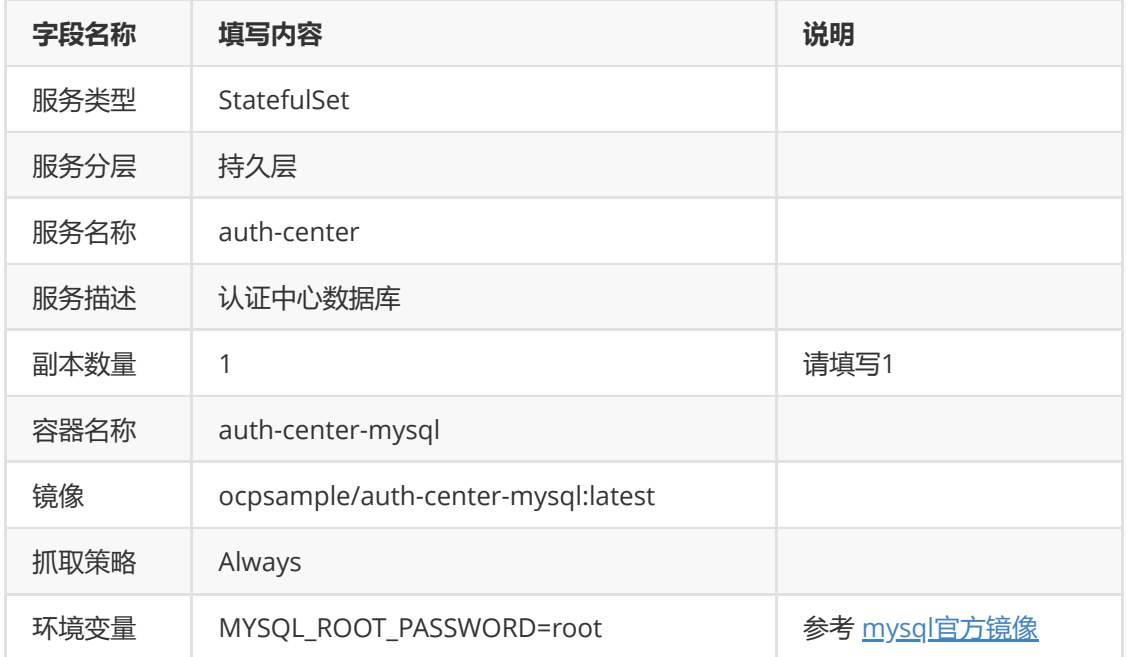

#### à,

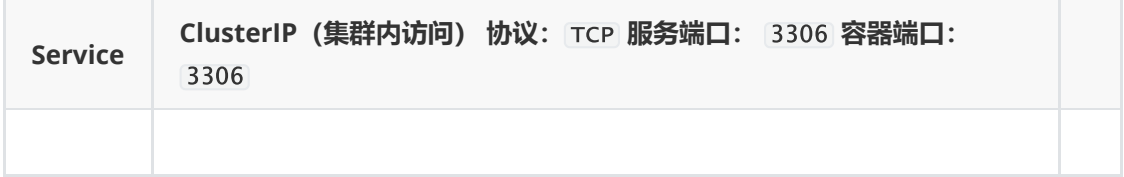

### 持久化

- 将 mysql 的容器内路径 /var/lib/mysql 映射到外部数据卷, 可以使数据持久保存, 请参考数 据卷
- 为了保持教程的简洁, 此处并没有为 auth-center-mysq1 挂载外部存储, 存入 mysql 的数据在每 次容器重启后都将丢失,并重新执行初始化脚本 02.auth-center.sql

#### 访问方式

为该 StatefulSet 配置了 ClusterIP (集群内访问) 的访问方式, Kuboard 将创建一个与 StatefulSet 同 名 (db-auth-center) 的 Kubernetes Service。您可以在集群内同名称空间 ocp 下任何容器组中通过 db-auth-center:3306 访问 auth-center-mysq1 数据库,用户名为 root, 密码为 root。

参考 Service[连接应用程序](https://kuboard.cn/learning/k8s-intermediate/service/connecting.html)

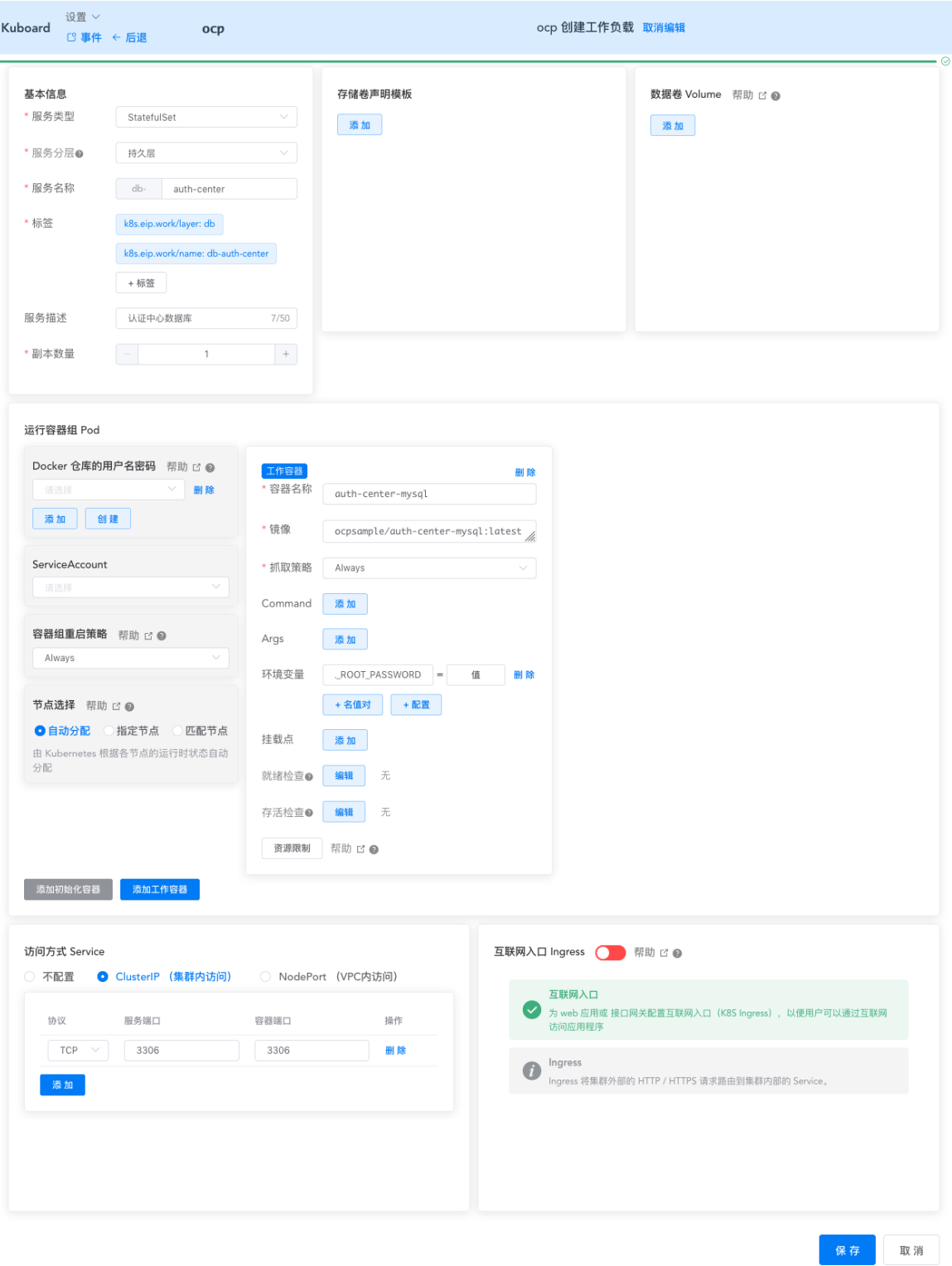

- 点击 **保存**
- 点击 **应用**
- 点击 **完成**

### **[#](https://kuboard.cn/learning/k8s-practice/ocp/mysql.html#%E9%AA%8C%E8%AF%81auth-center-mysql) 验证auth-center-mysql**

● 在 Kuboard 中进入 auth-center-mysql 的终端界面,执行如下命令:

```
1 | mysql -uroot -proot
2 > show databases;
3 > use oauth-center;
4 > show tables;
```
可以验证, oauth-center 的数据库表结构已经完成初始化, 输出结果如下图所示:

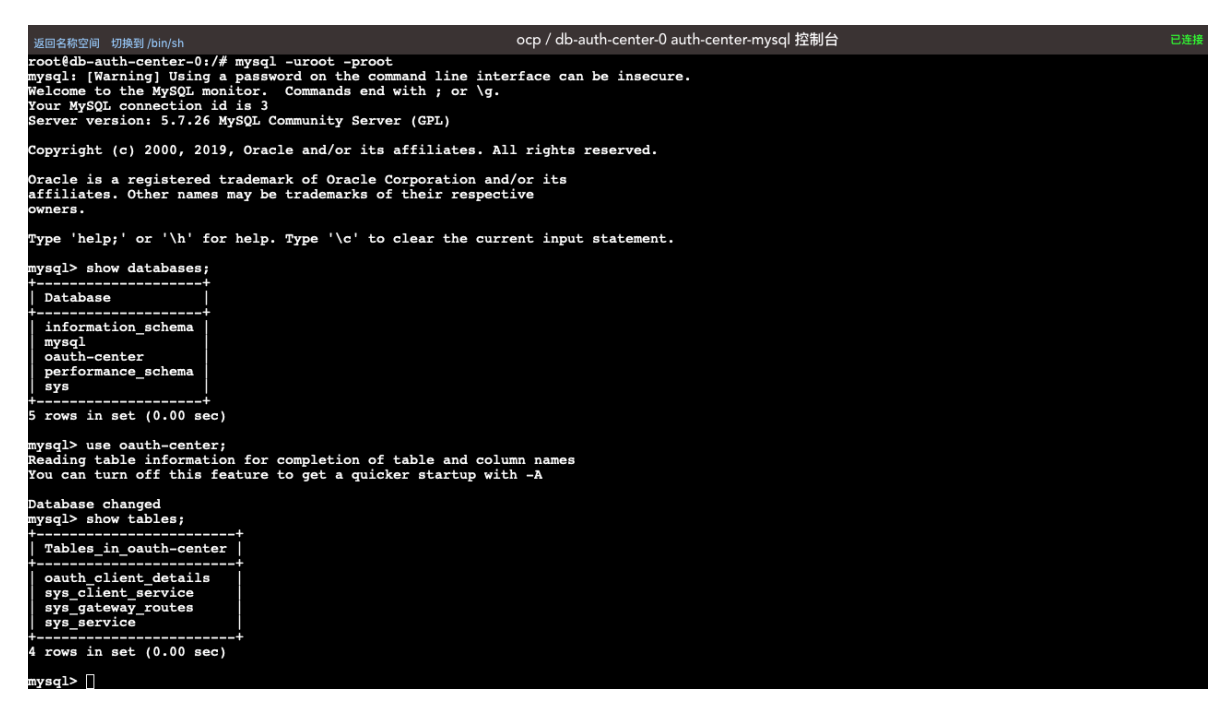

### **部署user-center-mysql**

按照同样的方式部署 user-center-mysql, 因此, 本章节不在截图, 只将必要的步骤和参数进行罗列:

- 点击 **创建工作负载** 按钮
- 填写表单,如下表所示:

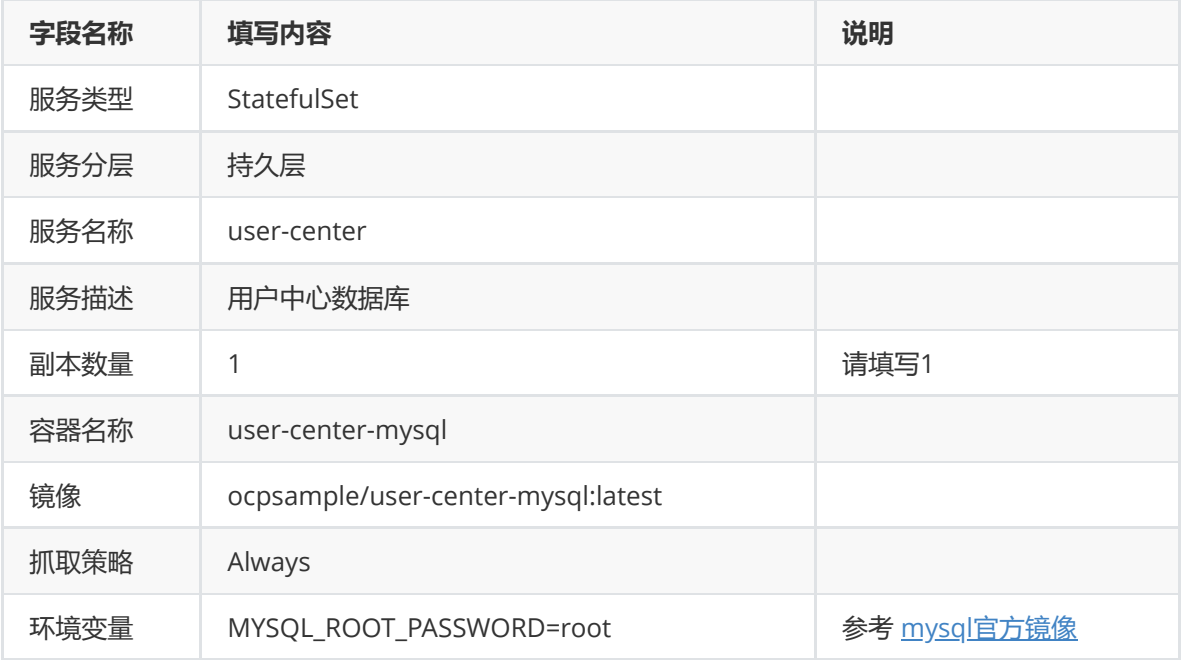

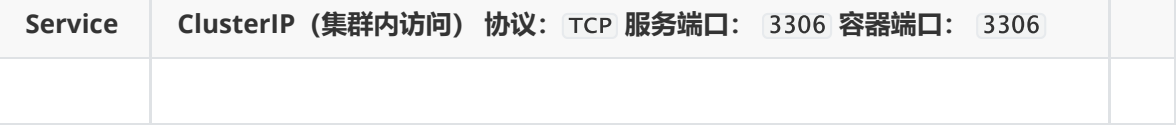

点击 **保存**

点击 **应用**

点击 **完成**

### **[#](https://kuboard.cn/learning/k8s-practice/ocp/mysql.html#%E9%AA%8C%E8%AF%81user-center-mysql) 验证user-center-mysql**

● 在 Kuboard 中进入 user-center-mysq1 的终端界面,执行如下命令:

```
1 | mysql -uroot -proot
2 > show databases;
```
- $3 >$  use user-center;
- $4 >$  show tables;

### **部署log-center-mysql**

按照同样的方式部署 log-center-mysql, 因此, 本章节不在截图, 只将必要的步骤和参数进行罗列:

- 点击 **创建工作负载** 按钮
- 填写表单,如下表所示:

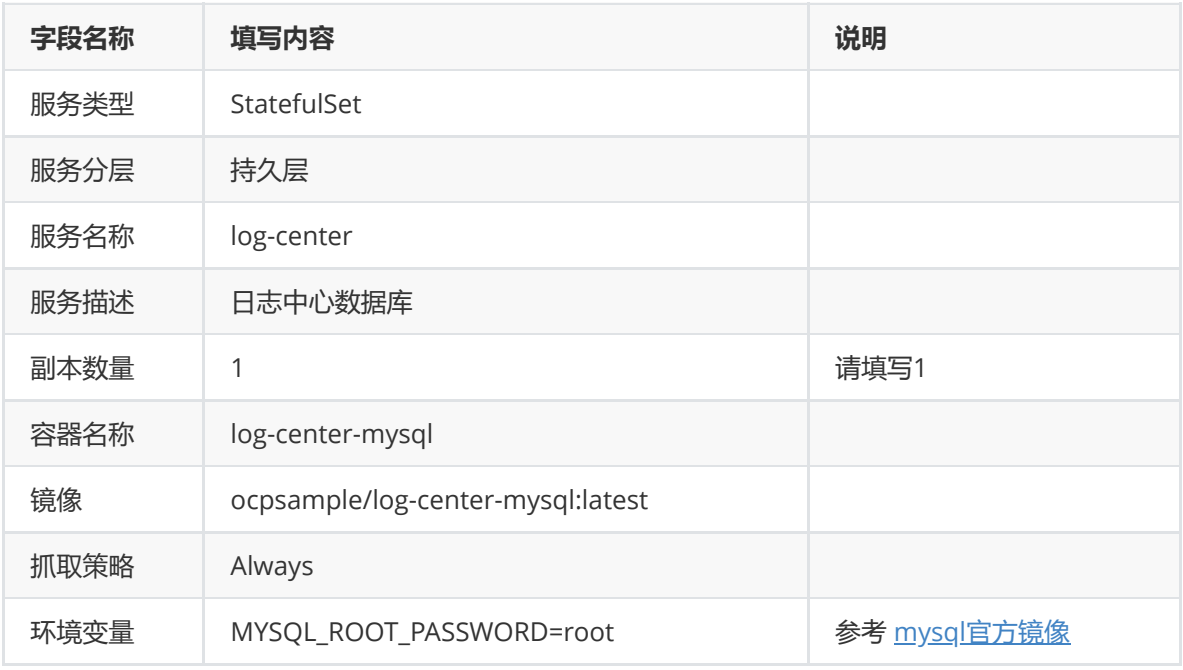

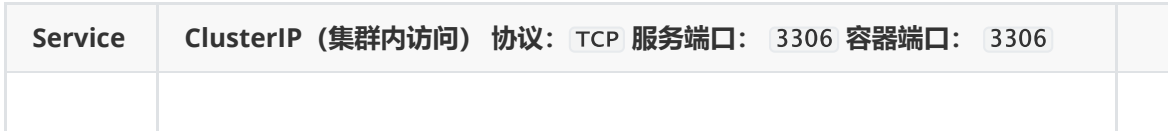

- 点击 **保存**
- 点击 **应用**
- 点击 **完成**

### **[#](https://kuboard.cn/learning/k8s-practice/ocp/mysql.html#%E9%AA%8C%E8%AF%81log-center-mysql) 验证log-center-mysql**

● 在 Kuboard 中进入 log-center-mysql 的终端界面,执行如下命令:

```
1 | mysql -uroot -proot
2 > show databases;
3 > use log-center;
4 > show tables;
```
# **在K8S上部署redis**

如 在K8S[上部署](https://kuboard.cn/learning/k8s-practice/ocp/mysql.html)mysql</u> 所述, auth-server、user-center、api-gateway 都需要使用 redis 服务, 本文 描述如何使用 Kuboard 在 Kubernetes 上部署 redis。

本文将使用 redis[官方镜像](https://hub.docker.com/_/redis)

进行部署。

# **[#](https://kuboard.cn/learning/k8s-practice/ocp/redis.html#%E9%83%A8%E7%BD%B2redis) 部署redis**

● 在 Kuboard 界面进入名称空间 ocp , 点击 创建工作负载 按钮, 并填写表单, 如下图所示:

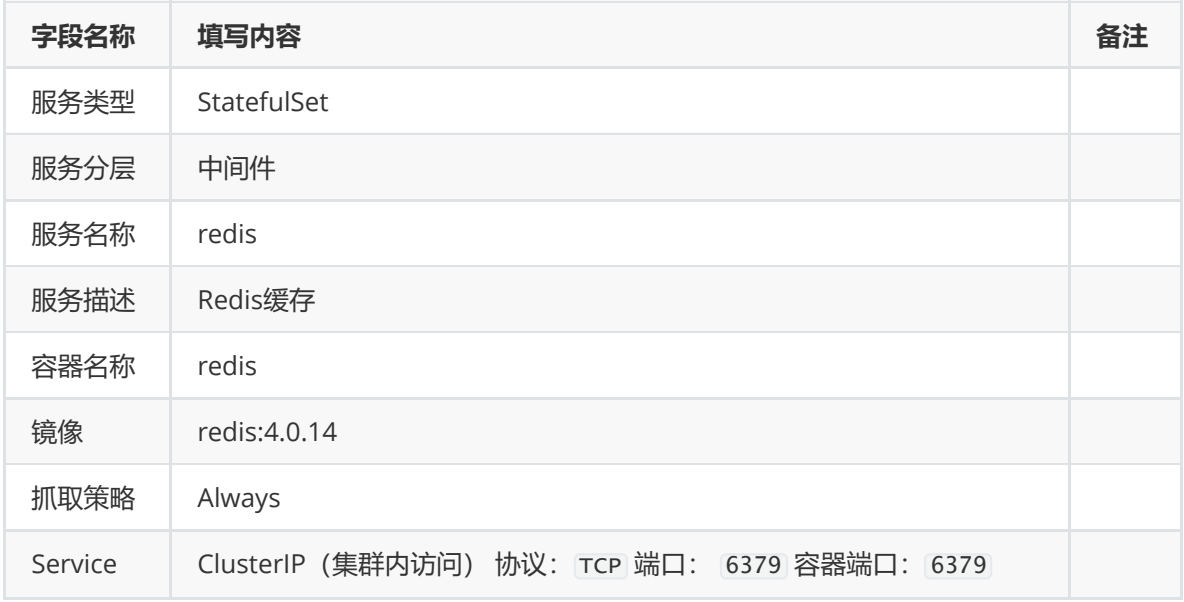

- 点击 **保存**
- 点击 **应用**
- 点击 **完成**

稍等片刻, 即可完成 redis 的部署

# **[#](https://kuboard.cn/learning/k8s-practice/ocp/redis.html#%E6%A3%80%E6%9F%A5redis) 检查redis**

● 在 Kuboard 界面进入 c1oud-redis-0 容器组的日志界面, 可查看到 redis 可用的输出信息, 如下 所示:

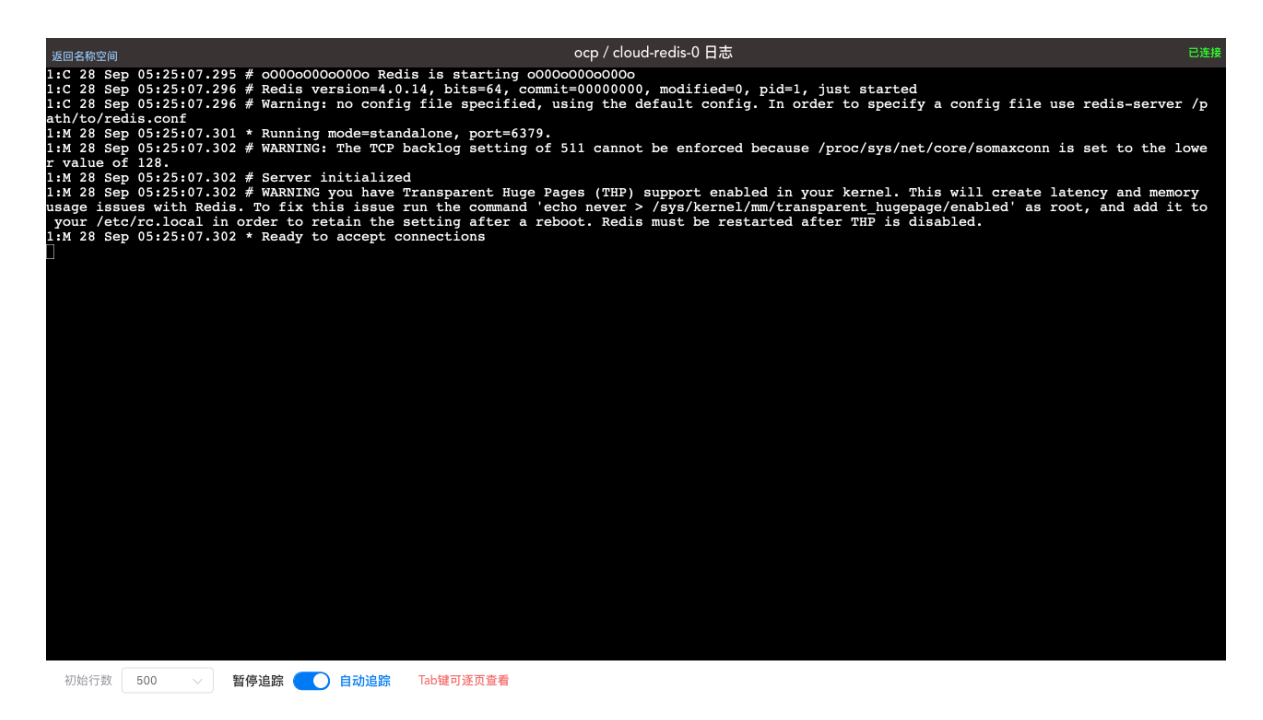

已在 K8S 上完成了 Redis 的部署

# **在K8S上部署auth-server**

本文假设您已经完成了 在Kubernetes 上部署 [Spring Cloud - OCP](https://kuboard.cn/learning/k8s-practice/ocp/) 系列教程的前面部分,并已经完成了 eureka-server、auth-center-mysql、redis 在 K8S 上的部署。

### **[#](https://kuboard.cn/learning/k8s-practice/ocp/auth-server.html#%E7%90%86%E8%A7%A3auth-server) 理解auth-server**

auth-server 是一个 Spring Boot 项目, 其配置文件位于路径 oauth-center/authserver/src/main/resources, 该目录内容如下所示:

 $1 \models$  application.yml  $2 \mid$   $\mid$   $\mid$  bootstrap.yml └── mybatis.cfg.xml  $3L$ 

### **[#](https://kuboard.cn/learning/k8s-practice/ocp/auth-server.html#%E7%9B%91%E5%90%AC%E7%AB%AF%E5%8F%A3) 监听端口**

参考 bootstrap.yml 的如下代码片段,auth-server 监听 8000 端口

```
1 #端口
server:
2
  port: 8000
4 | # port: ${randomServerPort.value[8000,8000]}  #随机端口
3
```
### **[#](https://kuboard.cn/learning/k8s-practice/ocp/auth-server.html#%E4%BE%9D%E8%B5%96%E9%A1%B9) 依赖项**

auth-server 的部署依赖有:

- eureka-server
- mysql
- redis

上述依赖在教程的前面部分都已经完成部署。

**eureka-server** 依赖项

参考 bootstrap.yml 的如下代码片段, auth-server 中默认配置的 eureka-server 的地址为 http://127.0.0.1:1111/eureka

```
#eureka client 配置
  eureka:
    client:
       serviceUrl:
        defaultZone: http://127.0.0.1:1111/eureka
   #http://130.75.131.241:8761/eureka,http://130.75.131.248:8762/eureka
        #http://134.224.249.33:1111/eureka/ 正式库
        #http://134.224.249.33:1111/eureka/ 测试库
1
2
3
4
5
6
7
```
#### **mysql** 依赖项

参考 application.yml 的如下代码片段,auth-server 中默认配置的 mysql 的连接参数如下:

```
spring:
1
     session:
        store-type: redis
    datasource:
       dynamic:
          enable: true
       druid:
         # JDBC 配置(驱动类自动从url的mysql识别,数据源类型自动识别)
          core:
           url: jdbc:mysql://59.110.164.254:3306/oauth-center?
    useUnicode=true&characterEncoding=utf-8&allowMultiQueries=true&useSSL=false
           username: root
           password: root
           driver-class-name: com.mysql.jdbc.Driver
         log:
           url: jdbc:mysql://59.110.164.254:3306/log-center?
    useUnicode=true&characterEncoding=utf-8&allowMultiQueries=true&useSSL=false
           username: root
           password: root
           driver-class-name: com.mysql.jdbc.Driver
2
3
4
5
6
7
8
9
10
11
12
13
1415
16
17
18
```
#### **redis** 依赖项

参考 application.yml 的如下代码片段, auth-server 中默认配置的 redis 的连接参数如下:

```
spring:
    # ... ... ...
    redis:
     ################### redis 单机版 start ##########################
      host: 59.110.164.254
     port: 6379
      timeout: 6000
       database: 3
1
2
3
4
5
6
7
8
```
# **[#](https://kuboard.cn/learning/k8s-practice/ocp/auth-server.html#%E7%A1%AE%E5%AE%9A%E9%83%A8%E7%BD%B2%E6%96%B9%E6%A1%88) 确定部署方案**

auth-server 为无状态服务, 使用 Deployment 部署。

根据 在K8S上部署[eureka-server](https://kuboard.cn/learning/k8s-practice/ocp/eureka-server.html)、 在K8S[上部署](https://kuboard.cn/learning/k8s-practice/ocp/redis.html)mysql、 在K8S上部署redis 的部署结果, 我们应该通 过环境变量覆盖 auth-server 的如下参数:

eureka.client.serviceUrl.defaultZone

```
http://cloud-eureka-0.cloud-
1
  eureka.ocp.svc.cluster.local:1111/eureka,http://cloud-eureka-1.cloud-
  eureka.ocp.svc.cluster.local:1111/eureka,http://cloud-eureka-2.cloud-
  eureka.ocp.svc.cluster.local:1111/eureka
```
spring.datasource.druid.core.url

jdbc:mysql://db-auth-center:3306/oauth-center? 1 useUnicode=true&characterEncoding=utf-8&allowMultiQueries=true&useSSL=false

spring.datasource.druid.core.username

root 与默认配置相同

spring.datasource.druid.core.password

root 与默认配置相同

spring.datasource.druid.log.url

jdbc:mysql://db-log-center:3306/log-center? 1useUnicode=true&characterEncoding=utf-8&allowMultiQueries=true&useSSL=false

spring.datasource.druid.log.username

root 与默认配置相同

spring.datasource.druid.log.password

root 与默认配置相同

spring.redis.host

1 cloud-redis

spring.redis.port

6379 与默认配置相同

## **部署auth-server**

在 Kuboard 界面进入 ocp 名称空间,点击 **创建工作负载** 按钮,并填写表单,如下图所示:

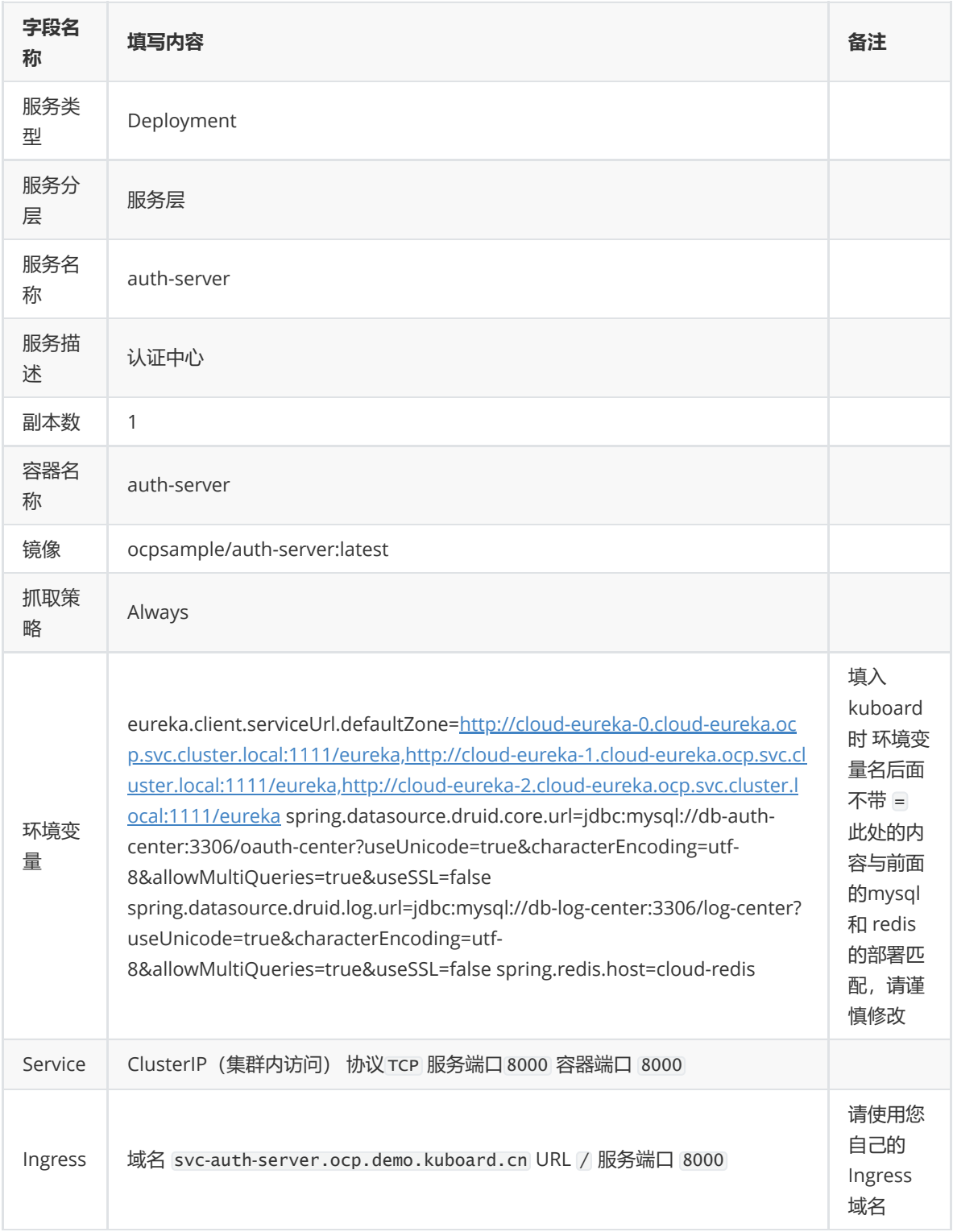

- 该域名由 工作负载名,名称空间,集群名字,一级域名 组成,这种命名规则下,只需要将 \*.demo.kuboard.cn 的域名解析指向集群 Ingress Controller 的地址就可以
- 在测试环境,为了更好地测试,才为 svc 配置 Ingress
- 关于 Ingress, 请参考 Ingress[通过互联网访问您的应用](https://kuboard.cn/learning/k8s-intermediate/service/ingress.html)
- 服务层的服务通过 eureka-server 进行服务发现, 因此, 原则上不需要为 Spring Cloud 在服务层 的 Pod 配置 Kubernetes Service, 此处是为了配置 Ingress 才启用 Kubernetes Service

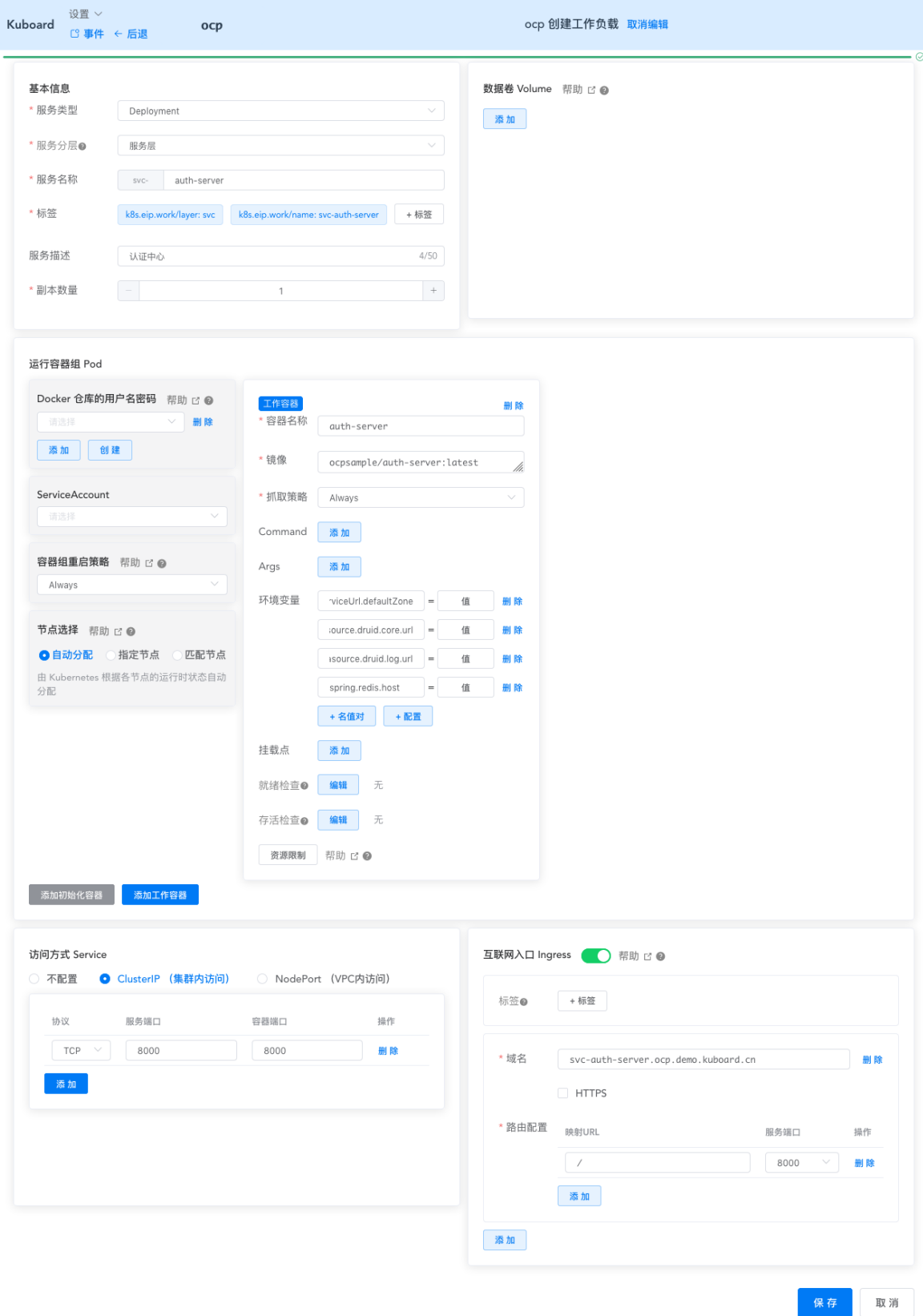

# **检查部署结果**

● 在浏览器访问 <http://svc-auth-server.ocp.demo.kuboard.cn/swagger-ui.html>

[ ](<http://svc-auth-server.ocp.demo.kuboard.cn/swagger-ui.html>

此处请使用您自己的 url

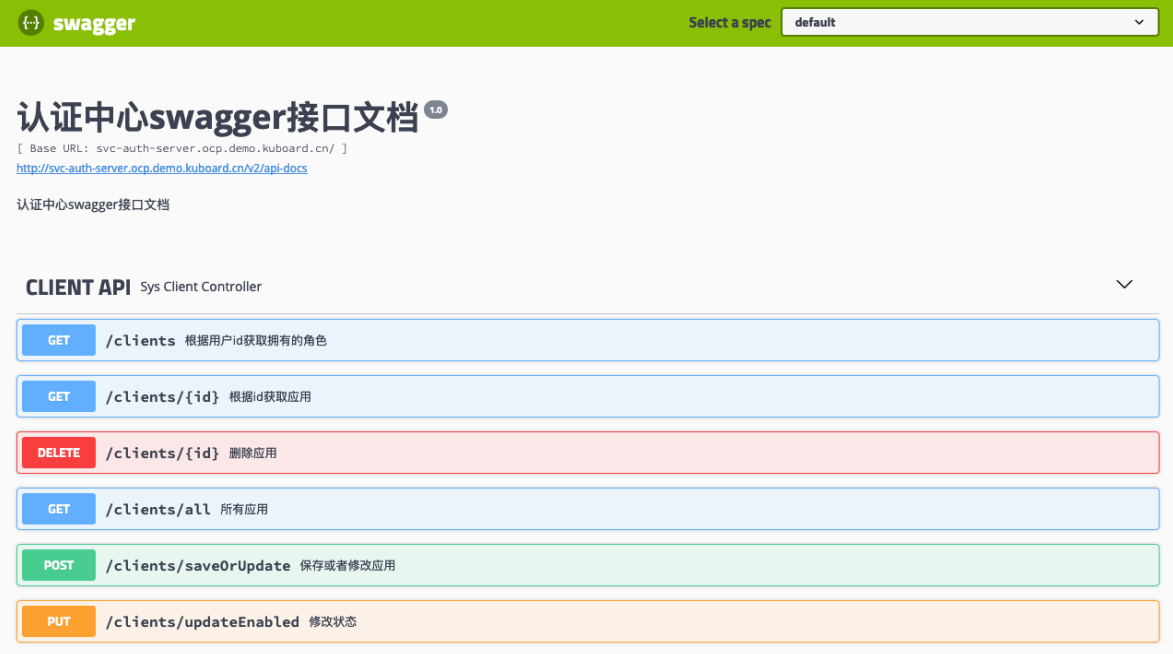

#### 已在 K8S 上完成了 auth-server 的部署

### 若是无法通过域名访问的话,可以在eureka中查看是否已经注册到注册中心中

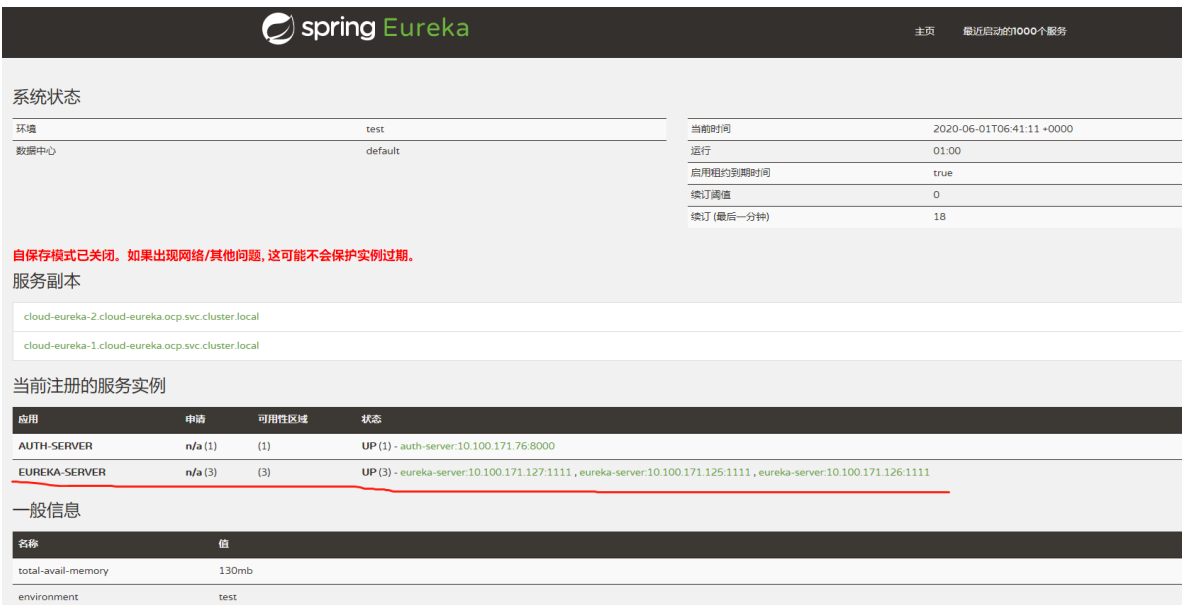

# **在K8S上部署user-center**

本文假设您已经完成了 在Kubernetes 上部署 [Spring Cloud - OCP](https://kuboard.cn/learning/k8s-practice/ocp/) 系列教程的前面部分, 并已经完成了 eureka-server、user-center-mysql、log-center-mysql、redis 在 K8S 上的部署。

# **[#](https://kuboard.cn/learning/k8s-practice/ocp/user-center.html#%E7%90%86%E8%A7%A3user-center) 理解user-center**

user-center 是一个 Spring Boot 项目, 其配置文件位于路径 business-center/usercenter/src/main/resources, 该目录内容如下所示:

 $1 \models$  application.yml  $2 \mid$   $\leftarrow$  bootstrap.yml  $3 \mid \Box$  mybatis.cfg.xml

### **[#](https://kuboard.cn/learning/k8s-practice/ocp/user-center.html#%E7%9B%91%E5%90%AC%E7%AB%AF%E5%8F%A3) 监听端口**

参考 bootstrap.yml 的如下代码片段,user-center监听 7000 端口

```
1 | #端口配置
server:
2
   port: 7000 #固定端口
4 | # port: ${randomServerPort.value[7000,7005]} #随机端口
3
```
### **[#](https://kuboard.cn/learning/k8s-practice/ocp/user-center.html#%E4%BE%9D%E8%B5%96%E9%A1%B9) 依赖项**

user-center 的部署依赖有:

- eureka-server
- mysql
- redis

上述依赖在教程的前面部分都已经完成部署。

这些依赖项的情况与 [auth-server](https://kuboard.cn/learning/k8s-practice/ocp/auth-server.html#%E4%BE%9D%E8%B5%96%E9%A1%B9)依赖项 的情况大致相同,此处不再重复描述

### **[#](https://kuboard.cn/learning/k8s-practice/ocp/user-center.html#%E7%A1%AE%E5%AE%9A%E9%83%A8%E7%BD%B2%E6%96%B9%E6%A1%88) 确定部署方案**

user-center 为无状态服务,使用 Deployment 部署。

根据 在K8S上部署[eureka-server](https://kuboard.cn/learning/k8s-practice/ocp/eureka-server.html)、 在K8S[上部署](https://kuboard.cn/learning/k8s-practice/ocp/redis.html)mysql、 在K8S上部署redis 的部署结果, 我们应该通 过环境变量覆盖 user-center 的如下参数:

eureka.client.serviceUrl.defaultZone

```
http://cloud-eureka-0.cloud-
1
  eureka.ocp.svc.cluster.local:1111/eureka,http://cloud-eureka-1.cloud-
  eureka.ocp.svc.cluster.local:1111/eureka,http://cloud-eureka-2.cloud-
  eureka.ocp.svc.cluster.local:1111/eureka
```
spring.datasource.druid.core.url

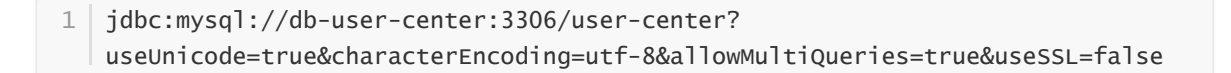

spring.datasource.druid.core.username

root 与默认配置相同

spring.datasource.druid.core.password

root 与默认配置相同

spring.datasource.druid.log.url

jdbc:mysql://db-log-center:3306/log-center? 1useUnicode=true&characterEncoding=utf-8&allowMultiQueries=true&useSSL=false

- spring.datasource.druid.log.username
	- root 与默认配置相同
- spring.datasource.druid.log.password root 与默认配置相同
- spring.redis.host

cloud-redis

spring.redis.port

6379 与默认配置相同

## **[#](https://kuboard.cn/learning/k8s-practice/ocp/user-center.html#%E9%83%A8%E7%BD%B2user-center) 部署user-center**

在 Kuboard 界面进入 ocp 名称空间,点击 **创建工作负载** 按钮,并填写表单,如下图所示:

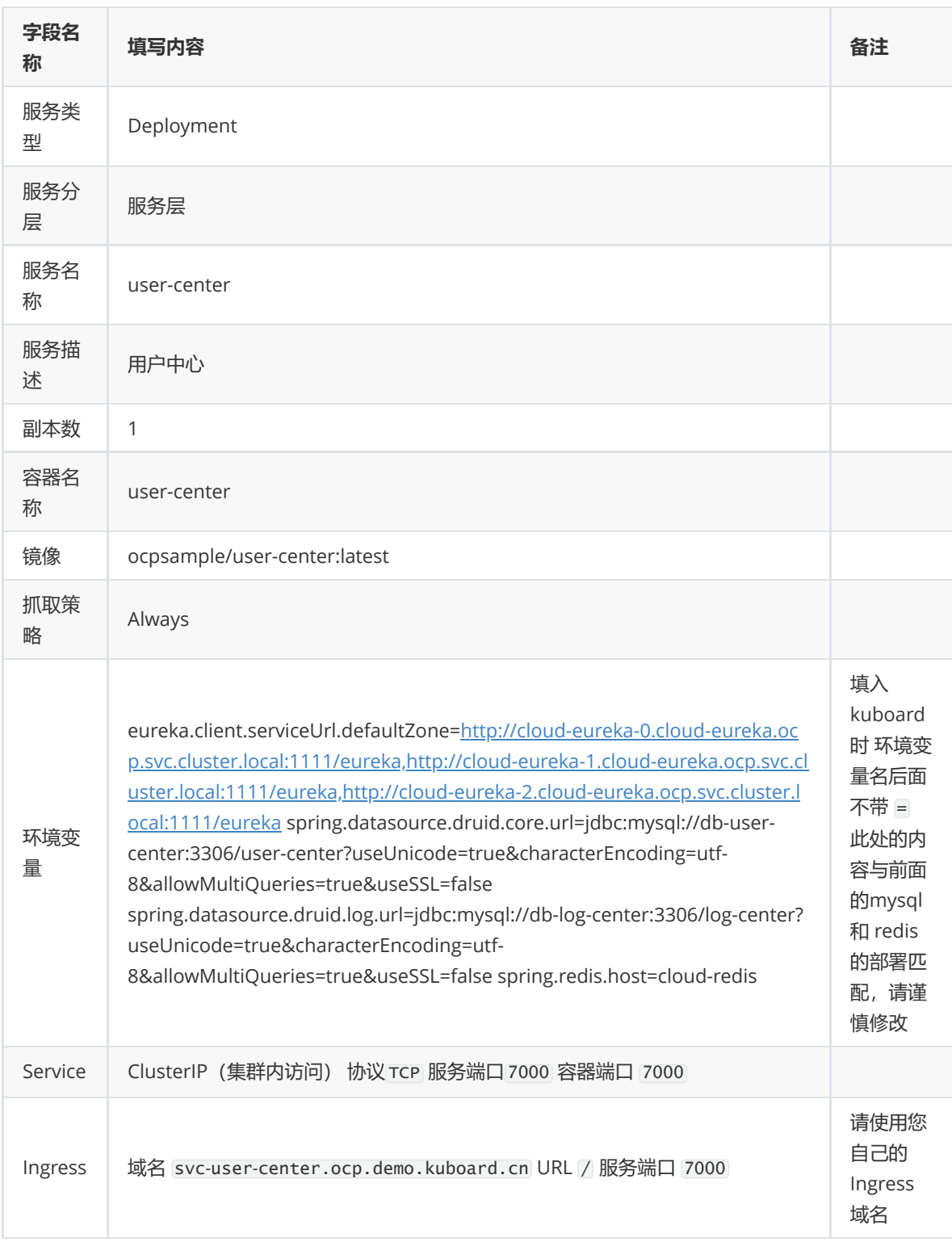

#### 域名

- 该域名由 工作负载名,名称空间,集群名字,一级域名 组成, 这种命名规则下, 只需要将 \*.demo.kuboard.cn 的域名解析指向集群 Ingress Controller 的地址就可以
- 在测试环境,为了更好地测试,才为 svc 配置 Ingress
- 关于 Ingress, 请参考 Ingress[通过互联网访问您的应用](https://kuboard.cn/learning/k8s-intermediate/service/ingress.html)
- 服务层的服务通过 eureka-server 进行服务发现, 因此, 原则上不需要为 Spring Cloud 在服务层 的 Pod 配置 Kubernetes Service, 此处是为了配置 Ingress 才启用 Kubernetes Service

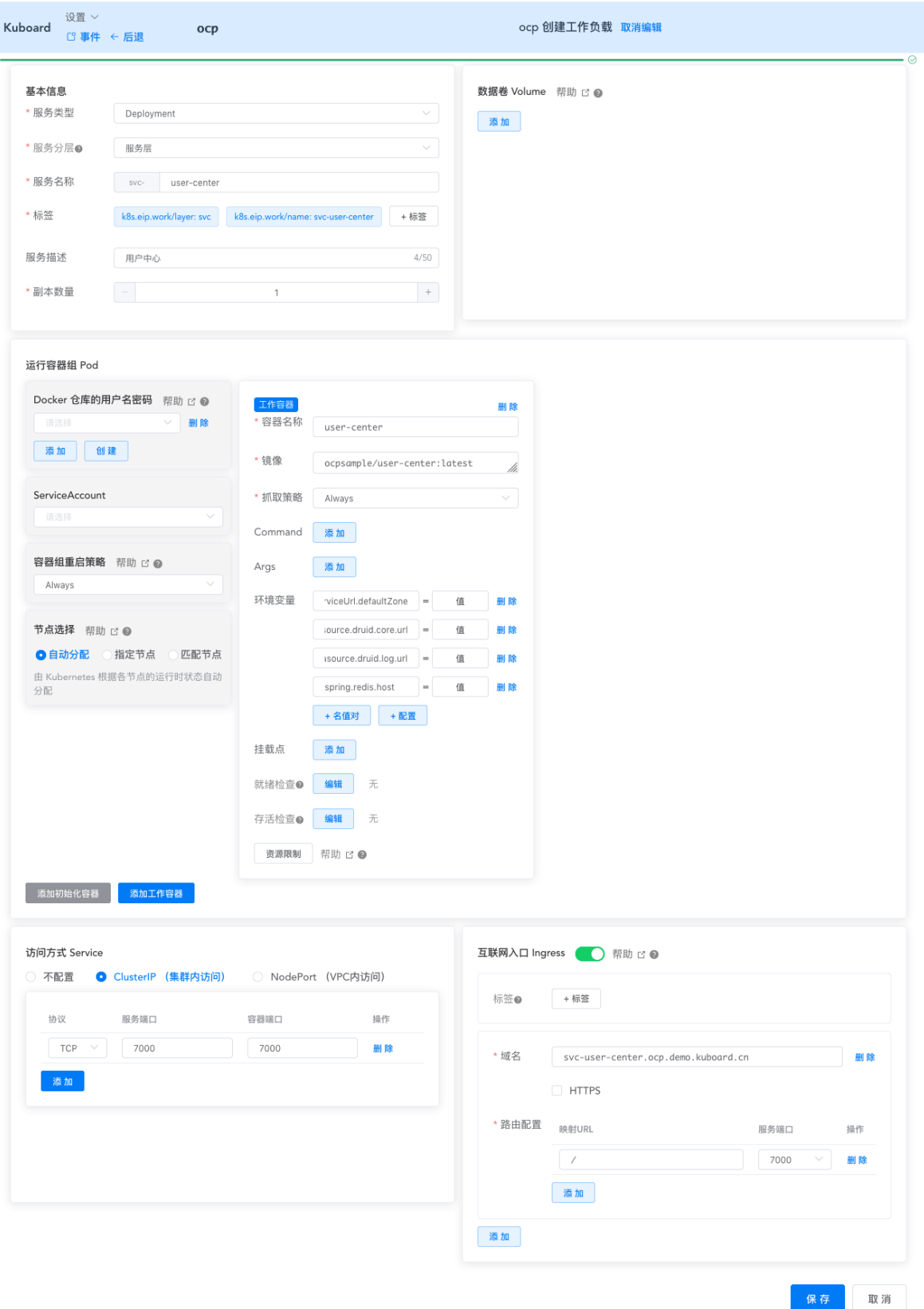

# **检查部署结果**

● 在浏览器访问 <http://svc-user-center.ocp.demo.kuboard.cn/swagger-ui.html>

I

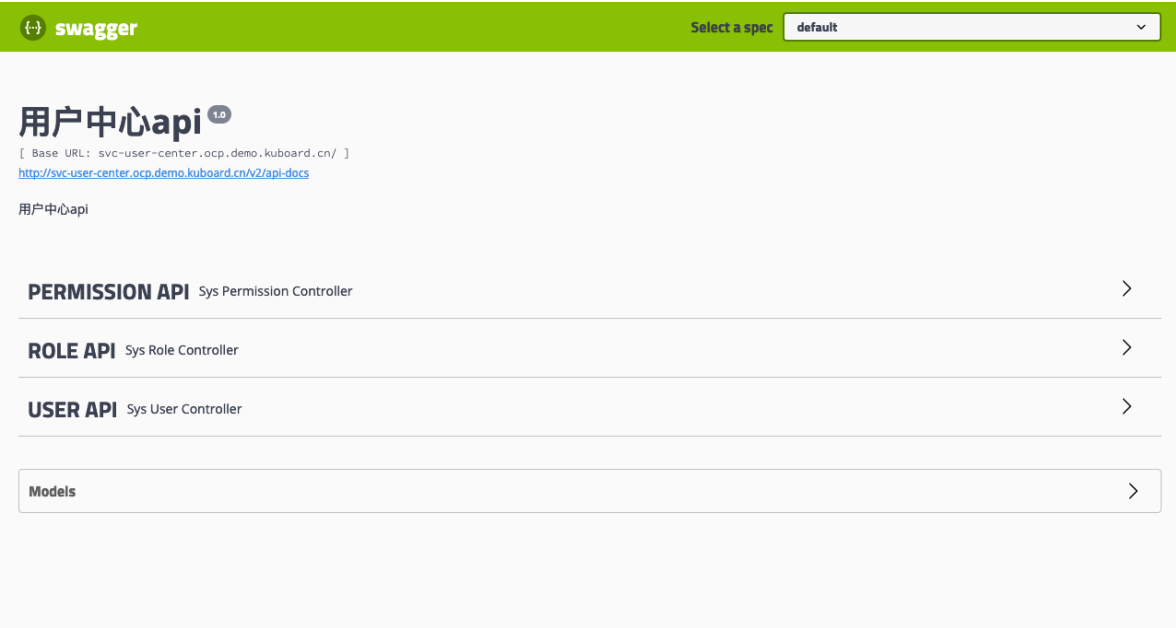

#### 已在 K8S 上完成了 user-center的部署

#### 若是无法通过域名访问的话,可以在eureka中查看是否已经注册到注册中心中

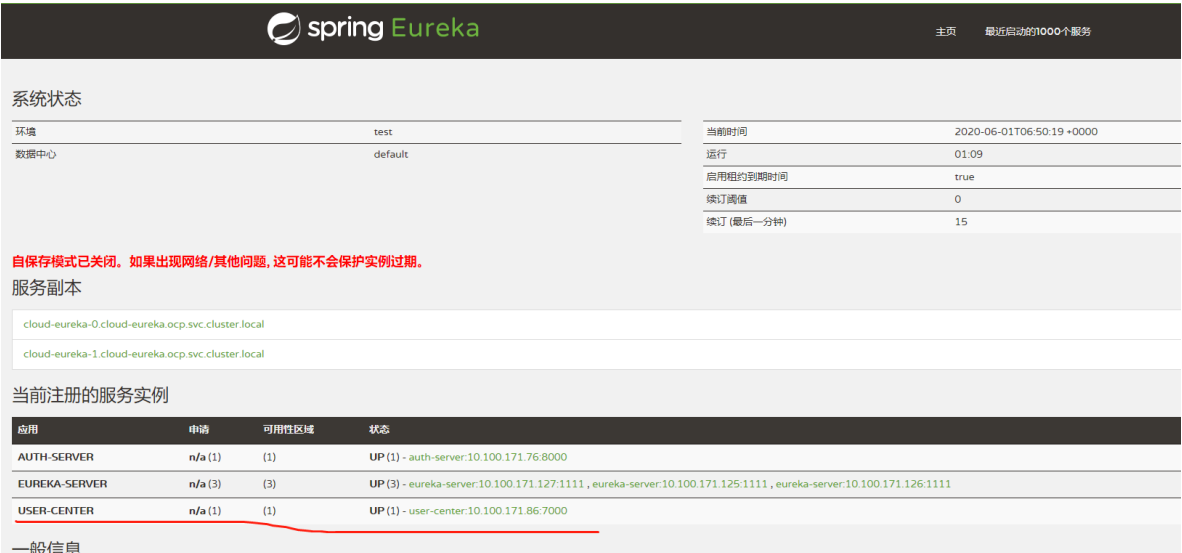

# **在K8S上部署api-gateway**

本文假设您已经完成了 在Kubernetes 上部署 [Spring Cloud - OCP](https://kuboard.cn/learning/k8s-practice/ocp/) 系列教程的前面部分, 并已经完成了 eureka-server、api-gateway-mysql、log-center-mysql、redis、auth-server、user-center 在 K8S 上的部署。

## **[#](https://kuboard.cn/learning/k8s-practice/ocp/api-gateway.html#%E7%90%86%E8%A7%A3api-gateway) 理解api-gateway**

api-gateway 是一个 Spring Boot 项目, 其配置文件位于路径 api-gateway/src/main/resources, 该目录内容如下所示:

```
1 \models application.yml
```

```
├── bootstrap.yml
2
```
 $3 \mid \square$ — mybatis.cfg.xml

### **[#](https://kuboard.cn/learning/k8s-practice/ocp/api-gateway.html#%E7%9B%91%E5%90%AC%E7%AB%AF%E5%8F%A3) 监听端口**

参考 bootstrap.yml 的如下代码片段,api-gateway监听 7000 端口

1 | #端口配置 server: port: 9200 2 3

### **[#](https://kuboard.cn/learning/k8s-practice/ocp/api-gateway.html#%E4%BE%9D%E8%B5%96%E9%A1%B9) 依赖项**

api-gateway 的部署依赖有:

- eureka-server
- mysql
- redis

上述依赖在教程的前面部分都已经完成部署。

这些依赖项的情况与 [auth-server](https://kuboard.cn/learning/k8s-practice/ocp/auth-server.html#%E4%BE%9D%E8%B5%96%E9%A1%B9)依赖项 的情况大致相同,此处不再重复描述

## **[#](https://kuboard.cn/learning/k8s-practice/ocp/api-gateway.html#%E7%A1%AE%E5%AE%9A%E9%83%A8%E7%BD%B2%E6%96%B9%E6%A1%88) 确定部署方案**

api-gateway 为无状态服务, 使用 Deployment 部署。

根据 在K8S上部署[eureka-server](https://kuboard.cn/learning/k8s-practice/ocp/eureka-server.html)、 在K8S[上部署](https://kuboard.cn/learning/k8s-practice/ocp/redis.html)mysql、 在K8S上部署redis 的部署结果, 我们应该通 过环境变量覆盖 api-gateway 的如下参数:

eureka.client.serviceUrl.defaultZone

http://cloud-eureka-0.cloud-1 eureka.ocp.svc.cluster.local:1111/eureka,http://cloud-eureka-1.cloudeureka.ocp.svc.cluster.local:1111/eureka,http://cloud-eureka-2.cloudeureka.ocp.svc.cluster.local:1111/eureka

#### spring.datasource.druid.core.url

jdbc:mysql://db-auth-center:3306/oauth-center? useUnicode=true&characterEncoding=utf-8&allowMultiQueries=true&useSSL=false 1

spring.datasource.druid.core.username

root 与默认配置相同

spring.datasource.druid.core.password

root 与默认配置相同

spring.datasource.druid.log.url

spring.datasource.druid.log.username

root 与默认配置相同

- spring.datasource.druid.log.password root 与默认配置相同
- spring.redis.host

cloud-redis

spring.redis.port

6379 与默认配置相同

# **[#](https://kuboard.cn/learning/k8s-practice/ocp/api-gateway.html#%E9%83%A8%E7%BD%B2api-gateway) 部署api-gateway**

在 Kuboard 界面进入 ocp 名称空间,点击 **创建工作负载** 按钮,并填写表单,如下图所示:

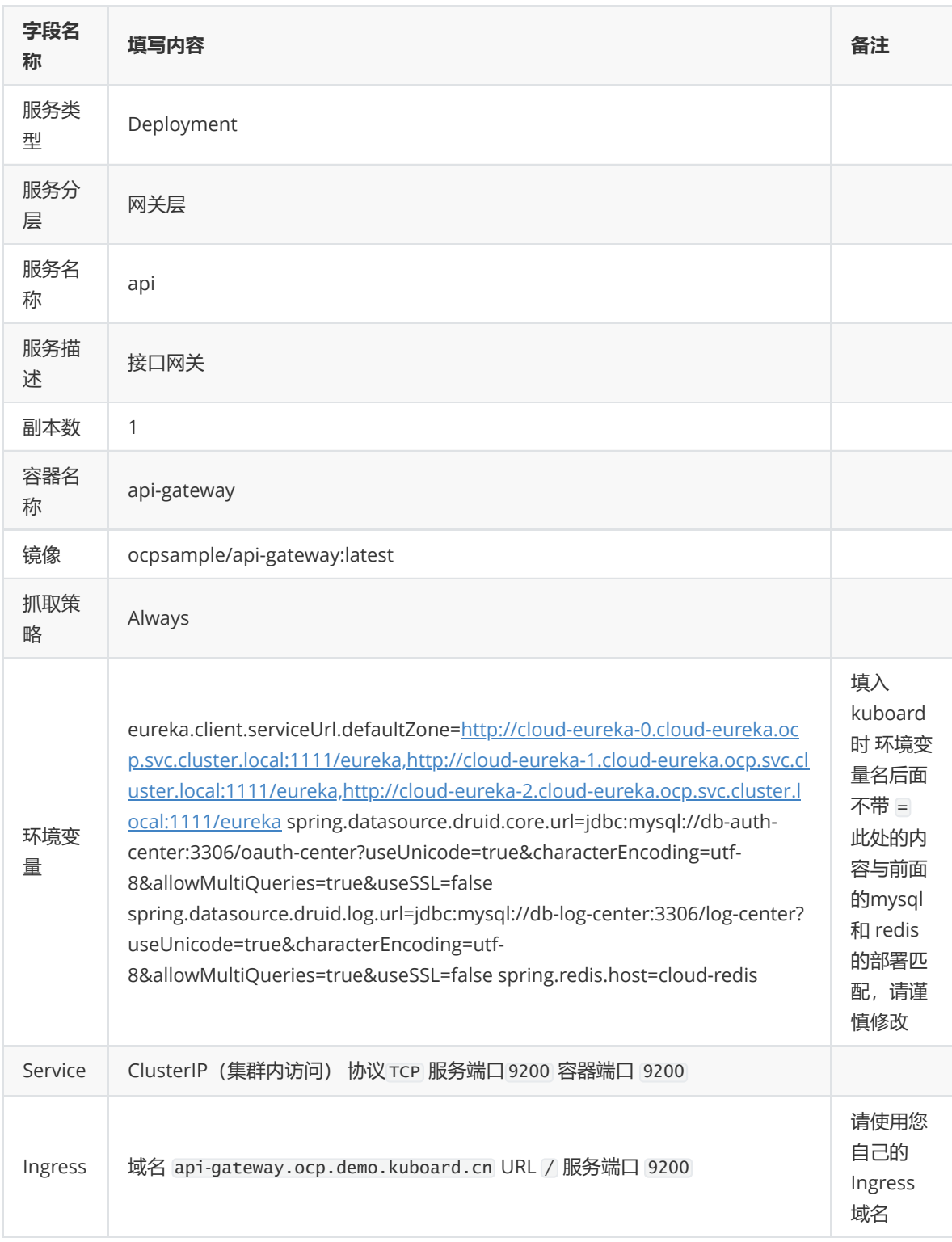

### 域名

- 该域名由 工作负载名,名称空间,集群名字,一级域名 组成, 这种命名规则下, 只需要将 \*.demo.kuboard.cn 的域名解析指向集群 Ingress Controller 的地址就可以
- 关于 Ingress, 请参考 Ingress[通过互联网访问您的应用](https://kuboard.cn/learning/k8s-intermediate/service/ingress.html)

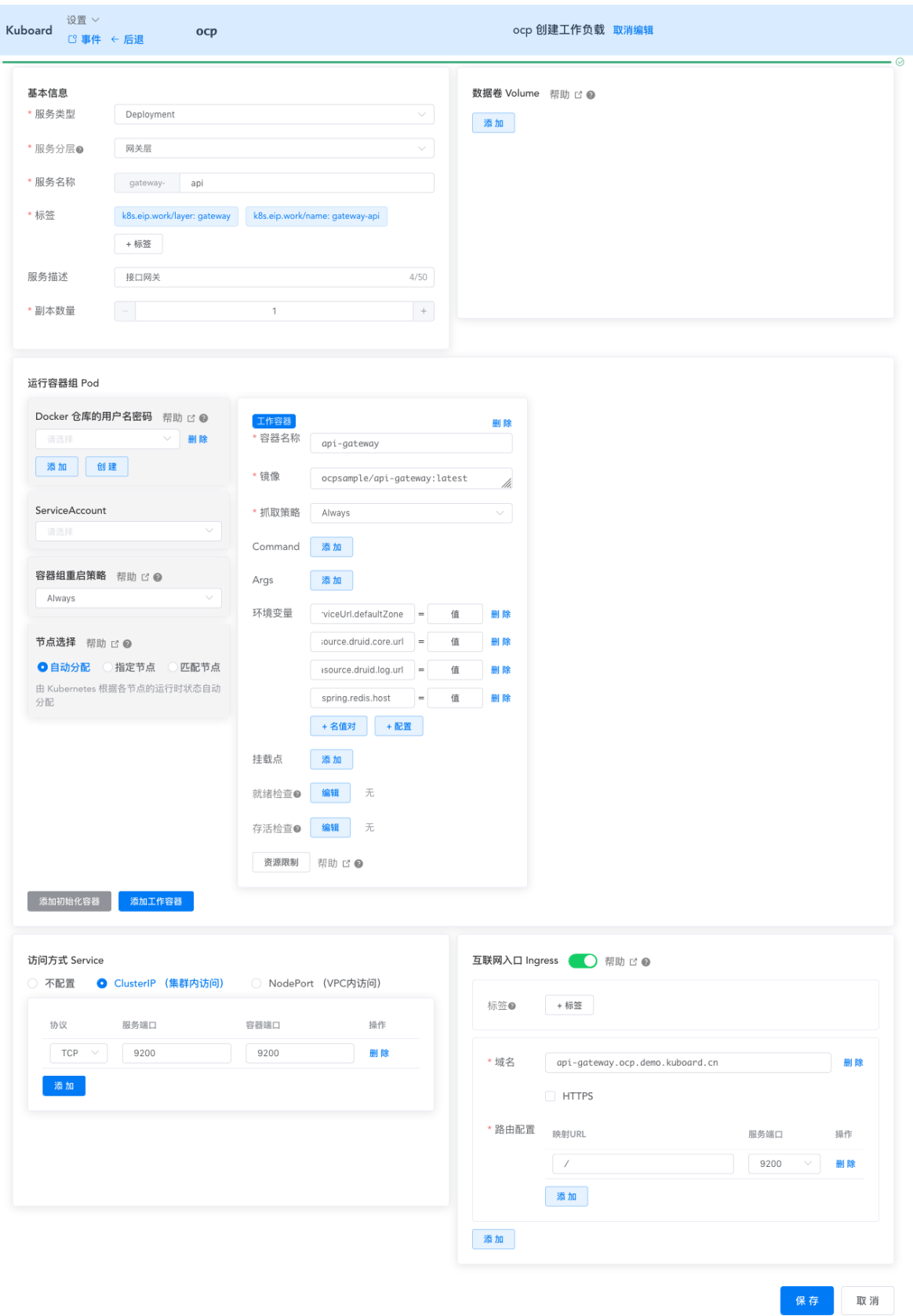

# **检查部署结果**

在浏览器访问 <http://api-gateway.ocp.demo.kuboard.cn/doc.html>

I

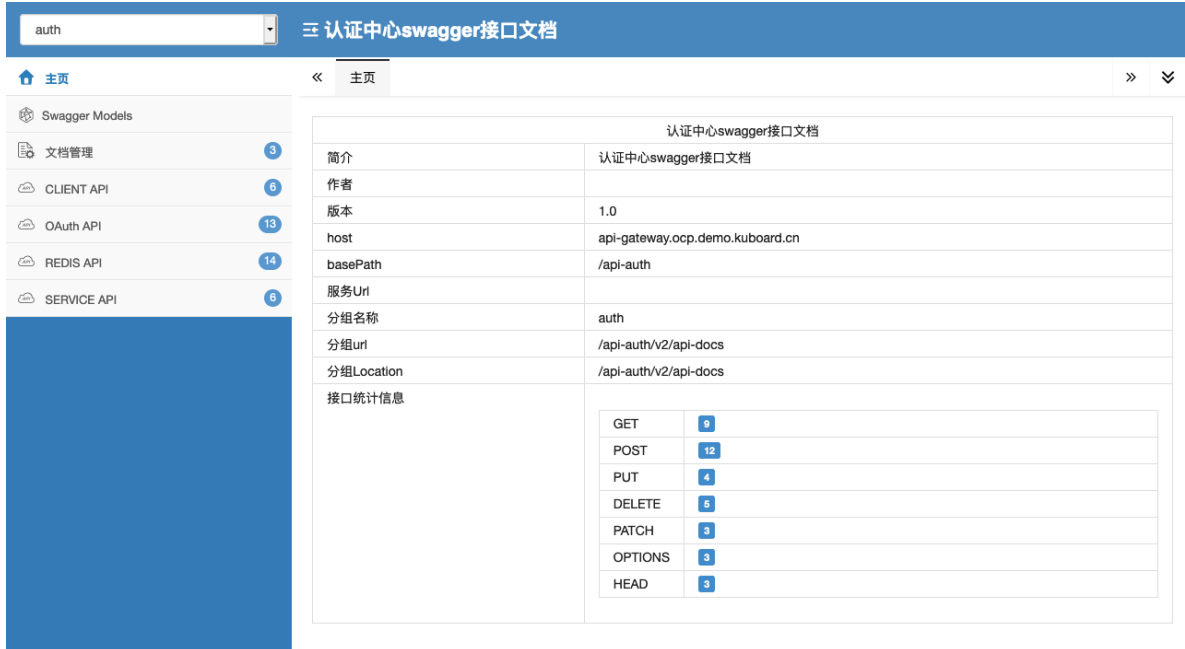

#### 已在 K8S 上完成了 api-gateway 的部署

#### 若是无法通过域名访问的话,可以在eureka中查看是否已经注册到注册中心中

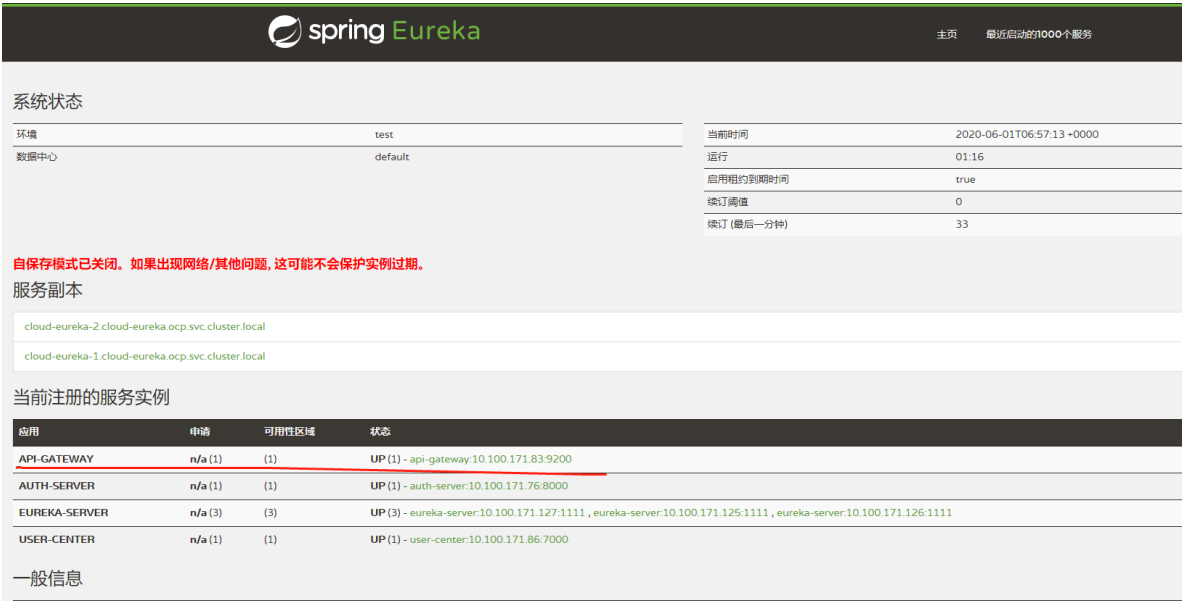

# **在K8S上部署back-center**

本文假设您已经完成了 在Kubernetes 上部署 [Spring Cloud - OCP](https://kuboard.cn/learning/k8s-practice/ocp/) 系列教程的前面部分,并已经完成了 eureka-server、user-center-mysql、log-center-mysql、redis、auth-server、user-center 在 K8S 上 的部署。

## **[#](https://kuboard.cn/learning/k8s-practice/ocp/back-center.html#%E7%90%86%E8%A7%A3back-center) 理解back-center**

back-server 是一个前端项目, OCP中, 将其运行在一个 SpringBoot 中。

该项目中,与服务端连接的参数,请参考 web-portal/back-

center/src/main/view/static/module/config.js 中的如下代码片段, OCP需要在前端项目中引 用:

- base\_server 即 api-gateway的 URL 地址, http://api-gateway.ocp.demo.kuboard.cn
- eureka\_server 即 eureka-server的 URL 地址 http://cloud-eureka.ocp.demo.kuboard.cn (经确认,实际并没用到,我们在此处仍然修改该取值)

### **[#](https://kuboard.cn/learning/k8s-practice/ocp/back-center.html#%E4%BE%9D%E8%B5%96%E9%A1%B9) 依赖项**

back-center 的部署依赖有:

api-gateway

上述依赖在教程的前面部分都已经完成部署。

# **[#](https://kuboard.cn/learning/k8s-practice/ocp/back-center.html#%E7%A1%AE%E5%AE%9A%E9%83%A8%E7%BD%B2%E6%96%B9%E6%A1%88) 确定部署方案**

back-center 为无状态服务, 使用 Deployment 部署。

前端项目中需要替换的两个参数都是 is 代码中的内容, 执行点是客户端浏览器, 因此, 不能够通过环境 变量注入该参数。由于我们只需要 web-portal/back-center/src/main/view/static 目录下的静态 内容, 且 is 中的变量不能像 java 一样, 通过环境变量覆盖, 此时, 我们使用 nginx 部署该项目显得更 为合理一些。

因此,我们为其构建一个 nginx 的 docker 镜像。

### **[#](https://kuboard.cn/learning/k8s-practice/ocp/back-center.html#%E6%9E%84%E5%BB%BAdocker%E9%95%9C%E5%83%8F) 构建docker镜像**

- 在 master 节点上执行本章节 "构建docker镜像" 的内容
- 创建文件 /root/open-capacity-platform/web-portal/back-center/entry-point.sh , 内容 如下所示:

该文件在启动 nginx 前, 从环境变量获得参数, 并以此为依据, 使用 sed 命令修改 config.js 中对 应字段的取值,以便我们能够获得一个可以适应测试环境、生产环境部署的 docker 镜像。

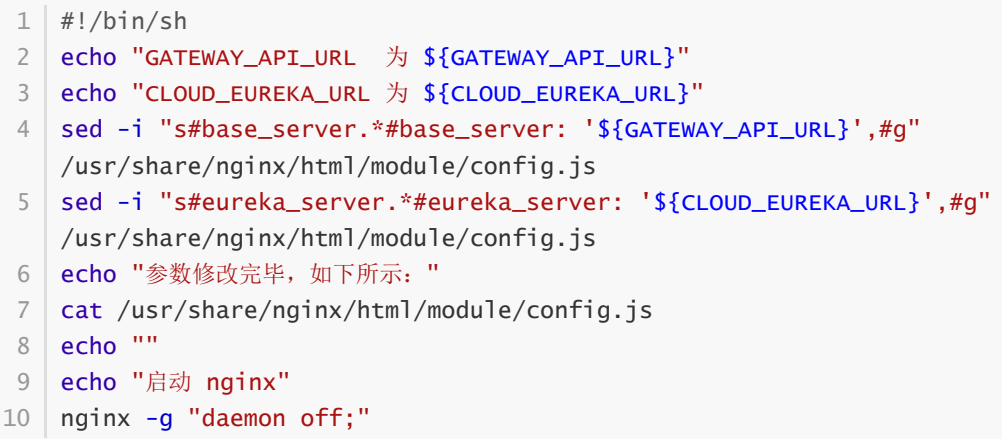

创建文件 /root/open-capacity-platform/web-portal/back-center/dockerfile, 内容如下所 示:

```
1 \mid FROM nginx:1.17.1
 LABEL maintainer="kuboard.cn"
2
 4 | ADD ./entry-point.sh /entry-point.sh
 RUN chmod +x /entry-point.sh && rm -rf /usr/share/nginx/html
5
 7 | # 创建环境变量的默认内容, 防止 sed 脚本出错
 ENV GATEWAY_API_URL http://gateway_api_url_not_set/
8
 ENV CLOUD_EUREKA_URL http://cloud_eureka_url_not_set/
9
ADD ./src/main/view/static /usr/share/nginx/html
10
EXPOSE 80
12
CMD ["/entry-point.sh"]
13
3
6
11
```
构建 docker 镜像并推送

```
1 | # 切换到 back-center 目录
cd /root/open-capacity-platform/web-portal/back-center
2
3 | # 使用你自己的 docker 用户名登录
4 | docker login
# 构建镜像
5
6 \mid docker build -t ocpsample/back-center:latest.
7 | # 推送镜像
docker push ocpsample/back-center:latest
8
```
# **[#](https://kuboard.cn/learning/k8s-practice/ocp/back-center.html#%E9%83%A8%E7%BD%B2back-center) 部署back-center**

在 Kuboard 界面进入 ocp 名称空间,点击 **创建工作负载** 按钮,并填写表单,如下图所示:

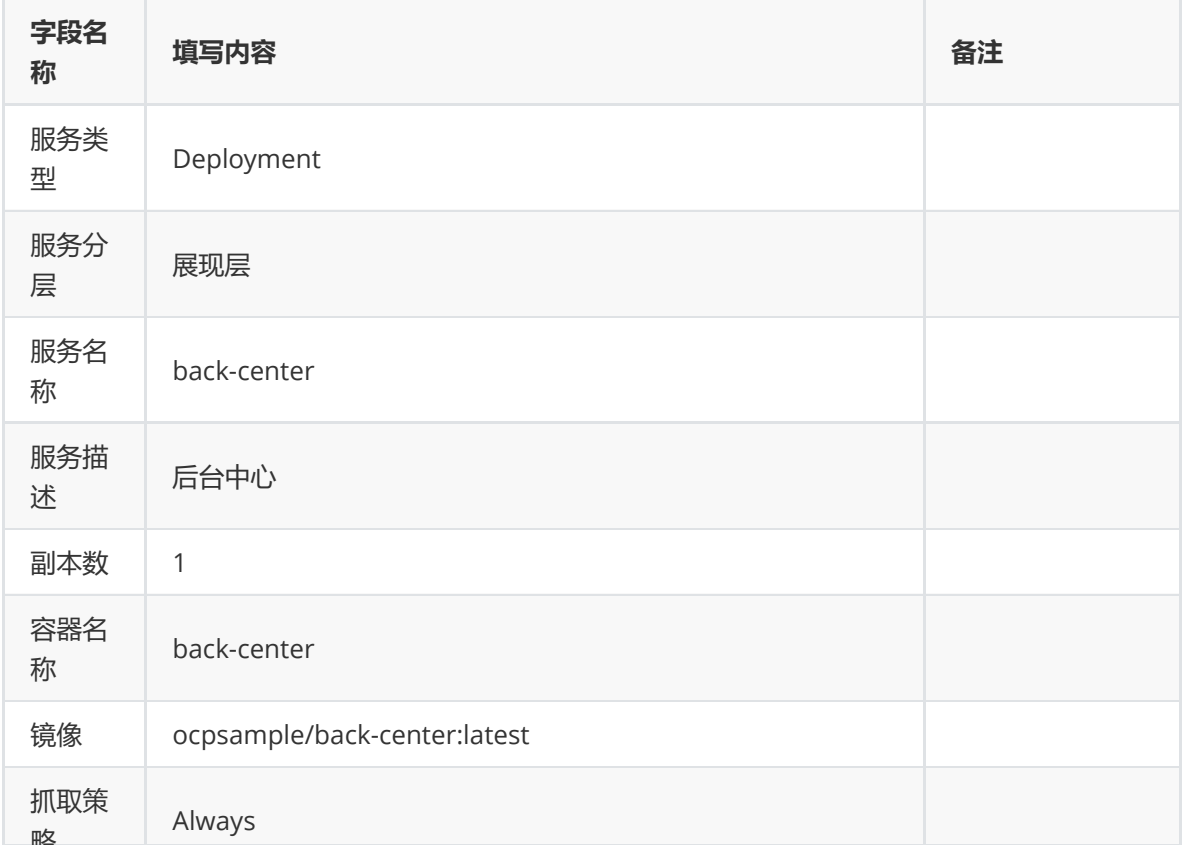

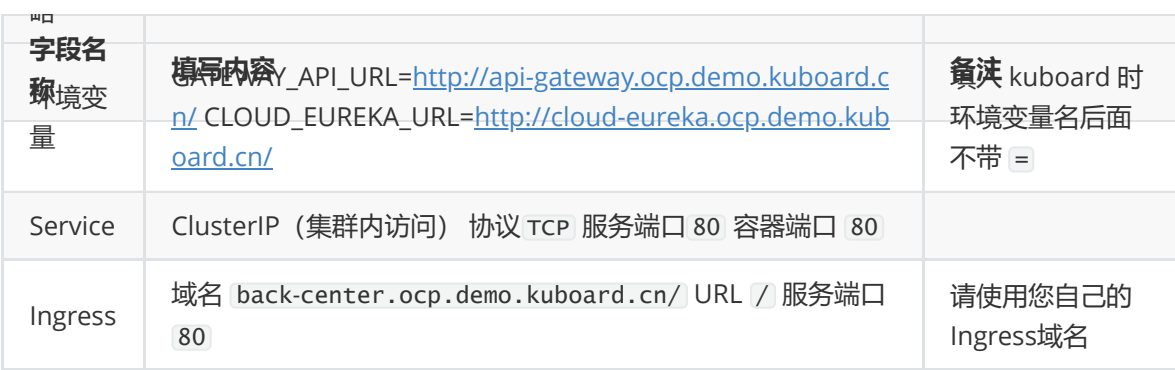

域名

- 该域名由 工作负载名,名称空间,集群名字,一级域名 组成, 这种命名规则下, 只需要将 \*.demo.kuboard.cn 的域名解析指向集群 Ingress Controller 的地址就可以
- 关于 Ingress, 请参考 Ingress[通过互联网访问您的应用](https://kuboard.cn/learning/k8s-intermediate/service/ingress.html)

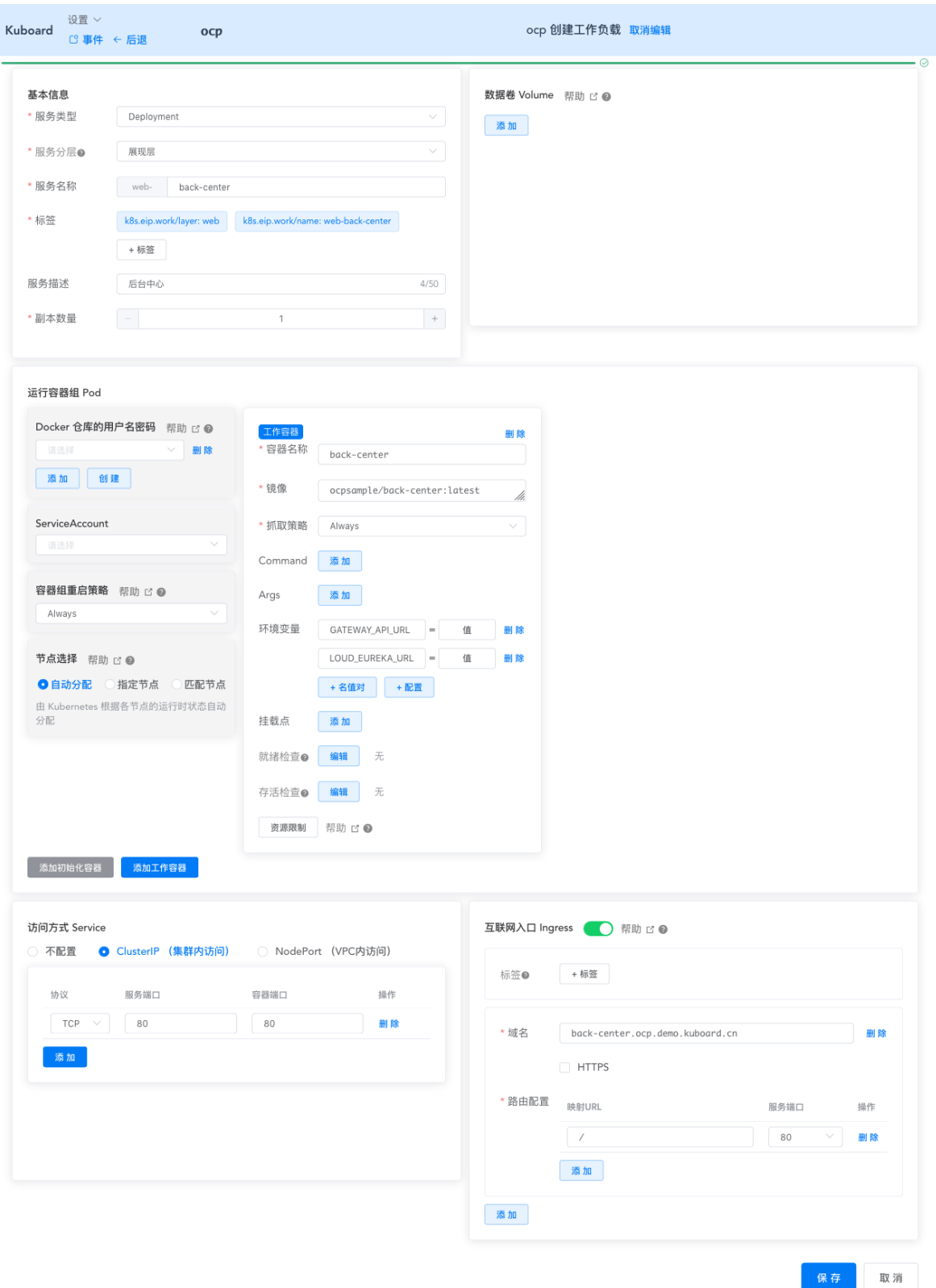

## **检查部署结果**

在浏览器访问 <http://back-center.ocp.demo.kuboard.cn/>

此处请使用您自己的 url

使用默认用户名密码 admin/admin 登录系统,可查看到登录后的结果如下所示:

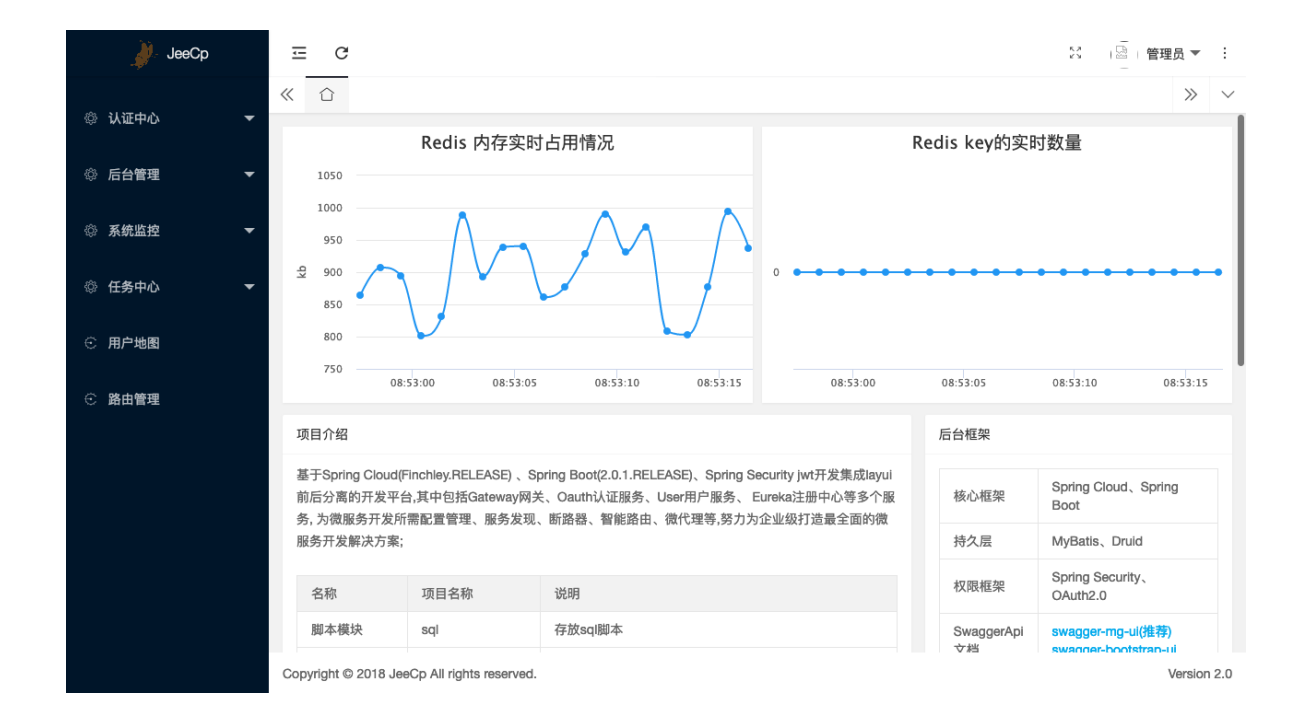

#### 这个在eureka中无法查看,但是可以通过其他办法查看

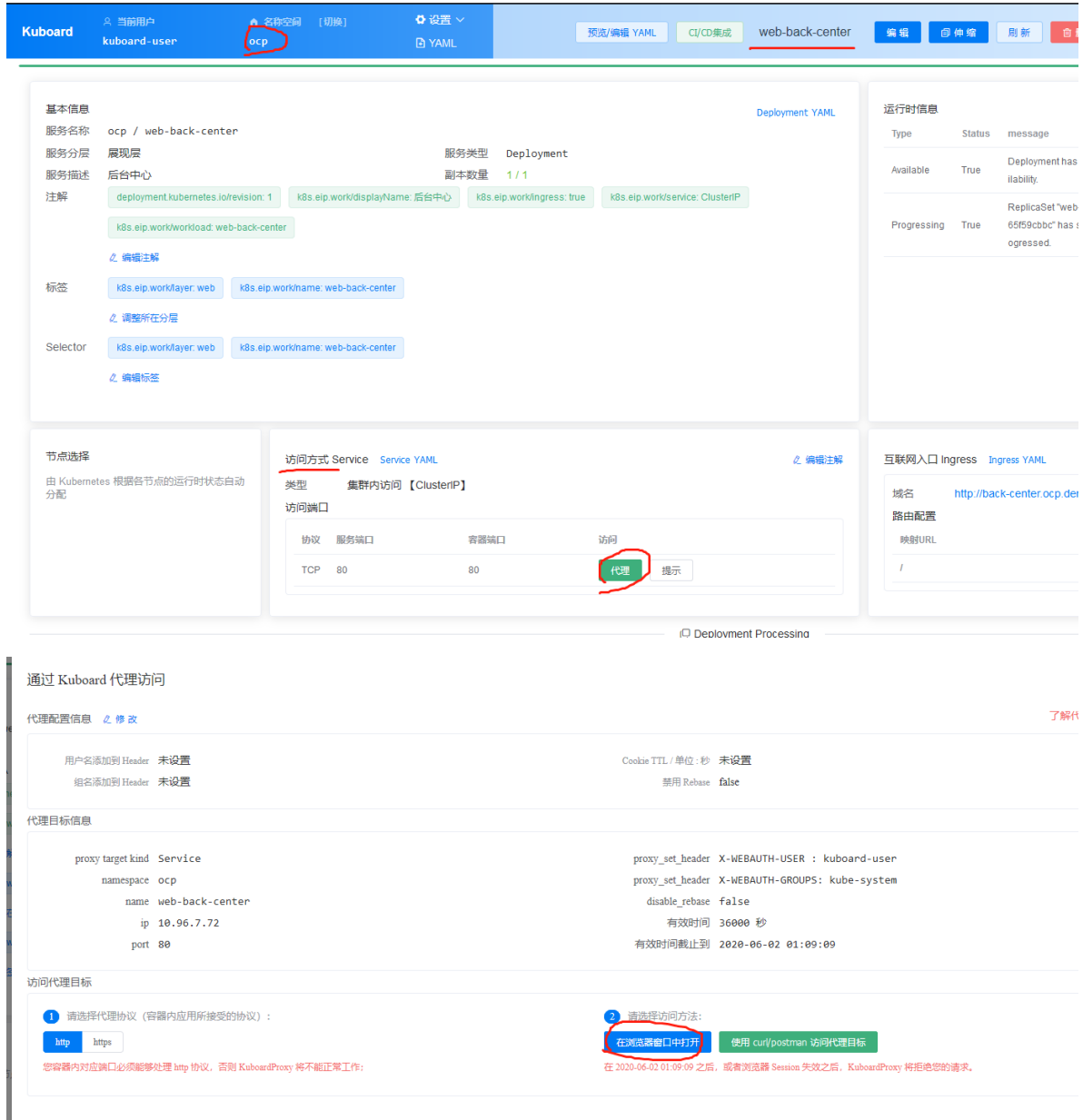

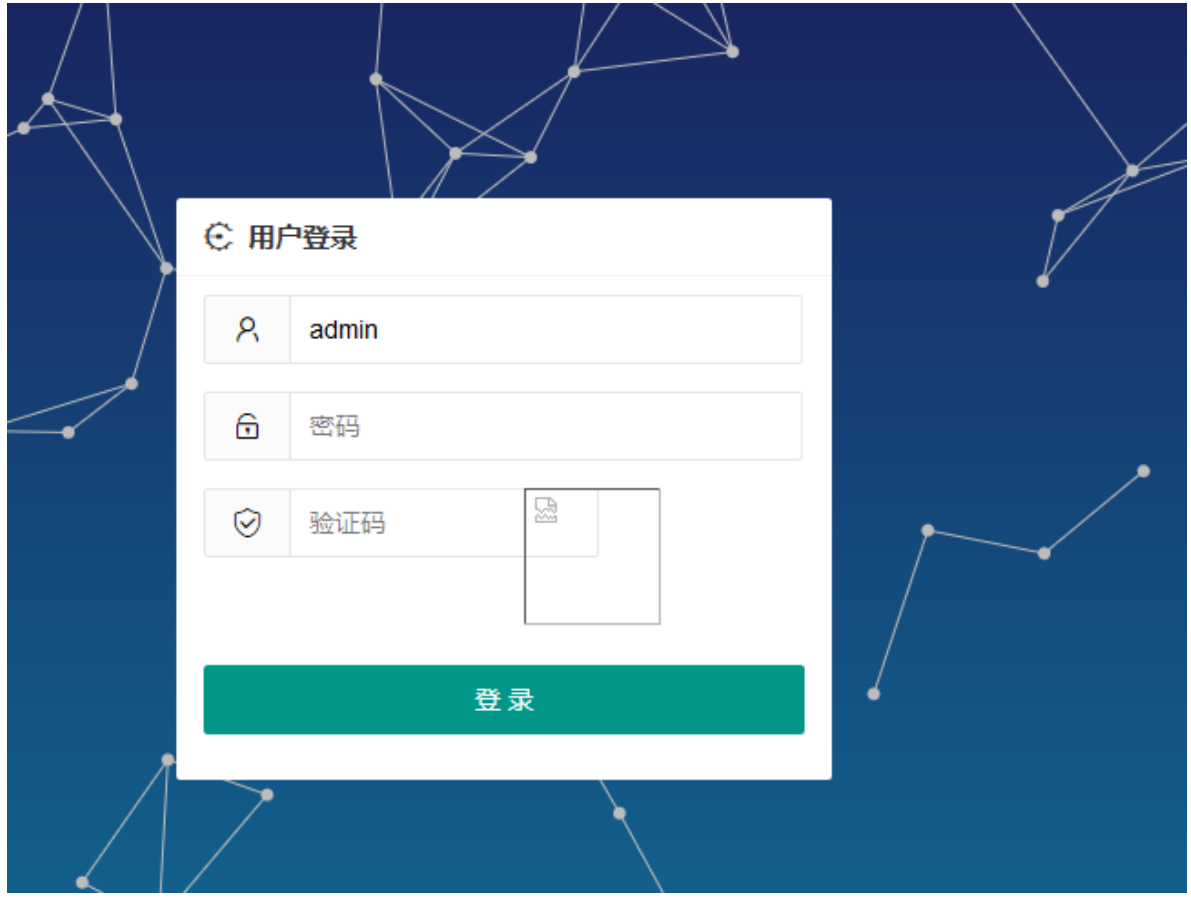

# **重新审视配置信息**

在本系列文章的前面部分,我们已经完成了在 Kubernetes 上部署 Spring Cloud OCP 的主要组件: eureka-server、auth-server、user-cetner、api-gateway、back-center。

# **[#](https://kuboard.cn/learning/k8s-practice/ocp/review.html#%E6%8F%90%E5%8F%96%E7%9B%B8%E5%90%8C%E7%9A%84%E5%8F%82%E6%95%B0) 提取相同的参数**

### **[#](https://kuboard.cn/learning/k8s-practice/ocp/review.html#%E5%90%84%E6%A8%A1%E5%9D%97%E4%B8%AD%E7%9A%84%E7%8E%AF%E5%A2%83%E5%8F%98%E9%87%8F) 各模块中的环境变量**

部署过程中,主要使用环境变量向容器内注入具体环境相关的信息,以便容器内应用程序可以使用特定 于环境的配置。具体来说,主要有如下信息通过环境变量替换:

- eureka-server
	- 使用环境变量覆盖

1 eureka.client.service-url.defaultZone

取值,将其设置为:

```
http://cloud-eureka-0.cloud-
1eureka.ocp.svc.cluster.local:1111/eureka,http://cloud-eureka-
 \perp1.cloud-eureka.ocp.svc.cluster.local:1111/eureka.http://cloud-
  eureka-2.cloud-eureka.ocp.svc.cluster.local:1111/eureka
```
使用环境变量覆盖 eureka.instance.prefer-ip-address 取值,将其设置为: false

部署auth-server时,通过环境变量覆盖了如下参数:

eureka.client.serviceUrl.defaultZone 覆盖为

http://cloud-eureka-0.cloud-1 eureka.ocp.svc.cluster.local:1111/eureka,http://cloud-eureka-1.cloudeureka.ocp.svc.cluster.local:1111/eureka,http://cloud-eureka-2.cloudeureka.ocp.svc.cluster.local:1111/eureka

spring.datasource.druid.core.url 覆盖为

jdbc:mysql://db-auth-center:3306/oauth-center? useUnicode=true&characterEncoding=utf-8&allowMultiQueries=true&useSSL=false 1

spring.datasource.druid.log.url 覆盖为

```
jdbc:mysql://db-log-center:3306/log-center?
1
  useUnicode=true&characterEncoding=utf-8&allowMultiQueries=true&useSSL=false
```
● spring.redis.host 覆盖为 cloud-redis

user-center

```
部署user-center时,通过环境变量覆盖了如下参数:
```
eureka.client.serviceUrl.defaultZone 覆盖为

http://cloud-eureka-0.cloud-1 eureka.ocp.svc.cluster.local:1111/eureka,http://cloud-eureka-1.cloudeureka.ocp.svc.cluster.local:1111/eureka,http://cloud-eureka-2.cloudeureka.ocp.svc.cluster.local:1111/eureka

spring.datasource.druid.core.url 覆盖为

jdbc:mysql://db-user-center:3306/user-center? useUnicode=true&characterEncoding=utf-8&allowMultiQueries=true&useSSL=false 1

spring.datasource.druid.log.url 覆盖为

```
jdbc:mysql://db-log-center:3306/log-center?
1useUnicode=true&characterEncoding=utf-8&allowMultiQueries=true&useSSL=false
```
● spring.redis.host 覆盖为 cloud-redis

api-gateway

部署api-gateway时,通过环境变量覆盖了如下参数:

eureka.client.serviceUrl.defaultZone 覆盖为

```
http://cloud-eureka-0.cloud-
1
  eureka.ocp.svc.cluster.local:1111/eureka,http://cloud-eureka-1.cloud-
  eureka.ocp.svc.cluster.local:1111/eureka,http://cloud-eureka-2.cloud-
  eureka.ocp.svc.cluster.local:1111/eureka
```
spring.datasource.druid.core.url 覆盖为

jdbc:mysql://db-auth-center:3306/oauth-center? 1 useUnicode=true&characterEncoding=utf-8&allowMultiQueries=true&useSSL=false

#### spring.datasource.druid.log.url 覆盖为

jdbc:mysql://db-log-center:3306/log-center? 1useUnicode=true&characterEncoding=utf-8&allowMultiQueries=true&useSSL=false

- o spring.redis.host 覆盖为 cloud-redis
- back-center

部署back-center时,通过环境变量覆盖了如下参数:

- o GATEWAY API URL
- o CLOUD\_EUREKA\_URL

### **[#](https://kuboard.cn/learning/k8s-practice/ocp/review.html#%E7%9B%B8%E5%90%8C%E7%9A%84%E5%8F%82%E6%95%B0) 相同的参数**

回顾一下,可以发现如下相同的参数:

eureka.client.service-url.defaultZone

使用到此参数,且取值相同的模块有:

- o eureka-server
- auth-server
- user-center
- api-gateway
- spring.datasource.druid.core.url

使用到此参数的模块有, (但是他们的参数值不同)

- auth-server
- user-center
- spring.datasource.druid.log.url

使用到此参数,且取值相同的模块有:

auth-server

- user-center
- api-gateway
- spring.redis.host

使用到此参数,且取值相同的模块有:

- auth-server
- user-center
- api-gateway

### **[#](https://kuboard.cn/learning/k8s-practice/ocp/review.html#%E6%8F%90%E5%8F%96%E5%8F%82%E6%95%B0%E5%88%B0configmap) 提取参数到ConfigMap**

可参考文档 使用ConfigMap[配置您的应用程序](https://kuboard.cn/learning/k8s-intermediate/config/config-map.html#configmap-%E5%AE%B9%E5%99%A8%E7%9A%84%E7%8E%AF%E5%A2%83%E5%8F%98%E9%87%8F%EF%BC%88configmap%E7%9A%84%E6%89%80%E6%9C%89%E5%90%8D%E5%80%BC%E5%AF%B9%EF%BC%89)

- 在 Kuboard 界面中进入 ocp 名称空间
- 创建ConfigMap,并填入五个名值对:
	- eureka.client.serviceUrl.defaultZone = http://cloud-eureka-0.cloudeureka.ocp.svc.cluster.local:1111/eureka,http://cloud-eureka-1.cloudeureka.ocp.svc.cluster.local:1111/eureka,http://cloud-eureka-2.cloudeureka.ocp.svc.cluster.local:1111/eureka
	- spring.datasource.druid.log.url = jdbc:mysql://db-log-center:3306/log-center? useUnicode=true&characterEncoding=utf-8&allowMultiQueries=true&useSSL=false
	- spring.redis.host = cloud-redis
	- GATEWAY\_API\_URL = http://api-gateway.ocp.demo.kuboard.cn/
	- CLOUD\_EUREKA\_URL = http://cloud-eureka.ocp.demo.kuboard.cn/

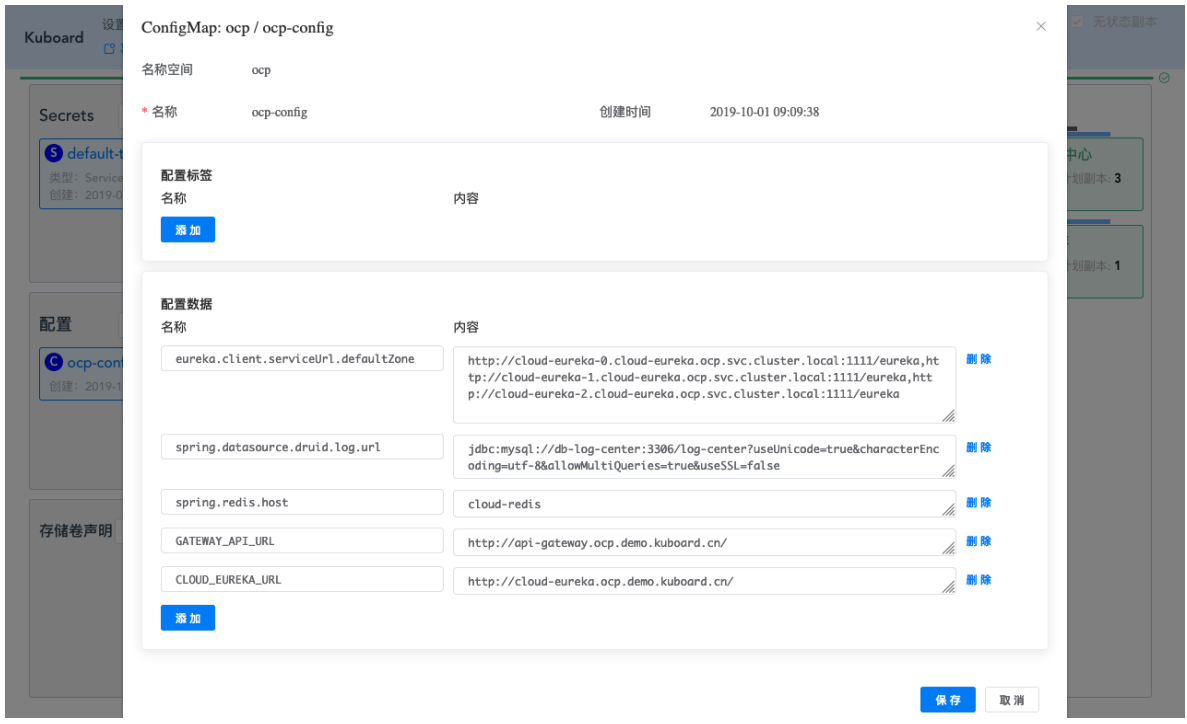

修改 eureka-server、auth-server、user-center、api-gateway 的部署信息,将上面创建的 ConfigMap 中所有名值对注入到容器的环境变量,并去除已经在 ConfigMap 中包含的环境变量。

以 eureka-server 为例, 编辑该工作负载的界面截图如下所示:

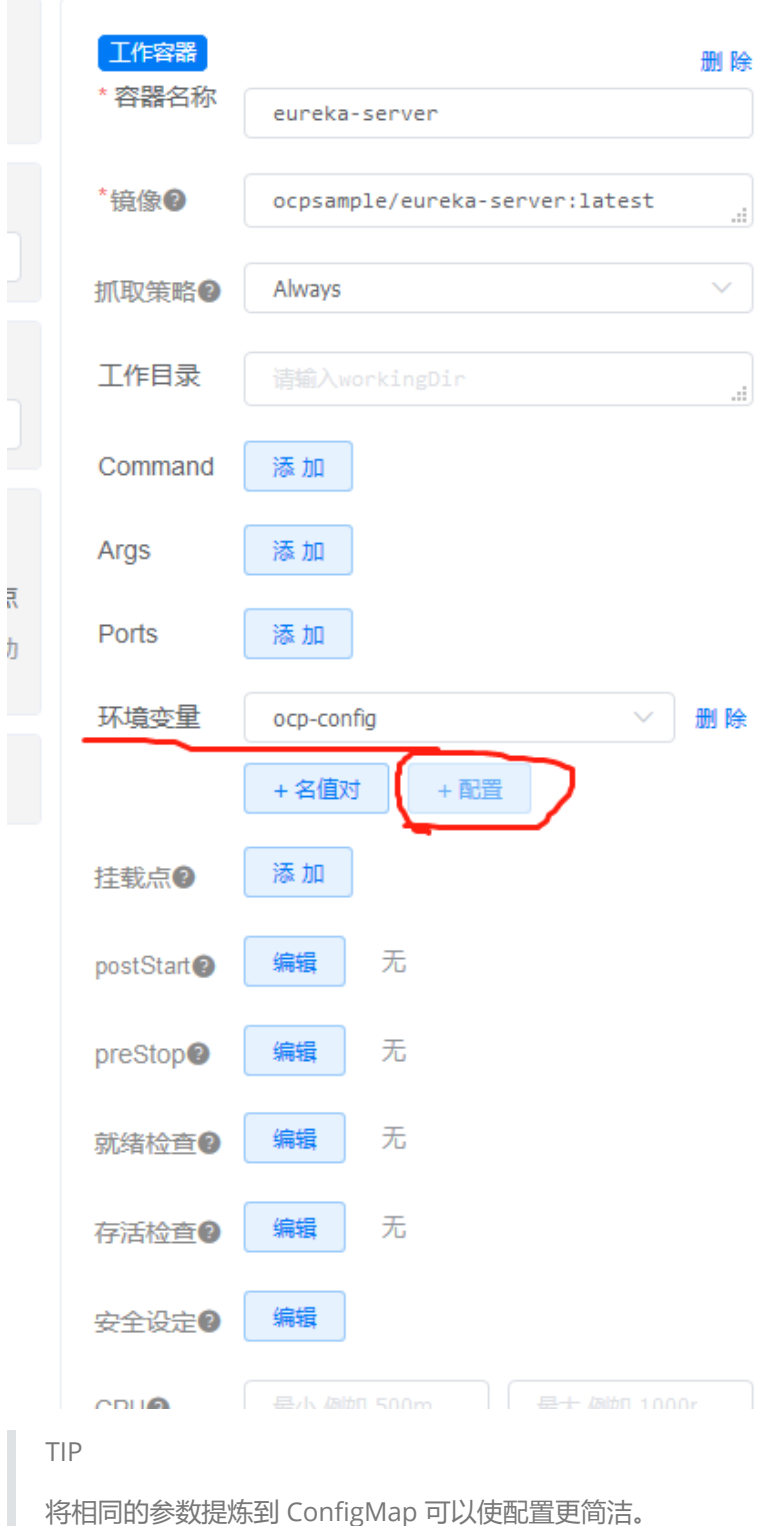

# **为谁定义变量**

在本教程中,为了避免对 OCP 已有代码的修改,因此以直接注入

spring.datasource.druid.log.url 类似的环境变量的方式,使docker镜像适应不同的环境(开发 环境、测试环境、生产环境等)。这种做法就会碰到一个比较尴尬的情况,例如,对于参数 spring.datasource.druid.core.url 键值相同,而不同模块中(auth-server、user-center、apigateway)取值却不同。这是从参数使用者视角来看不可避免的现象。

一个建议的方式是,从参数提供者的视角来定义环境变量参数,并由参数使用者引用。例如,我们定义 如下几个ConfigMap属性:

EUREKA\_URLS = http://cloud-eureka-0.cloudeureka.ocp.svc.cluster.local:1111/eureka,http://cloud-eureka-1.cloudeureka.ocp.svc.cluster.local:1111/eureka,http://cloud-eureka-2.cloudeureka.ocp.svc.cluster.local:1111/eureka

- DB\_AUTH\_CENTER\_URL = jdbc:mysql://db-auth-center:3306/auth-center? useUnicode=true&characterEncoding=utf-8&allowMultiQueries</font>=true&useSSL=false
- DB\_USER\_CENTER\_URL= jdbc:mysql://db-user-center:3306/user-center? useUnicode=true&characterEncoding=utf-8&allowMultiQueries=true&useSSL=false
- DB\_LOG\_CENTER\_URL = jdbc:mysql://db-log-center:3306/log-center? useUnicode=true&characterEncoding=utf-8&allowMultiQueries=true&useSSL=false
- REDIS\_HOST = cloud-redis
- GATEWAY\_API\_URL = http://api-gateway.ocp.demo.kuboard.cn/
- CLOUD\_EUREKA\_URL = http://cloud-eureka.ocp.demo.kuboard.cn/

然后在参数使用者的 application.xml 中引用这些环境变量参数,以 auth-center 的 application.xml 为例:

```
spring:
1
    session:
       store-type: redis
    datasource:
      dynamic:
        enable: true
      druid:
       # JDBC 配置(驱动类自动从url的mysql识别,数据源类型自动识别)
       core:
           url: ${DB_AUTH_CENTER_URL}
          username: root
          password: root
          driver-class-name: com.mysql.jdbc.Driver
        log:
          url: ${DB_LOG_CENTER_URL}
          username: root
         password: root
    redis:
      host: ${REDIS_HOST}
       port: 6379
      timeout: 6000
2
3
4
5
6
7
8
9
10
11
12
13
14
15
16
17
18
19
20
21
22
```
# **导出部署配置**

通过本系列文章前面的部分,我们终于完整了 Spring Cloud OCP 的核心组件在 Kubernetes 上的部 署。此时,Kuboard 的名称空间 ocp 界面的截图如下所示:

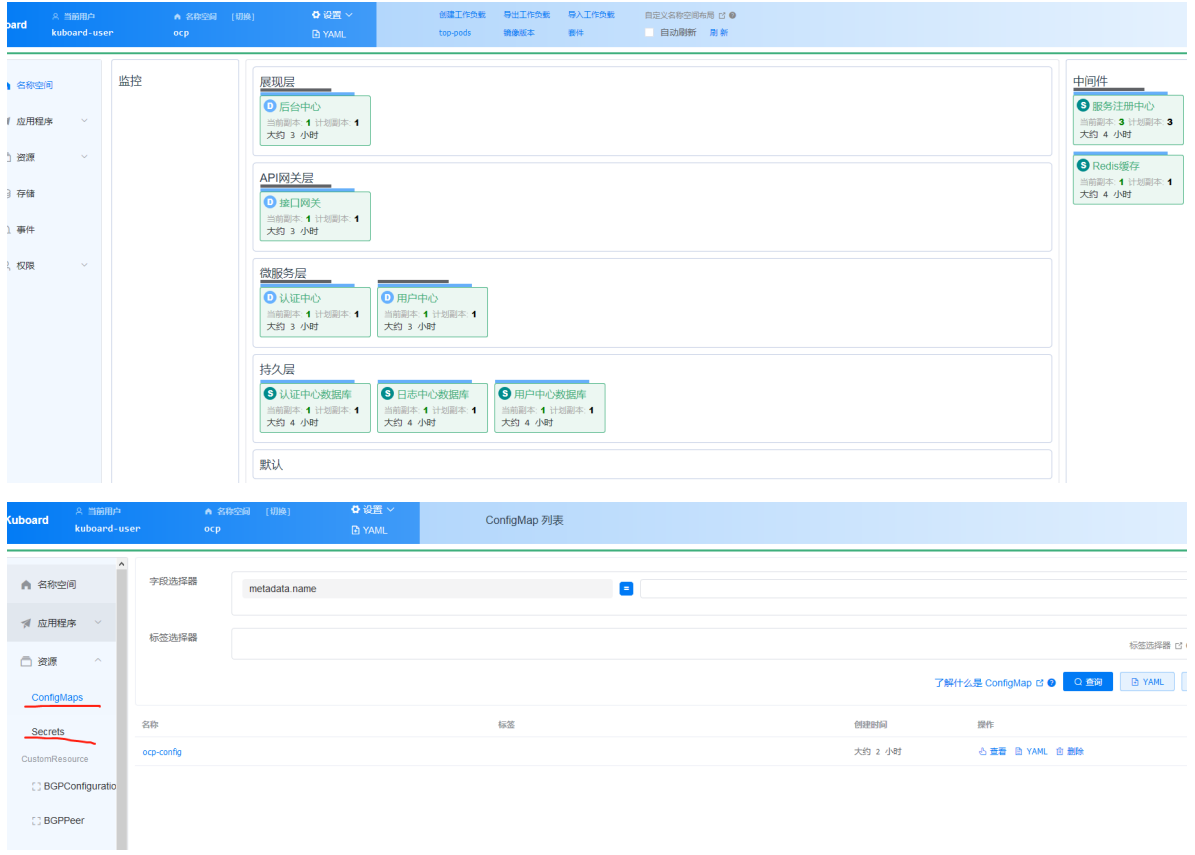

接下来,立刻要面临的问题是:假设刚部署完的环境是用于开发的,那我们如何快速部署一个新的环境 用于测试呢?

Kuboard 支持您将此名称空间界面导出到一个 yaml 文件, 并在另一个名称空间 (或Kubernetes集 群)中导入所有的配置。本文档后面的部分将描述导出配置的过程:

点击 **导出工作负载** 按钮

选择 **展现层**、**网关层**、**服务层**、**持久层**、**中间件** 五个分层,点击刷新,然后全选所有的工作负 载,如下图所示:

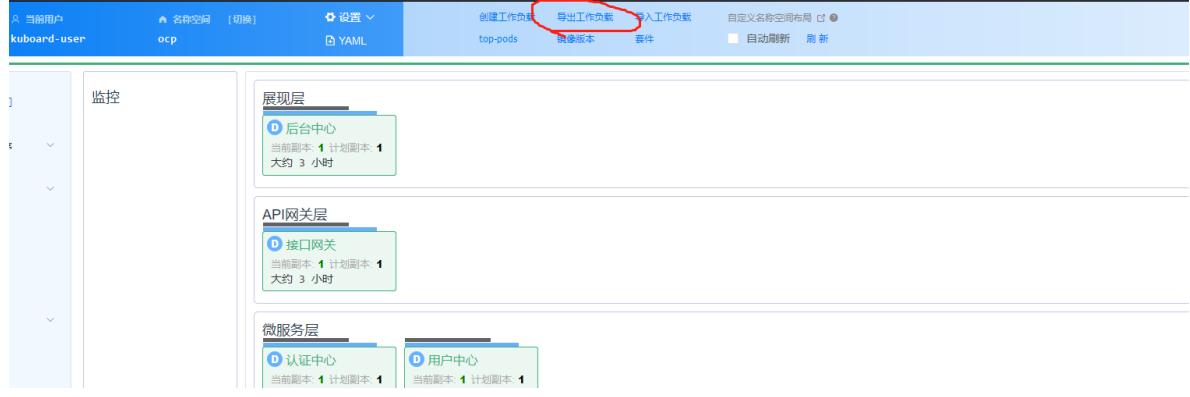

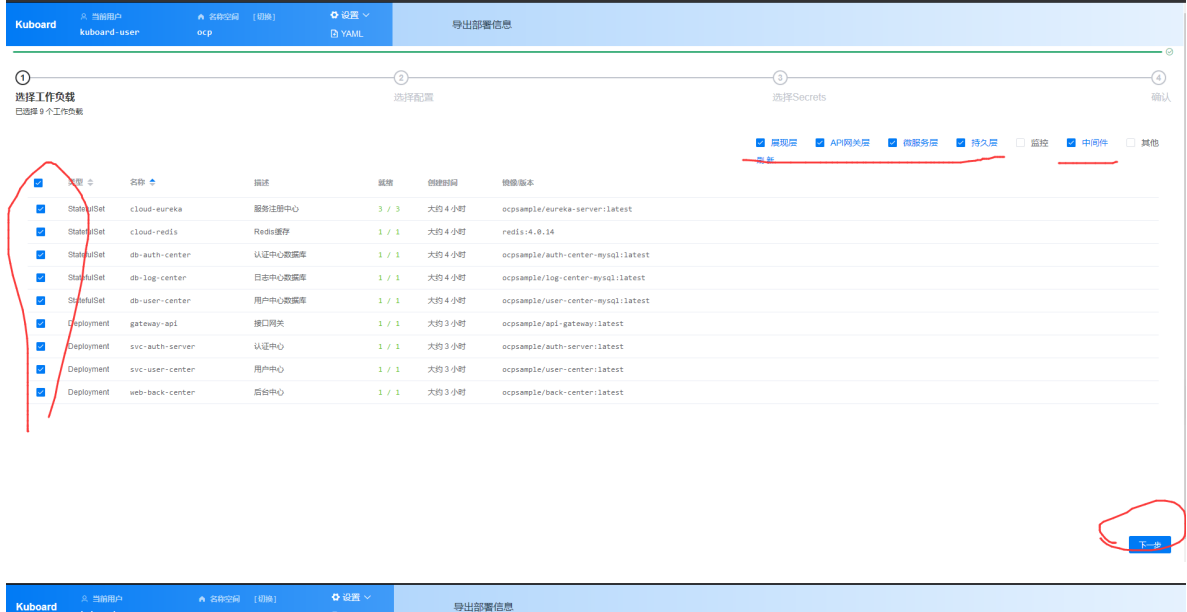

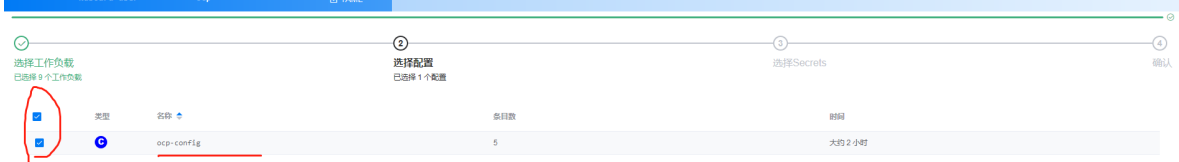

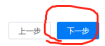

然后下一步, 最后点击 确定 按钮

并保存文件,文件名格式为 kuboard\_名称空间\_年\_月\_日\_时\_分\_秒.yaml, 例如 kuboard\_ocp\_2019\_10\_01\_12\_56\_14.yaml

# **导入部署配置**

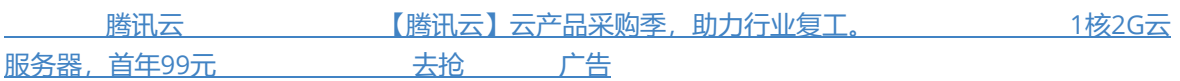

# **[#](https://kuboard.cn/learning/k8s-practice/ocp/import.html#%E8%8E%B7%E5%BE%97yaml%E6%96%87%E4%BB%B6) 获得yaml文件**

在 [导出部署配置](https://kuboard.cn/learning/k8s-practice/ocp/export.html) 中,我们将 Spring Cloud OCP 部署相关的所有信息导出到一个 yaml 文件,本文描述 如何在一个新的名称空间(或者新的 Kubernetes 集群)中导入该部署信息,并形成一个新的独立的部 署环境。

如果您还没有该 yaml 文件,可从此处 下载 [OCP](https://kuboard.cn/practice/ocp/kuboard_ocp_2019_10_01_13_58_04.yaml)部署yaml文件

# **[#](https://kuboard.cn/learning/k8s-practice/ocp/import.html#%E5%AF%BC%E5%85%A5yaml%E6%96%87%E4%BB%B6) 导入yaml文件**

假设您已创建了名称空间 ocp-import 用来导入部署配置。请参考接下来的导入步骤:

#### 点击 **导入工作负载** 按钮

在此界面中上传前一个步骤导出的(或从 [www.kuboard.cn](http://www.kuboard.cn/) 下载的) yaml 文件。如下图所示:

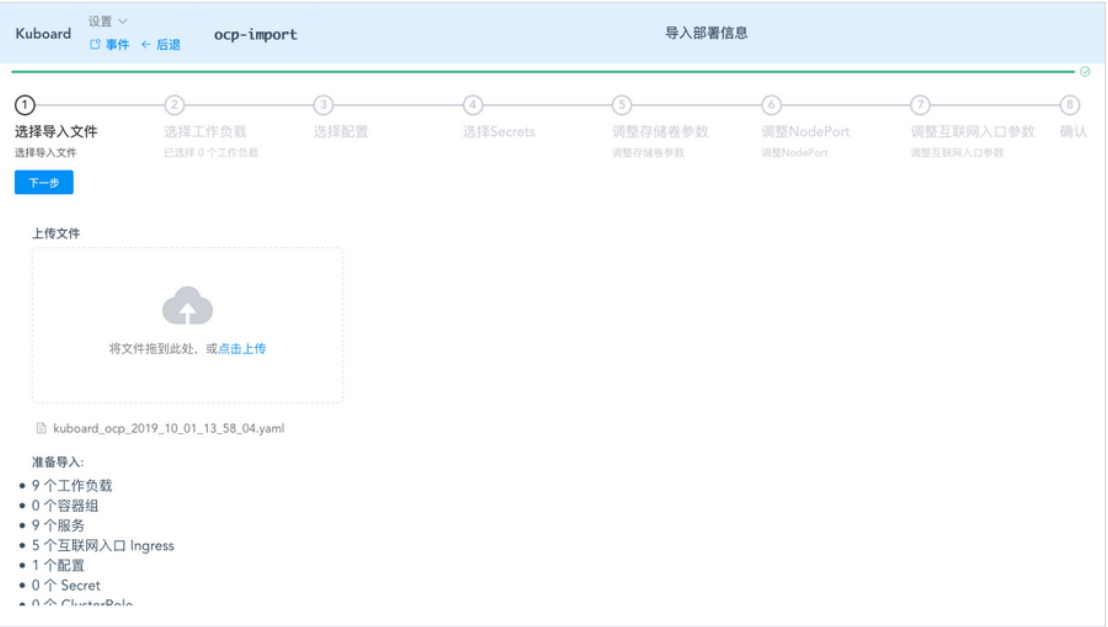

• 点击 下一步 按钮

全选所有的工作负载,如下图所示:

• 点击 下一步 按钮

勾选 使用随机端口 此处由于我们在原集群的新名称空间中导入配置,因此,需要修改节点端口号,以避免冲突。如果您不知道 该怎么分配端口号,可以在节点端口字段填写 0,集群将自动为您分配可用的节点端口。

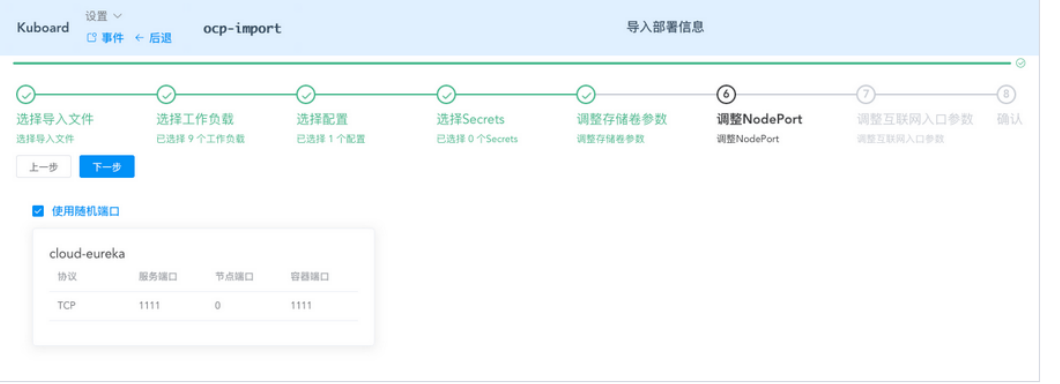

#### • 点击下一步按钮

在此界面中调整对外的域名,以避免和原名称空间的部署产生域名冲突,如下图所示:

- o cloud-eureka.ocp-import.demo.kuboard.cn
- o api-gateway.ocp-import.demo.kuboard.cn
- o svc-auth-server.ocp-import.demo.kuboard.cn
- o svc-user-center.ocp-import.demo.kuboard.cn
- o back-center.ocp-import.demo.kuboard.cn

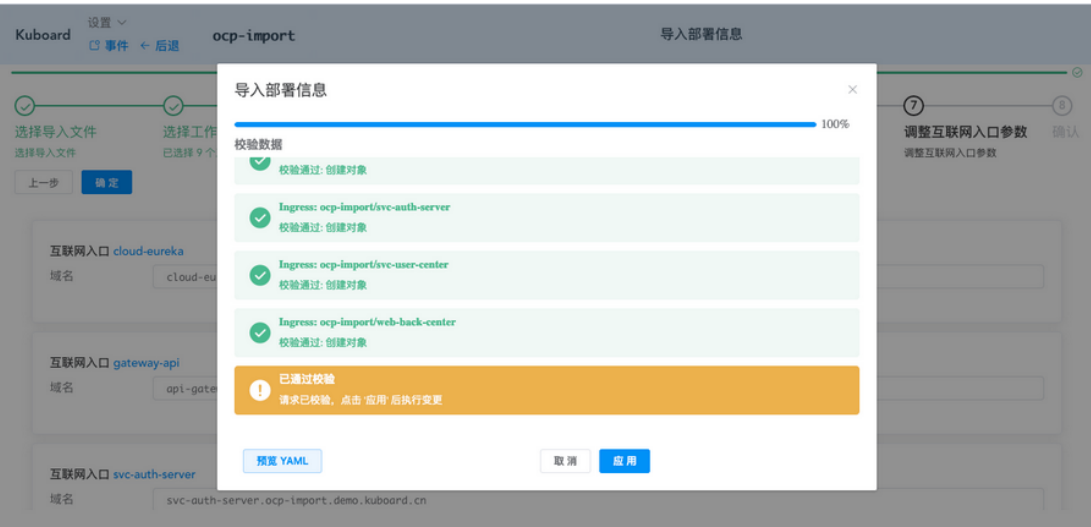

#### 点击 应用 按钮

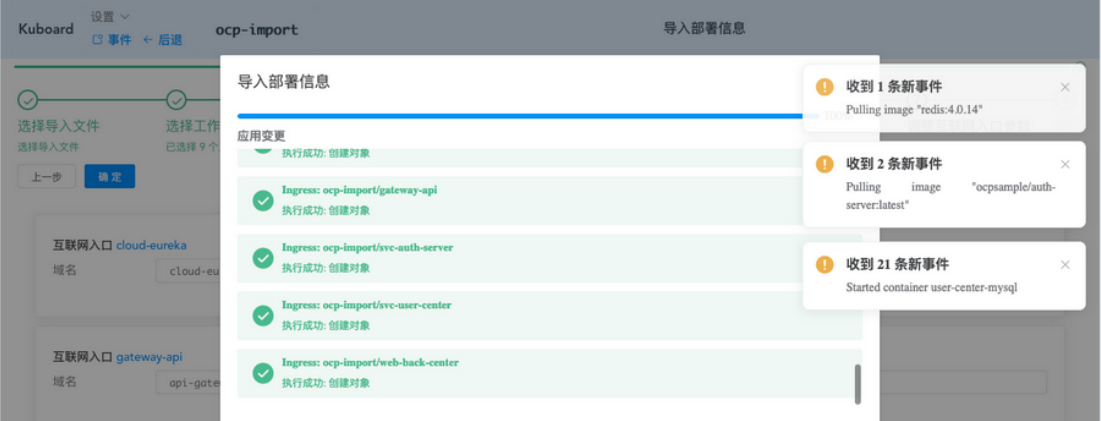

- 点击 **完成** 按钮
- 此时进入名称空间,可看到所有的配置和部署都已经完成导入。

# **[#](https://kuboard.cn/learning/k8s-practice/ocp/import.html#%E5%AF%BC%E5%85%A5%E5%90%8E%E8%B0%83%E6%95%B4) 导入后调整**

- 导入到新的名称空间以后,ConfigMap中配置参数受到影响的部分需要调整,如下图所示:
	- eureka.client.serviceUrl.defaultZone = http://cloud-eureka-0.cloud-eureka.ocpimport.svc.cluster.local:1111/eureka,http://cloud-eureka-1.cloud-eureka.ocpimport.svc.cluster.local:1111/eureka,http://cloud-eureka-2.cloud-eureka.ocpimport.svc.cluster.local:1111/eureka
	- spring.datasource.druid.log.url = jdbc:mysql://db-log-center:3306/log-center? useUnicode=true&characterEncoding=utf-8&allowMultiQueries=true&useSSL=false
	- spring.redis.host = cloud-redis
	- GATEWAY\_API\_URL = http://api-gateway.ocp-import.demo.kuboard.cn
	- o CLOUD EUREKA\_URL = http://cloud-eureka.ocp-import.demo.kuboard.cn

由于 ConfigMap 中的参数发生了变化, 此时必须删除所以引用该 ConfigMap 中的容器组, Kubernetes 将自动创建新的容器组以替换被删除的容器组,新的容器组中,ConfigMap 的变更将生 效。

点击名称空间上方的 容器组列表 按钮, 全选, 并删除, 如下图所示:

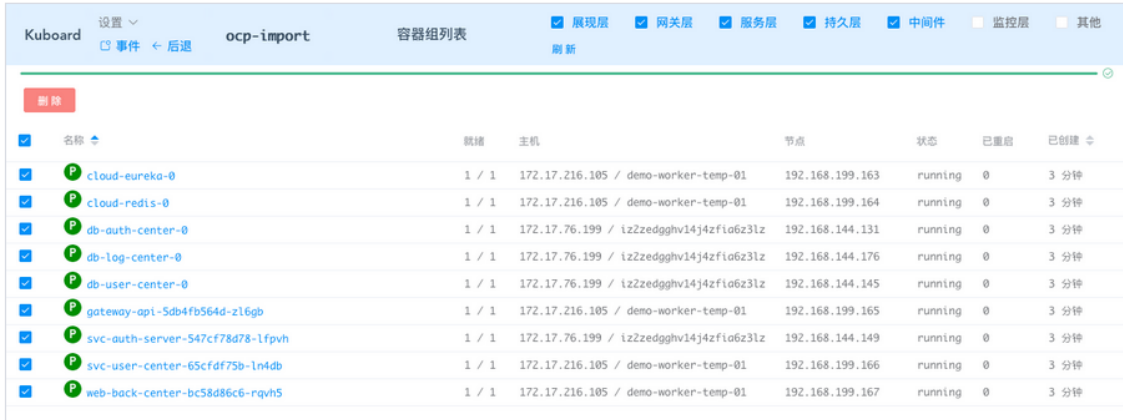

### 验证配置

● 在浏览器打开 http://back-end.ocp-import.demo.kuboard.cn (此域名已失效, 以节省演示服务器空间, 请使用您自己的域 名), 可登录 OCP 后台中心的界面。

♪ ♪ ♪ 您成功学会了如何使用 Kuboard 快速复制一份 Spring Cloud 微服务架构的部署环境。